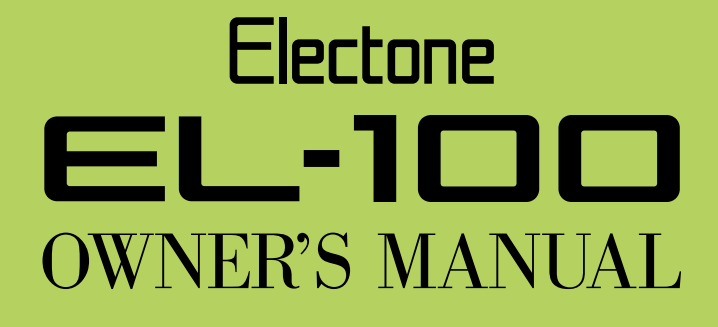

**Xel mini** 

 $\boxed{5}$ 

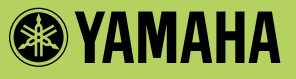

# **PRECAUTIONS**

### **PLEASE READ CAREFULLY BEFORE PROCEEDING**

**\* Please keep this manual in a safe place for future reference.**

# **WARNING**

**Always follow the basic precautions listed below to avoid the possibility of serious injury or even death from electrical shock, short-circuiting, damages, fire or other hazards. These precautions include, but are not limited to, the following:**

#### **Power supply/Power cord**

- Only use the voltage specified as correct for the instrument. The required voltage is printed on the name plate of the instrument.
- Check the electric plug periodically and remove any dirt or dust which may have accumulated on it.
- Use only the supplied power cord/plug.
- Do not place the power cord near heat sources such as heaters or radiators, and do not excessively bend or otherwise damage the cord, place heavy objects on it, or place it in a position where anyone could walk on, trip over, or roll anything over it.

#### **Do not open**

• Do not open the instrument or attempt to disassemble the internal parts or modify them in any way. The instrument contains no user-serviceable parts. If it should appear to be malfunctioning, discontinue use immediately and have it inspected by qualified Yamaha service personnel.

#### **Water warning**

- Do not expose the instrument to rain, use it near water or in damp or wet conditions, or place containers on it containing liquids which might spill into any openings.
- Never insert or remove an electric plug with wet hands.

#### **Fire warning**

• Do not put burning items, such as candles, on the unit. A burning item may fall over and cause a fire.

#### **If you notice any abnormality**

• If the power cord or plug becomes frayed or damaged, or if there is a sudden loss of sound during use of the instrument, or if any unusual smells or smoke should appear to be caused by it, immediately turn off the power switch, disconnect the electric plug from the outlet, and have the instrument inspected by qualified Yamaha service personnel.

# **CAUTION**

**Always follow the basic precautions listed below to avoid the possibility of physical injury to you or others, or damage to the instrument or other property. These precautions include, but are not limited to, the following:**

#### **Power supply/Power cord**

- When removing the electric plug from the instrument or an outlet, always hold the plug itself and not the cord. Pulling by the cord can damage it.
- Remove the electric plug from the outlet when the instrument is not to be used for extended periods of time, or during electrical storms.
- Do not connect the instrument to an electrical outlet using a multiple-connector. Doing so can result in lower sound quality, or possibly cause overheating in the outlet.

#### **Assembly**

• Read carefully the attached documentation explaining the assembly process. Failure to assemble the instrument in the proper sequence might result in damage to the instrument or even injury.

#### **Location**

- Do not expose the instrument to excessive dust or vibrations, or extreme cold or heat (such as in direct sunlight, near a heater, or in a car during the day) to prevent the possibility of panel disfiguration or damage to the internal components.
- Do not use the instrument in the vicinity of a TV, radio, stereo equipment, mobile phone, or other electric devices. Otherwise, the instrument, TV, or radio may generate noise.
- Do not place the instrument in an unstable position where it might accidentally fall over.
- Before moving the instrument, remove all connected cables.
- Do not place the instrument against a wall (allow at least 3 cm/ one-inch from the wall), since this can cause inadequate air circulation, and possibly result in the instrument overheating.

#### **Connections**

• Before connecting the instrument to other electronic components, turn off the power for all components. Before turning the power on or off for all components, set all volume levels to minimum. Also, be sure to set the volumes of all components at their minimum levels and gradually raise the volume controls while playing the instrument to set the desired listening level.

#### **Maintenance**

• When cleaning the instrument, use a soft, dry cloth. Do not use paint thinners, solvents, cleaning fluids, or chemical-impregnated wiping cloths.

#### **Handling caution**

• Do not insert a finger or hand in any gaps on the instrument.

- Never insert or drop paper, metallic, or other objects into the gaps on the panel or keyboard. If this happens, turn off the power immediately and unplug the power cord from the AC outlet. Then have the instrument inspected by qualified Yamaha service personnel.
- Do not place vinyl, plastic or rubber objects on the instrument, since this might discolor the panel or keyboard.
- Do not rest your weight on, or place heavy objects on the instrument, and do not use excessive force on the buttons, switches or connectors.
- Do not operate the instrument for a long period of time at a high or uncomfortable volume level, since this can cause permanent hearing loss. If you experience any hearing loss or ringing in the ears, consult a physician.

#### **Using the bench (If included)**

- Do not place the bench in an unstable position where it might accidentally fall over.
- Do not play carelessly with or stand on the bench. Using it as a tool or step-ladder or for any other purpose might result in accident or injury.
- Only one person should sit on the bench at a time, in order to prevent the possibility of accident or injury.
- If the bench screws become loose due to extensive long-term use, tighten them periodically using the included tool.

#### **Saving data**

#### **Saving and backing up your data**

• All panel settings and Registration Memories are lost when you turn off the power to the instrument. If you want to keep the settings, save the data to a floppy disk (see page 67).

#### **Backing up the floppy disk**

• To protect against data loss through media damage, we recommend that you save your important data onto two floppy disks.

Yamaha cannot be held responsible for damage caused by improper use or modifications to the instrument, or data that is lost or destroyed.

Always turn the power off when the instrument is not in use.

# **Congratulations!**

You are the proud owner of a fine electronic organ, Electone EL-100.

The Yamaha EL-100 Electone combines the most advanced AWM tone generation

technology with state-of-the-art digital electronics and features to give you stunning sound

quality with maximum musical enjoyment.

In order to make the most of the Electone and extensive performance potential, we urge you

to read the manual thoroughly while trying out the various features described.

Keep the manual in a safe place for later reference.

### **Included Items**

Owner's Manual Music Stand Dust Cover Bench

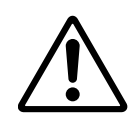

Turning the Electone off erases all panel settings you have made. When the Electone is turned on, Basic Registration 1 is automatically selected.

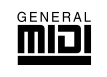

GM (General MIDI System Level 1) is an addition to the MIDI standard that ensures that any GM-compatible music data can be accurately played by any GM-compatible tone generator, regardless of maker. The GM mark is affixed to all software and hardware products that support the General MIDI standard.

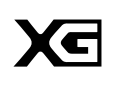

XG is a new MIDI format created by Yamaha that significantly improves and expands upon the General MIDI standard by providing a greater variety of high-quality voices plus considerably enhanced effect operation – while being fully compatible with GM.

• The screen displays and illustrations as shown in this owner's manual are for instructional purposes only, and may appear somewhat different from those on your instrument.

- Copying of the commercially available music sequence data is strictly prohibited except for your personal use.
- The company names and product names in this Owner's manual are the trademarks or registered trademarks of their respective companies.
- This product incorporates and bundles computer programs and contents in which Yamaha owns copyrights or with respect to which it has license to use others' copyrights. Such copyrighted materials include, without limitation, all computer software, styles files, MIDI files, WAVE data and sound recordings. Any unauthorized use of such programs and contents outside of personal use is not permitted under relevant laws. Any violation of copyright has legal consequences. DON'T MAKE, DISTRIBUTE OR USE ILLEGAL COPIES.

# Table of Contents

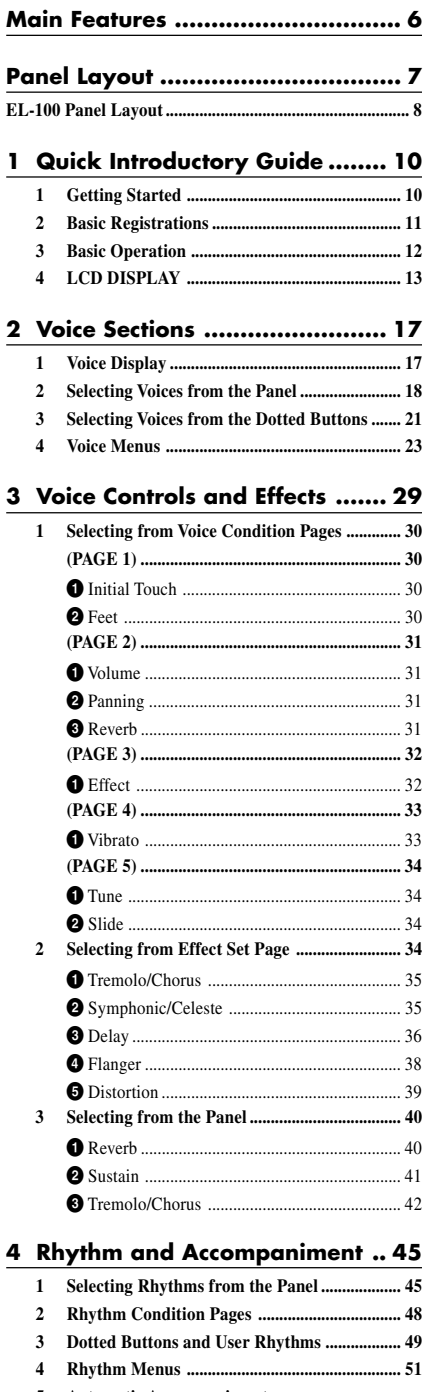

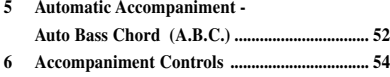

- **[7 Preset/User Keyboard Percussion](#page-55-0) .................... 56**
- **8 [Melody On Chord \(M.O.C.\)](#page-63-0) ............................. 64**

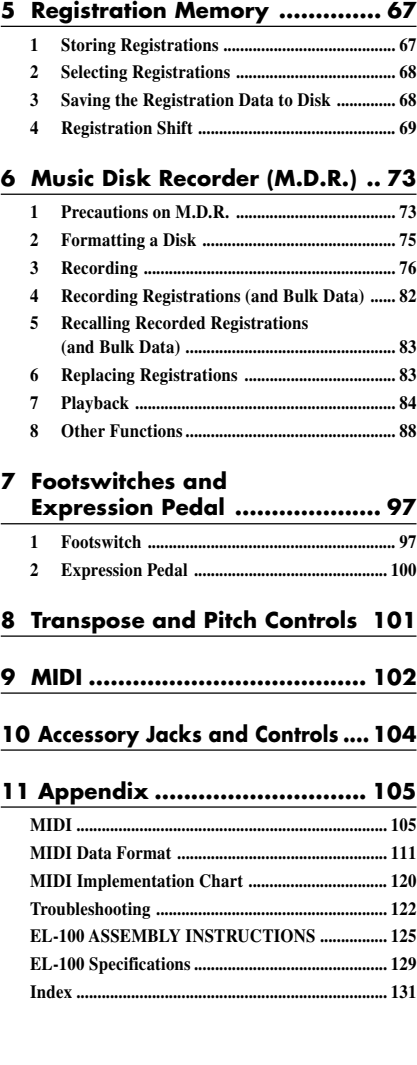

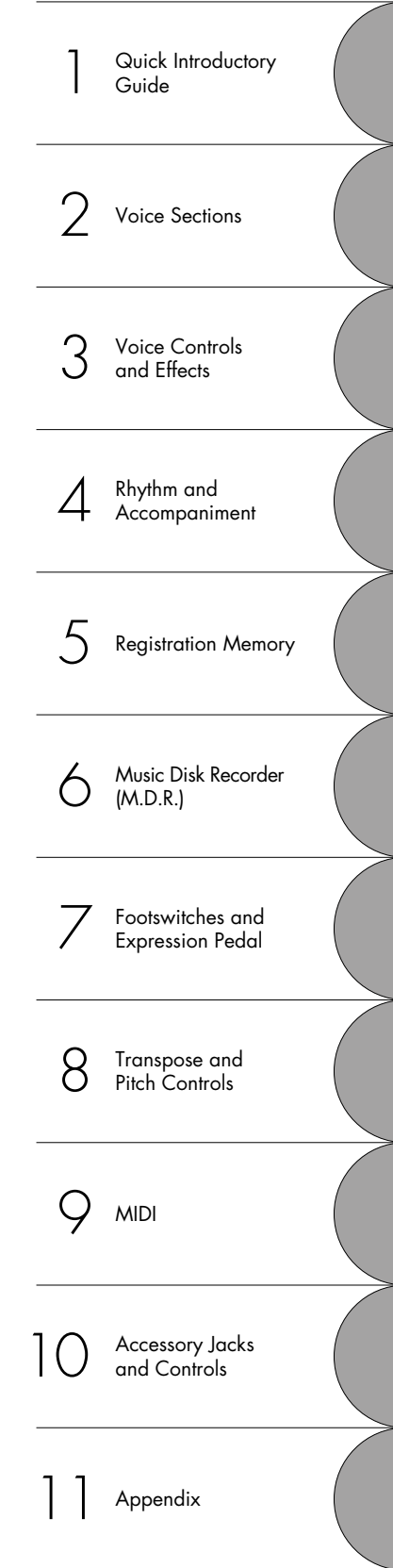

The Index on page 131 can be of your help in finding the functions and terms.

# <span id="page-5-0"></span>Main Features

### **1 Astoundingly True-to-life Sounds**

The new AWM (Advanced Wave Memory) tone generation technologies combined with authentic touch response make this Electone a truly expressive musical instrument. You can enjoy playing a total of 173 AWM voices using the touch response function.

### **2 Wide Variety of High Quality Effects**

Electone voices can also be enhanced with a full range of high-quality digital effects, ranging from Tremolo and Reverb to Flanger, Delay and Distortion. Stereo panning is independent of effect on/off status. (page 34)

### **3 Dynamic Rhythm Patterns and Programmable Percussion Sounds**

The Rhythm section of the Electone features authentic drum and percussion sounds, used by expert rhythm programmers in creating a total of 66 rhythm patterns, ranging across all styles of music. (page 45) The Keyboard Percussion function lets you play 120 different percussion sounds, each of which can be assigned onto any key. (page 56)

### **4 Convenient Registration Functions**

The Basic Registrations let you instantly change the voices for playing any styles of music. (page 11) Also, Registration Memory Function lets you set up and record your own Electone settings, and call up them in the middle of the performance. (page 67)

### **5 Versatile Functions of the Music Disk Recorder**

The Electone also features a Music Disk Recorder (MDR) for recording your registrations and performances to a floppy disk. In addition, the MDR allows you to copy a song from a disk to another, duplicate a disk, and play commercially available XG song data. (page 73)

### **6 LCD for Systematic and Intuitive Operation**

The systematic and intuitive LCD allows you to smoothly understand almost all the Electone operation.

# <span id="page-6-0"></span>Panel Layout

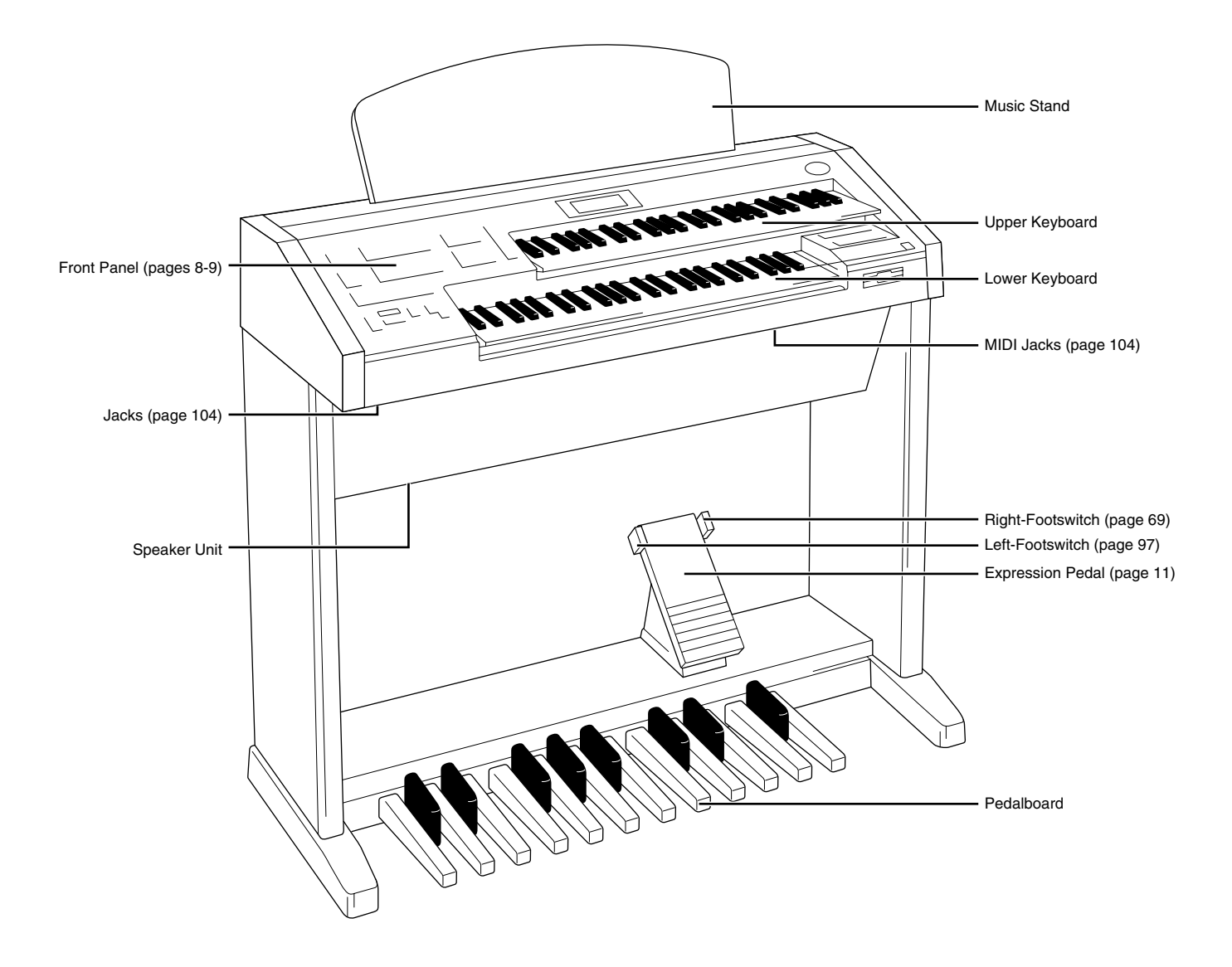

# <span id="page-7-0"></span>**EL-100 Panel Layout**

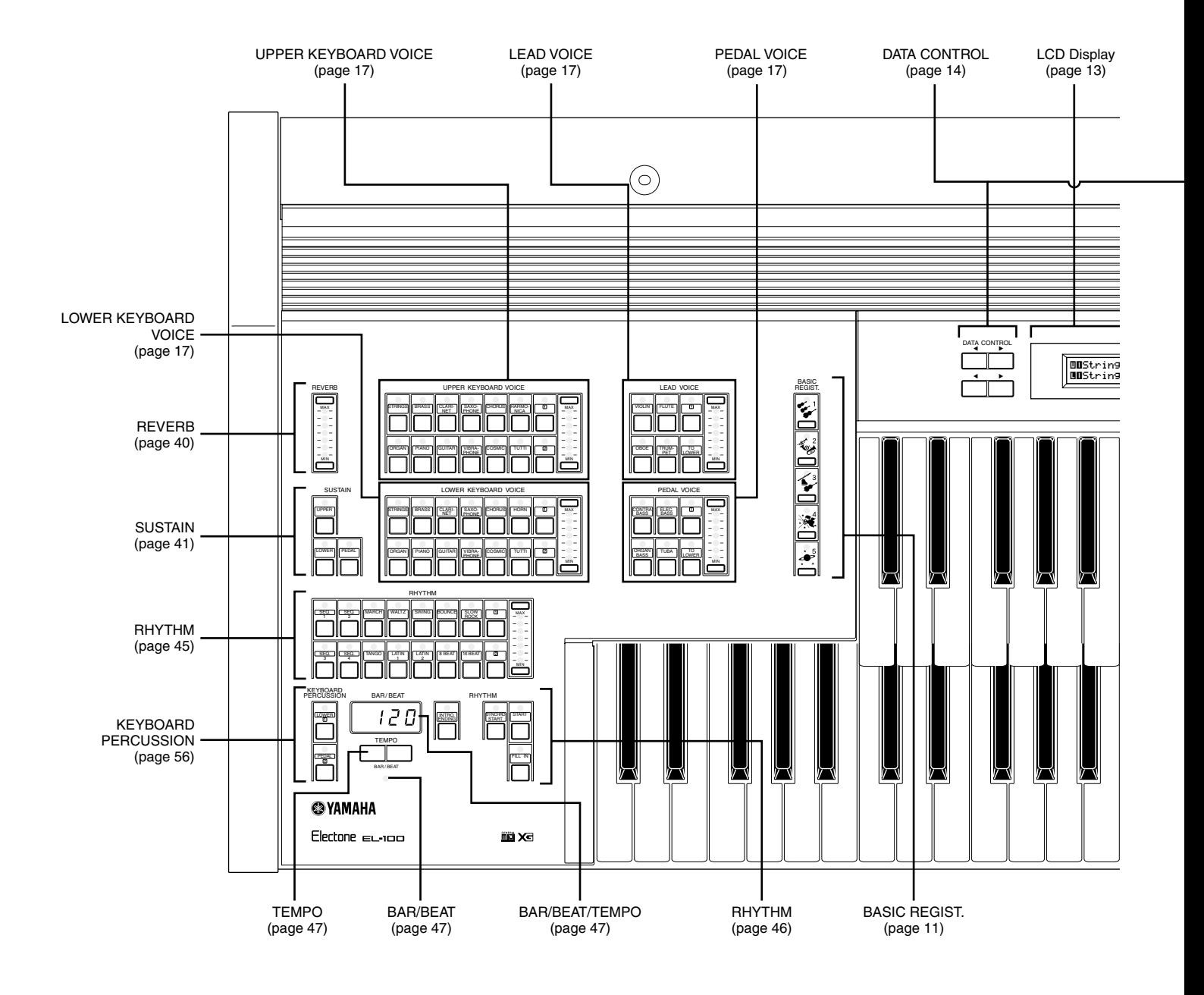

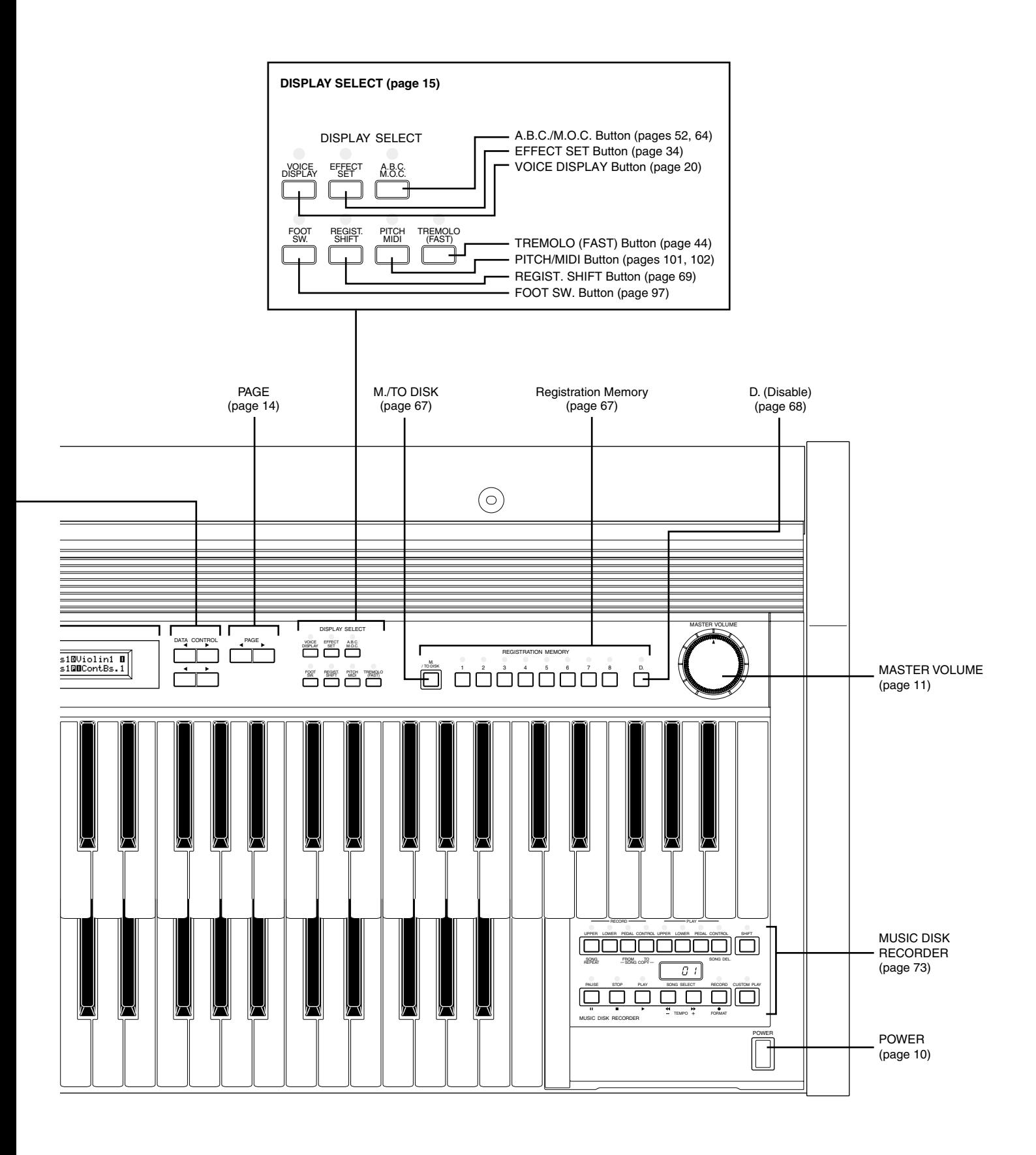

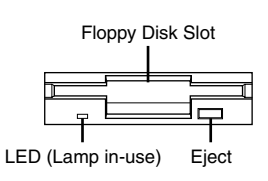

# <span id="page-9-0"></span>**Quick Introductory Guide**

# **1 Getting Started**

Plug the power cord in to an appropriate electrical outlet.

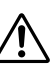

Only use the voltage specified as correct for the Electone. The required voltage is printed on the name plate of the Electone. Yamaha products are manufactured specifically for the supply voltage in the area where they are to be sold. If you should move, or if any doubt exists about the supply voltage, please consult with a qualified technician.

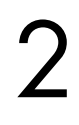

Turn on the Electone by pressing the POWER switch.

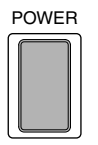

When you turn on the Electone, the following displays will appear one after the other on the LCD display:

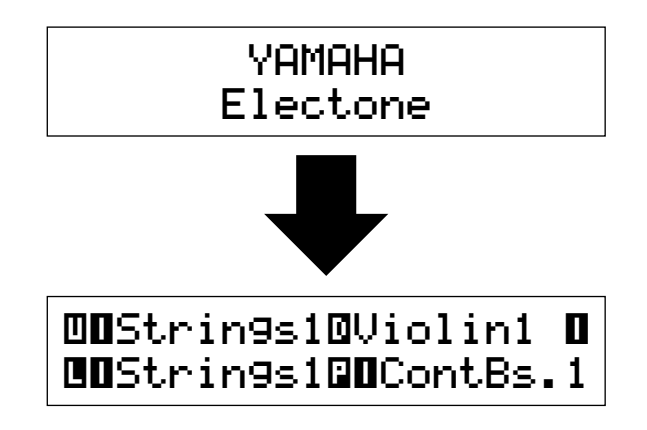

This last display, Voice Display, shows you the currently assigned voice settings for each voice section.

When the Electone is turned on, Basic Registration 1 is automatically selected.

<span id="page-10-0"></span>Set the MASTER VOLUME control.<br>The MASTER VOLUME control is a<br>volume of the entire instrument. The MASTER VOLUME control is an overall control which affects the volume of the entire instrument.

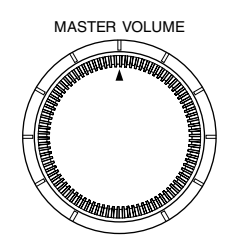

Press the Expression pedal down with your foot.

Once you have set the MASTER VOLUME control to a suitable level, you can use the Expression pedal to change the volume with your foot as you play.

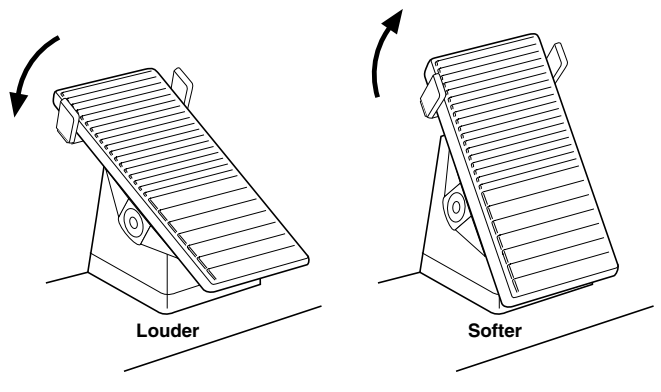

# **2 Basic Registrations**

**"Registration" indicates a panel setting including upper keyboard voices, lower keyboard voices, pedal voices, a rhythm and so on. The Basic Registration section has five factory preset registrations, each with a different set of voices for Upper/Lower keyboards and Pedalboard and each specially suited for playing in a different music style.**

#### **To select Basic Registrations:**

Press the BASIC REGIST. buttons to select each Basic Registration. When you turn the power on, the Electone automatically selects Basic Registration 1.

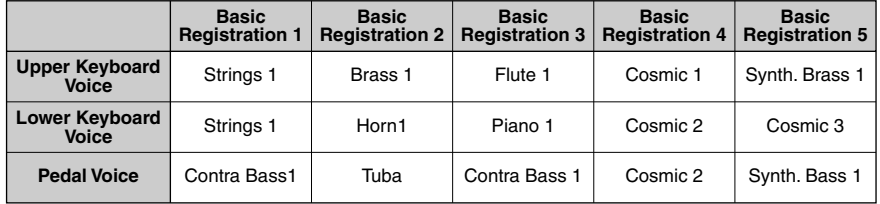

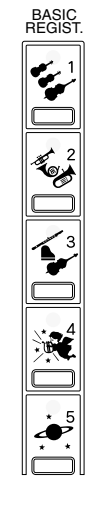

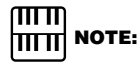

Additional basic registrations are preset on the Registration Memory locations from 1 to 8. See page 67 for the details.

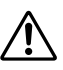

Turning the Electone off erases all panel settings you have made. When the Electone is turned on, Basic Registration 1 is automatically selected.

# **3 Basic Operation**

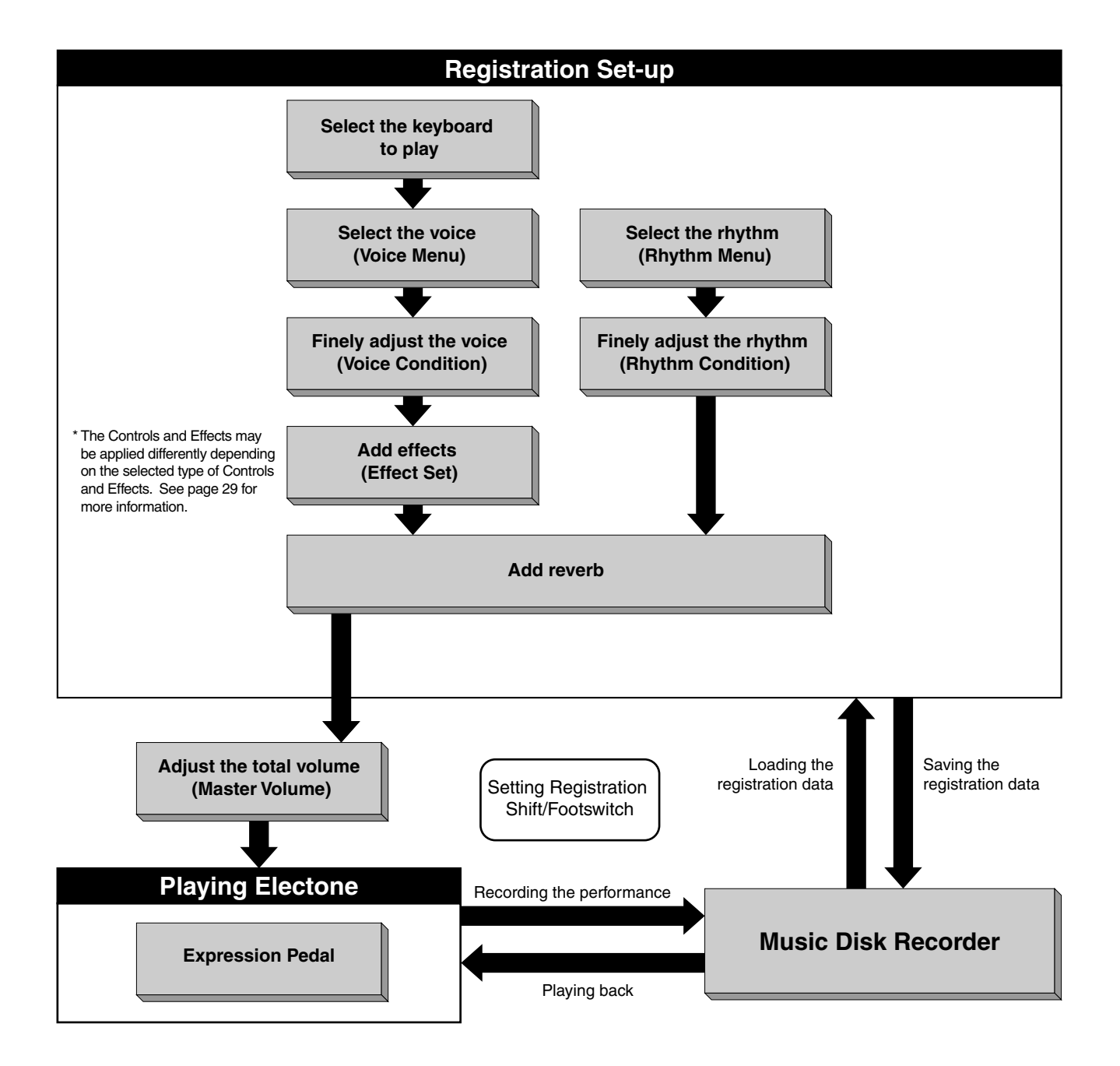

1

# 1 **<sup>4</sup> LCD DISPLAY This section introduces you the convenient control functions of the LCD**

**display. The LCD display lets you see at a glance the current settings and provides easy-to-understand graphic representation of all parameters.**

#### **Selecting a voice/rhythm**

Press the panel voice/rhythm button which you want to use (For example, press the STRINGS button in the Upper Keyboard Vosection). example, press the STRINGS button in the Upper Keyboard Voice section).

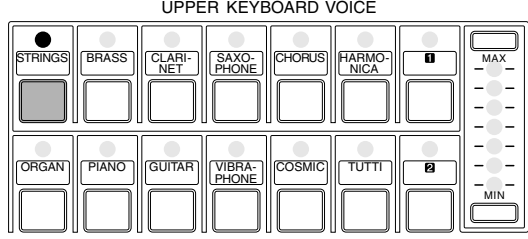

The following display will appear, showing all the available voices/ rhythms in the category (Strings Category in this case).

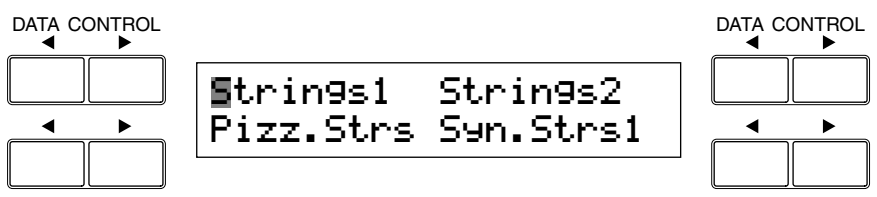

Press the Data Control button corresponding to the voice you want to<br>play (Strings 2 in this case).<br>DATA CONTROL DATA CONTROL play (Strings 2 in this case).

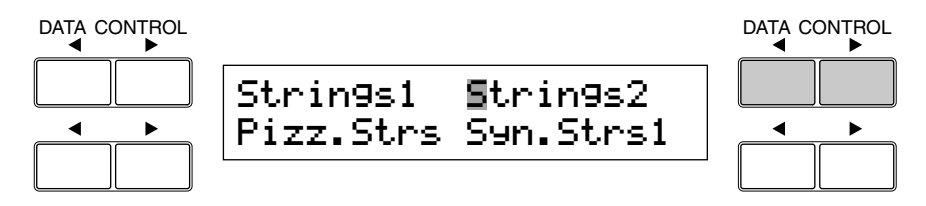

The first letter of the selected voice/rhythm will start blinking. For more information on the Voice Menu list see page 23.

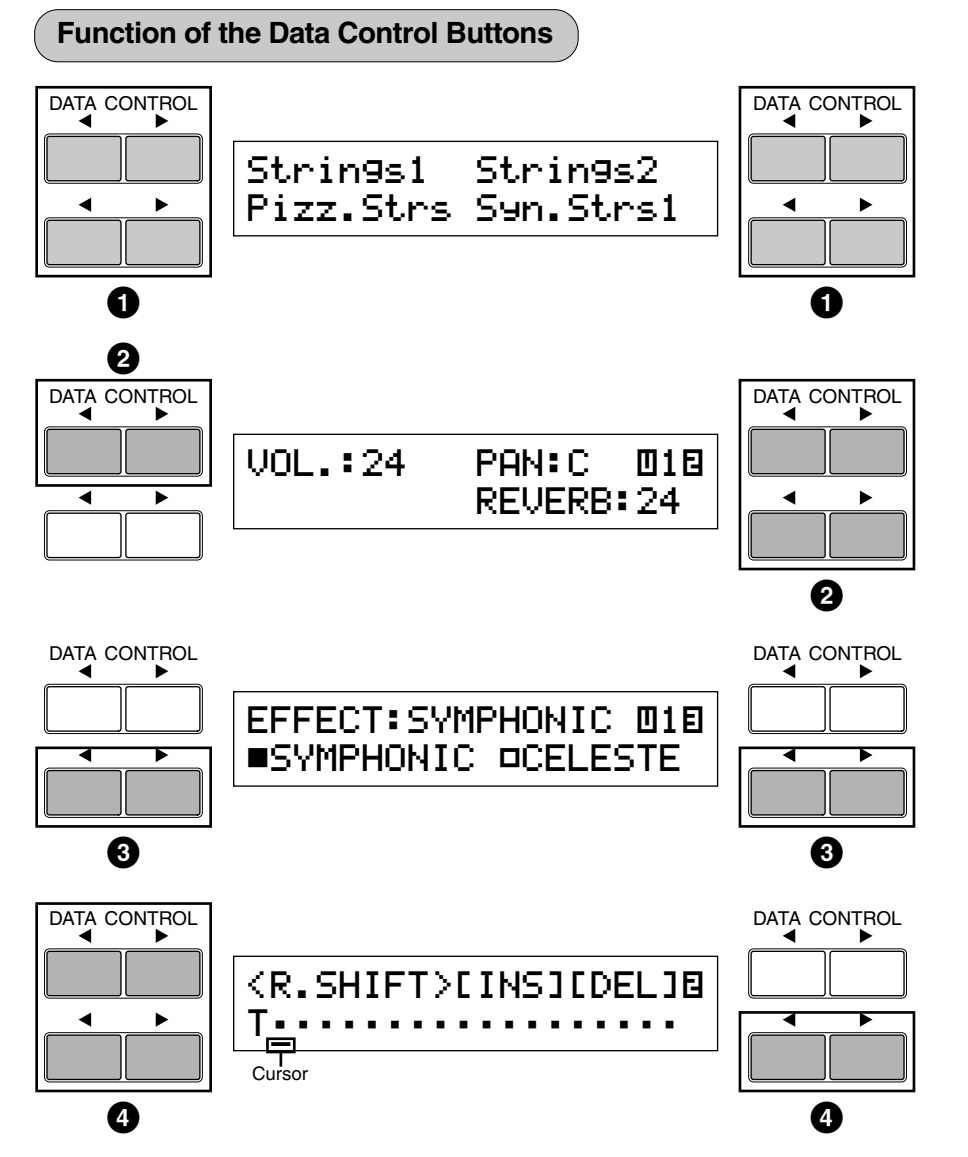

The Data Control buttons are used to select  $\bigcirc$  a voice/rhythm or function shown on the display. Each pair of buttons corresponding to the section of the display directly above it increases/decreases **2** the value or chooses **3** a setting/function. When you are setting the Registration Shift, each of them moves the cursor **4** to the right/left.

#### **Using Page Buttons**

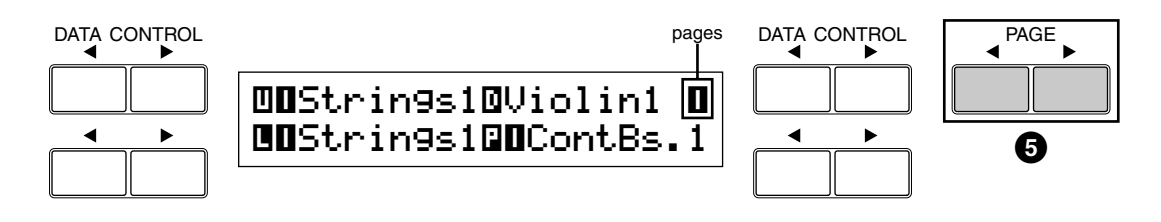

These buttons **5** are used to select (when available) the various 'pages' of the display, the names of which appear at the top right of the LCD. Use Page  $\triangleright$  to select the next page, and Page  $\blacktriangleleft$  to select the previous page.

Quick Introductory Guide

Quick Introductory Guide

1

#### **Summary of the LCD Operation**

The following chart gives you a general view of the basic operations on the Electone.

## **1. To call up the LCD display**

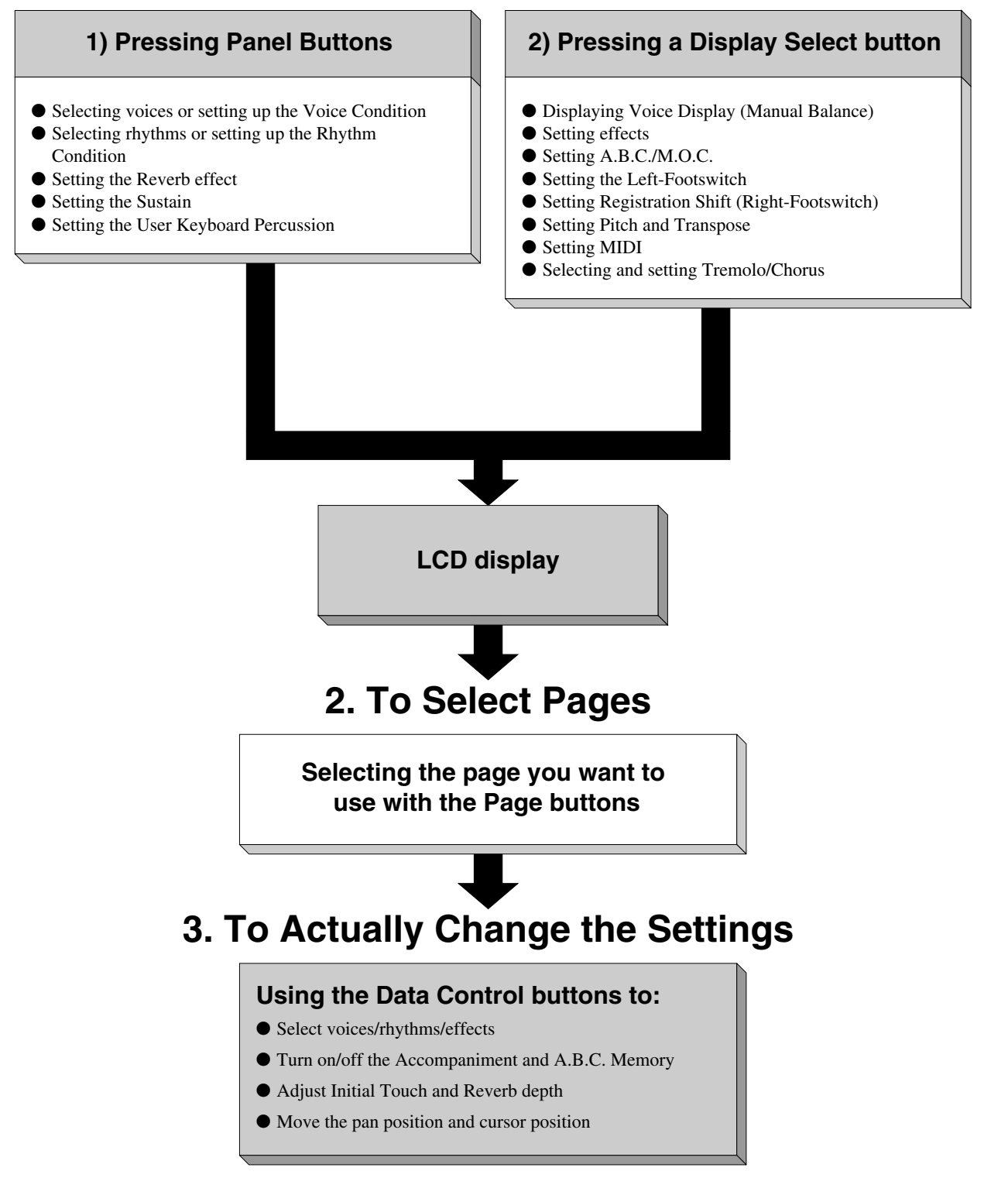

# **1** Language on the LCD<br>LCD display can be shown if

 $\blacktriangleright$ 

LCD display can be shown in two languages, English and Japanese.

#### **How to select the language:**

**1.** Press the VOICE DISPLAY button in the DISPLAY SELECT section.

'i-y∫ "English

The page 1 will be displayed.

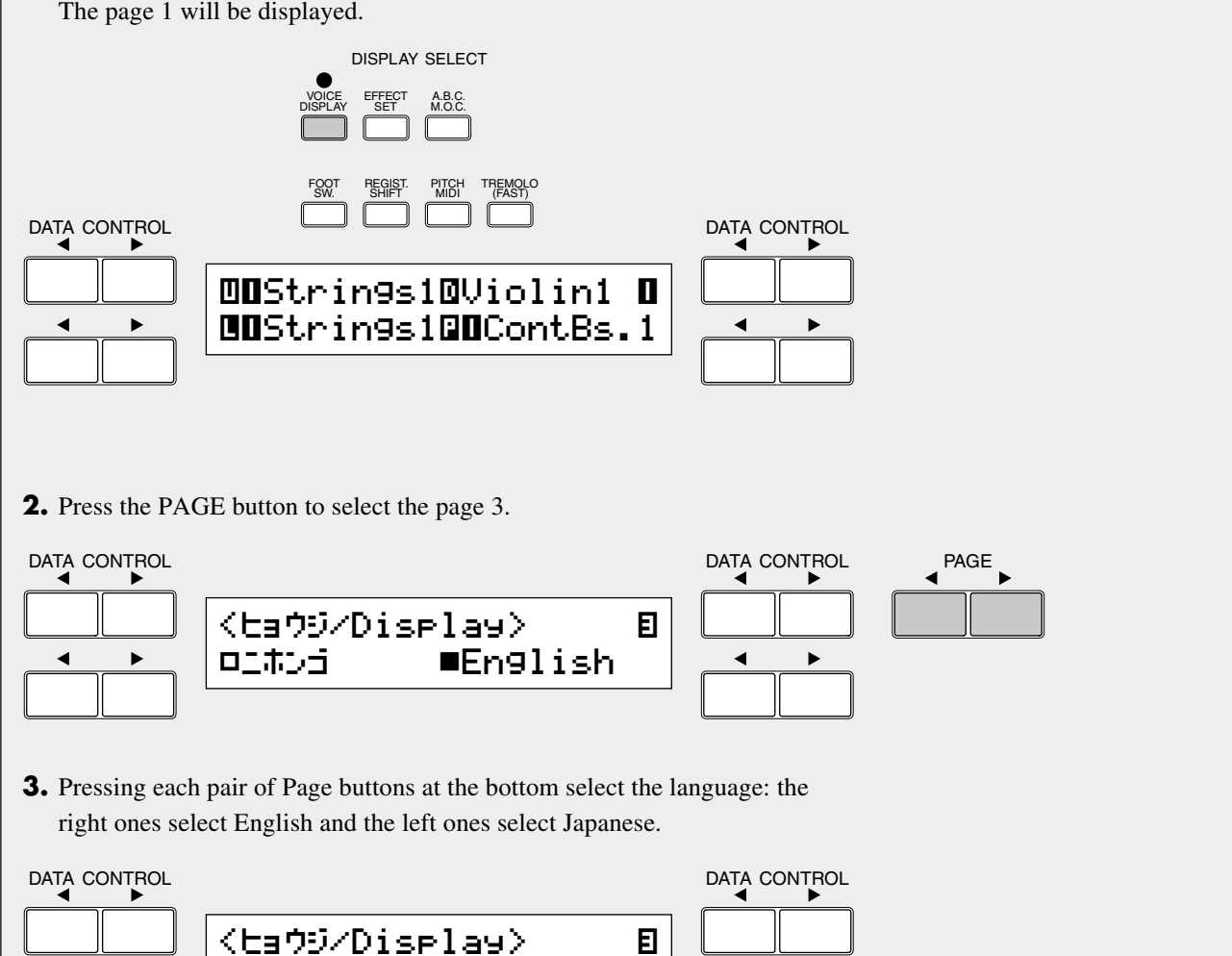

<span id="page-16-0"></span>**The EL-100 features 173 different high quality AWM voices. Each of the AWM voices can be used on the Upper keyboard, Lower keyboard and Pedalboard. There are two voice sections for the Upper keyboard, one voice section for the Lower keyboard and Pedalboard, respectively.**

**Each voice section can, of course, have its own Voice Condition page(s), which allow you to finely set up voice and volume settings.**

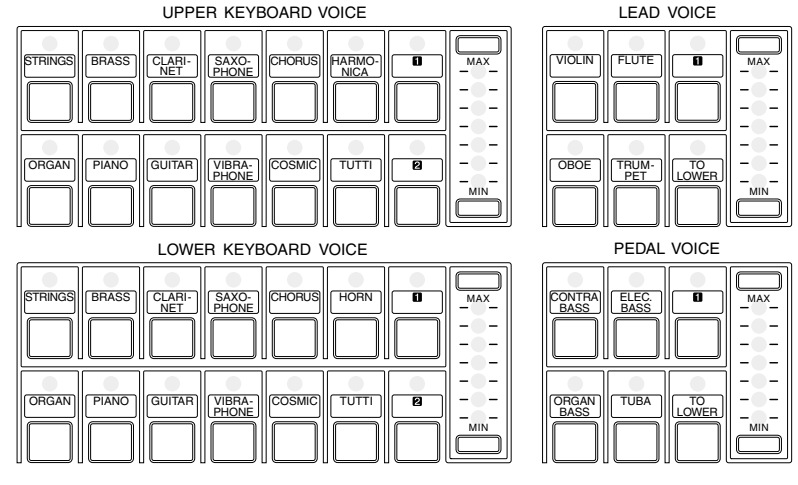

# **1 Voice Display**

**You can visually confirm the voice assignments to each keyboard.**

Pressing the VOICE DISPLAY button in the DISPLAY SELECT section selects the Voice Display. (The Voice Display always appears when the Electone is turned on.)

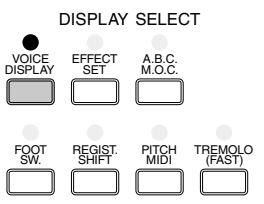

The Voice Display is configured with three pages. Each page can be selected using the Page buttons.

Page 1 and 2 show the currently assigned voice settings for each voice section, as well as the overall balance between the Upper and Lower voices.

#### **(page 1)**

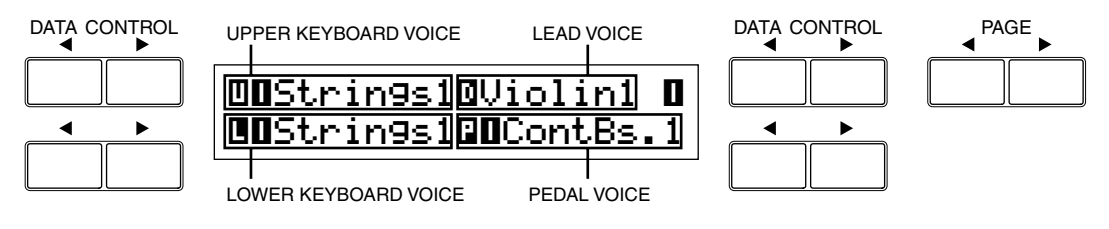

#### <span id="page-17-0"></span>**(page 2)**

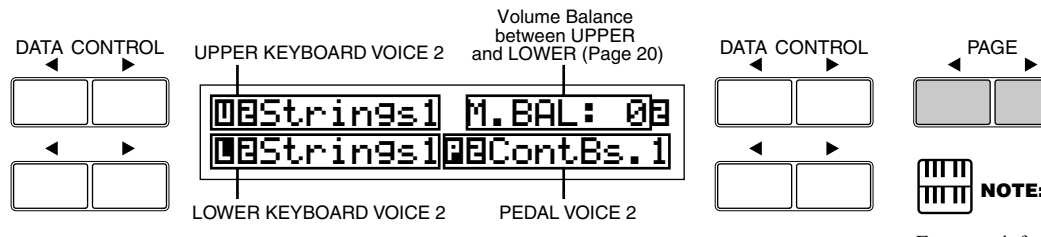

In addition to the four panel voice groups such as Upper Keyboard Voice, Lower Keyboard Voice, Pedal Voice and Lead Voice, the EL-100 has three "hidden" voice groups, Upper Keyboard Voice 2, Lower Keyboard Voice 2, Pedal Voice 2. These three voice groups are displayed on page 2 of the Voice Display screen. This fact indicates the EL-100 owns the same voice group numbers as those of the upper models like EL-500. Accordingly, the EL-100 can play back the registrations created with the upper models like EL-500. You can change the settings of each "hidden" voice group as you do with the panel voice groups. See page 27 for the details.

For more information on the volume balance between the Upper Keyboard and the Lower Keyboard see page 20.

You can select the language shown on the LCD display on page 3 of the Voice Display (page 16).

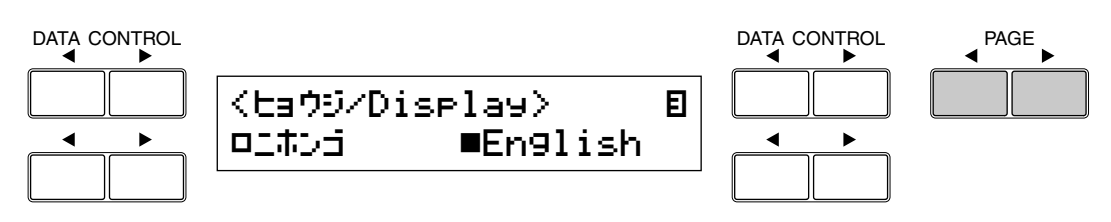

# **2 Selecting Voices from the Panel**

**Since selection of panel voices follows the same procedure throughout the various sections, instructions for only the Upper Keyboard Voice are given here.**

Select a voice from the Upper Keyboard Voice section by pressing one of the Voice buttons in that section.

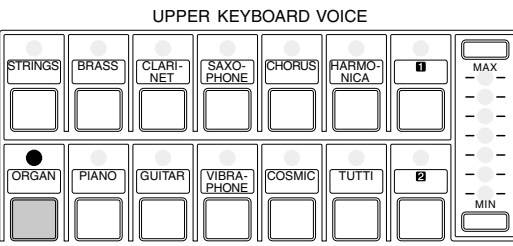

If, for example, you have selected the ORGAN voice, the following display (Voice Menu) will appear:

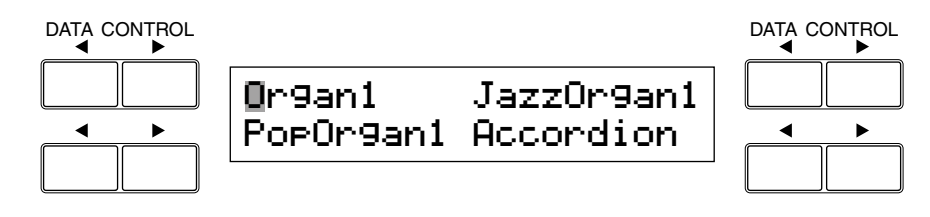

Notice that several different voice names are shown on this display. These are variations of the basic organ voice category.

Press one of the Data Control buttons that corresponds to the voice you<br>wish to select. (Pop Organ 1, in this case)<br>DATA CONTROL DATA CONTROL wish to select. (Pop Organ 1, in this case)

#### DATA CONTROL Organ1 JazzOrgan1 PopOrgan1 Accordion ◀  $\blacktriangleright$ ◀

The first letter of the selected voice will start blinking. You have selected Pop Organ 1 for the Upper Keyboard Voice.

<sup>3</sup> If you wish to, you can select voices from Lead Voice, Lower<br>Keyboard Voice and Pedal Voice sections, following steps #1<br>above. Keyboard Voice and Pedal Voice sections, following steps #1 and #2 above.

Set the volume for each voice section. There are two volume controls:

#### **Coarse:**

Use the VOLUME controls of each voice section on the panel to set the desired level for each voice. The controls have seven volume settings, from a minimum of 0, or no sound, to a maximum of full volume.

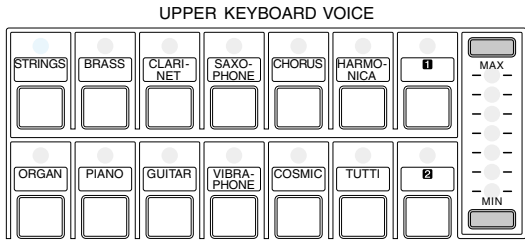

#### **Fine:**

Pressing the same panel voice button again (or the same Data Control button corresponding to the selected voice) calls up the Voice Condition display. Use the Page buttons to select page 2, which contains Volume setting.

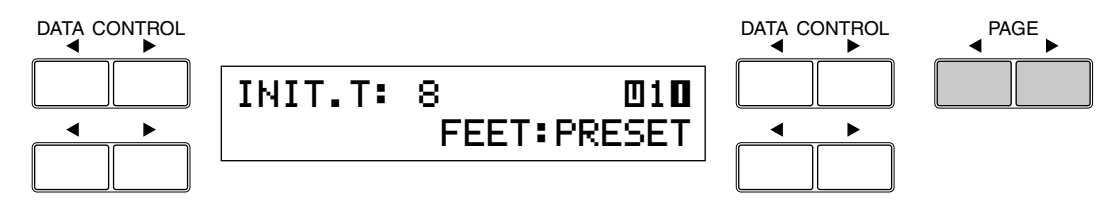

Use the top left side Data Control button pair to change the level of the desired voice. Fine volume settings, 0-24, are available.

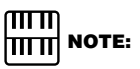

Pressing a voice button once calls up that voice's Voice Menu display. Pressing it a second time calls up the Voice Condition display. Successive presses alternate between the two displays.

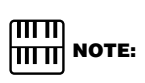

The Lead and Pedal Voices sound one note at a time; when you simultaneously press two or more keys, only the highest note will sound.

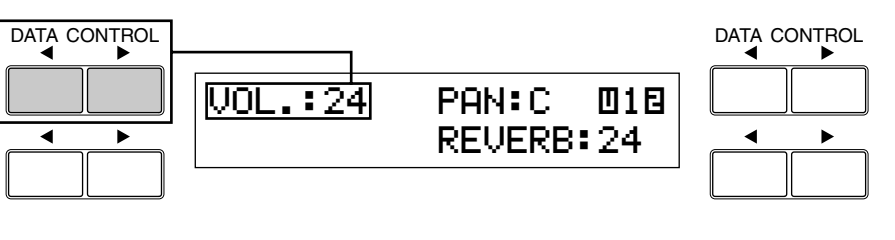

5 Now select voices for the Lower keyboard and Pedalboard as you did for the Upper keyboard above. Also set the volumes of the voices.

6 Adjust the volume balance between the Upper and Lower Voices with the Balance Control provided on the Voice Display.

#### **To adjust the volume balance:**

**1.** Press the VOICE DISPLAY button in the DISPLAY SELECT section. The Voice Display always appears when the Electone is turned on.

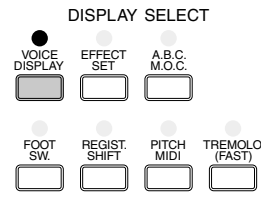

**2.** Select page 2 of the Voice Display using Page buttons at the right side of the LCD display.

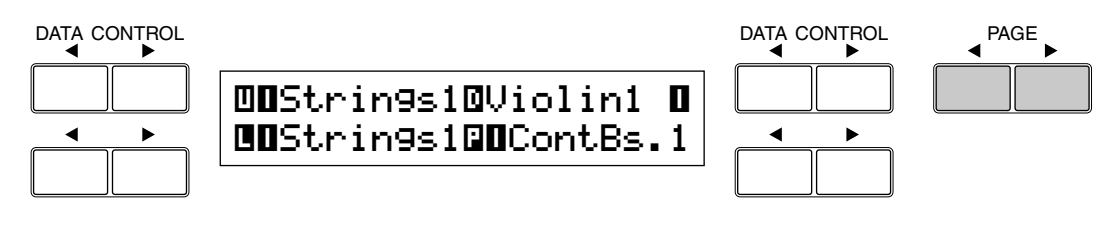

**3.** Adjust the balance with the corresponding Data Control buttons, at the top right side. The positive values increase the Upper Keyboard volume, while the negative values lower it, or increase the Lower Keyboard volume. Range: -6 - +6

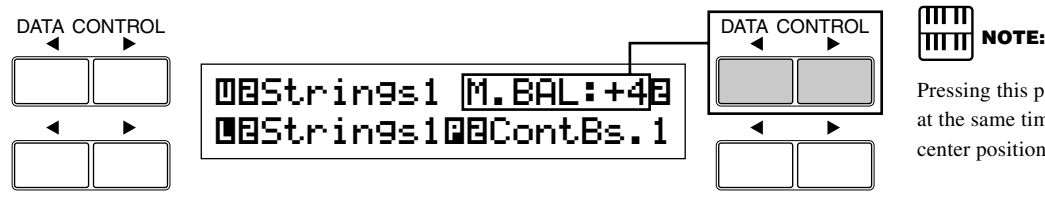

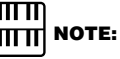

Pressing this pair of Data Control buttons at the same time restores the balance to the center position.

20

#### <span id="page-20-0"></span>**About TO LOWER - Playing (Upper) Lead Voice and Pedal Voice from the Lower keyboard:**

The Electone has a special 'To Lower' function that lets you assign Lead or Bass voices to the Lower keyboard. Simply press the TO LOWER button on the voice section you wish to assign, and that voice will be playable from the Lower keyboard.

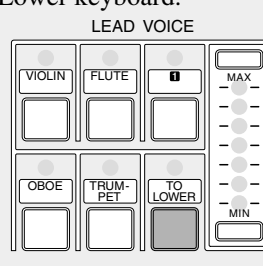

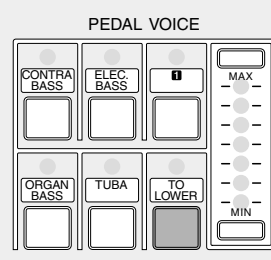

When the TO LOWER button is turned on, the Lead voices and Pedal voices cannot be played on the Upper keyboard and Pedalboard, respectively.

# $\bigwedge$

Turning the Electone off erases all panel settings you have made. When the Electone is turned on, Basic Registration 1 is automatically selected. If you have made panel settings you wish to keep, save them to the floppy disk before turning the Electone off. See page 68 for more information.

# **3 Selecting Voices from the Dotted Buttons**

**The EL-100 has a wide variety of voices from which you can choose – far greater than what is immediately apparent from the front panel controls. You've already learned in the section above how to select the different voices that are available in the Voice Menu display of each panel voice.**

The Electone also has dotted buttons in each voice section, giving you access to even more voices. These dotted buttons function as 'wild card' Voice Menu selectors; any internal voices can be selected from these buttons.

> MAX MIN UPPER KEYBOARD VOICE STRINGS || BRASS || CLARI- || SAXO- || CHORUS || HARMO-<br>NET || PHONE || PHONE || PHONE || PHONE || NICA ORGAN **PIANO** GUITAR || VIBRA- || COSMIC || TUTTI

#### **The dotted buttons have two basic uses:**

- For playing any voice of the Voice Menus from any of the keyboards or Pedalboard. You can play on the Upper keyboard, for example, voices from the twenty-two Voice Menu pages (including User), and not be limited to only the twelve buttons (equivalent to twelve Voice Menu pages) that make up the Upper Voice section. Another advantage to this feature is that when the normally monophonic (one note) Lead and Pedal voices are assigned to the Upper or Lower keyboard Voice sections, they can be played polyphonically.
- For having three different voices from the same Voice Menu page available for selection in the same song. For example, you can assign one of the voices to a dotted button in the Upper Keyboard Voice section, the second voice to the other dotted button in the same section, and the third one on the Voice Menu.

#### **To select voices from the dotted buttons:**

Press one of the dotted buttons in any of the voice sections.<br>Select Honky Tonk piano, for example, to the Dotted button<br>Keyboard Voice. Select Honky Tonk piano, for example, to the Dotted button 1 in Upper Keyboard Voice.

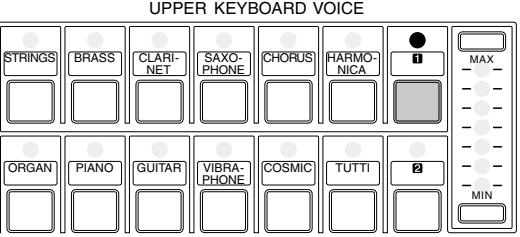

STRINGS, Voice Menu 1, appears.

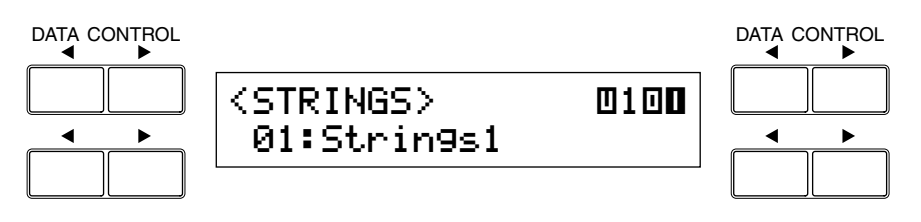

Select one of the pages with the Page buttons, and choose a Voice<br>Menu. (PIANO, page 17, in this case)<br>DATA CONTROL DATA CON Menu. (PIANO, page 17, in this case)

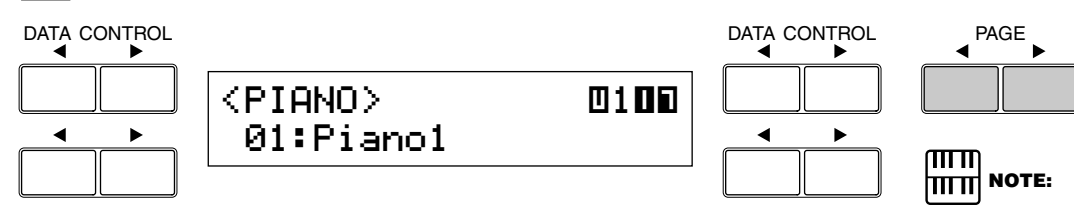

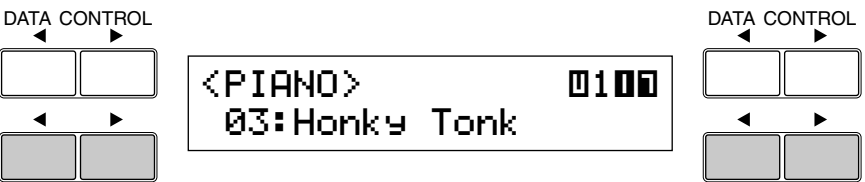

You can directly view and select Voice Menu pages by holding down one of the Dotted buttons and simultaneously Select 03: Honky Tonk piano voice using the Data Control buttons.<br>
Dotted buttons and simultaneously<br>
pressing the desired voice buttons in<br>
succession. succession.

You have selected Honky Tonk for the Upper Keyboard Voice.

#### **About User voices:**

Page 22 is "User" area. Although EL-100 cannot exactly play back the user voices created with the upper models like EL-900, the automatic conversion function allows your EL-100 play back the voices fairly close to the original sounds. However, some voices may not be reproduced properly.

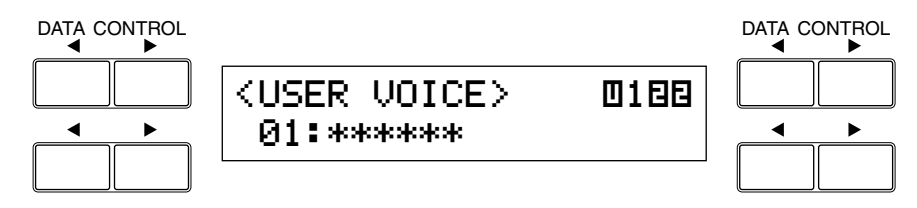

# <span id="page-22-0"></span>**4 Voice Menus**

**The following chart lists the voices that are shown by pressing the panel voice buttons. The other voices that are only available when using the Dotted buttons are shown on pages 24 - 26.**

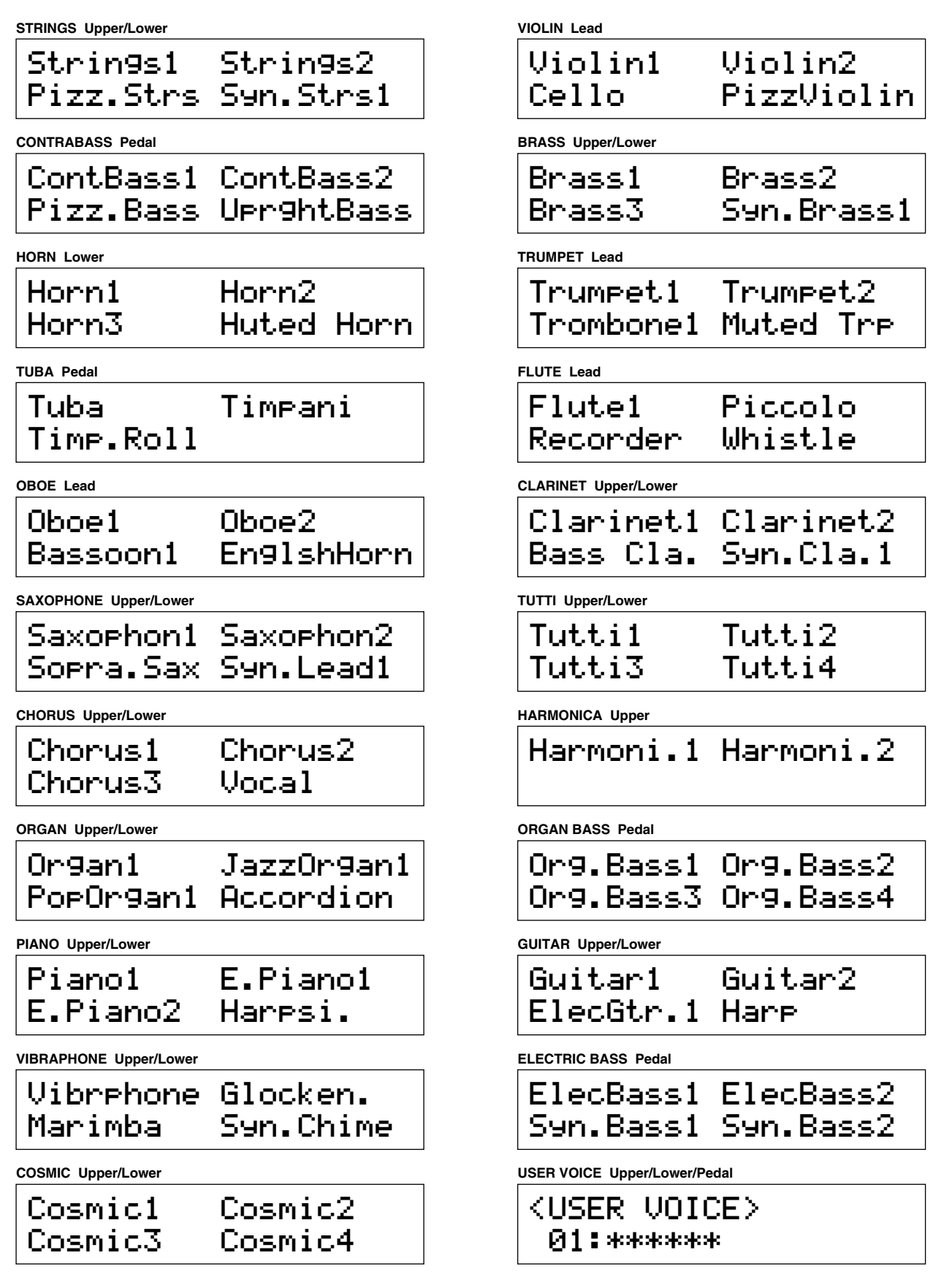

Details on All Voices **The voices not lead by a bullet indicate** that they are only selectable using the Dotted buttons.

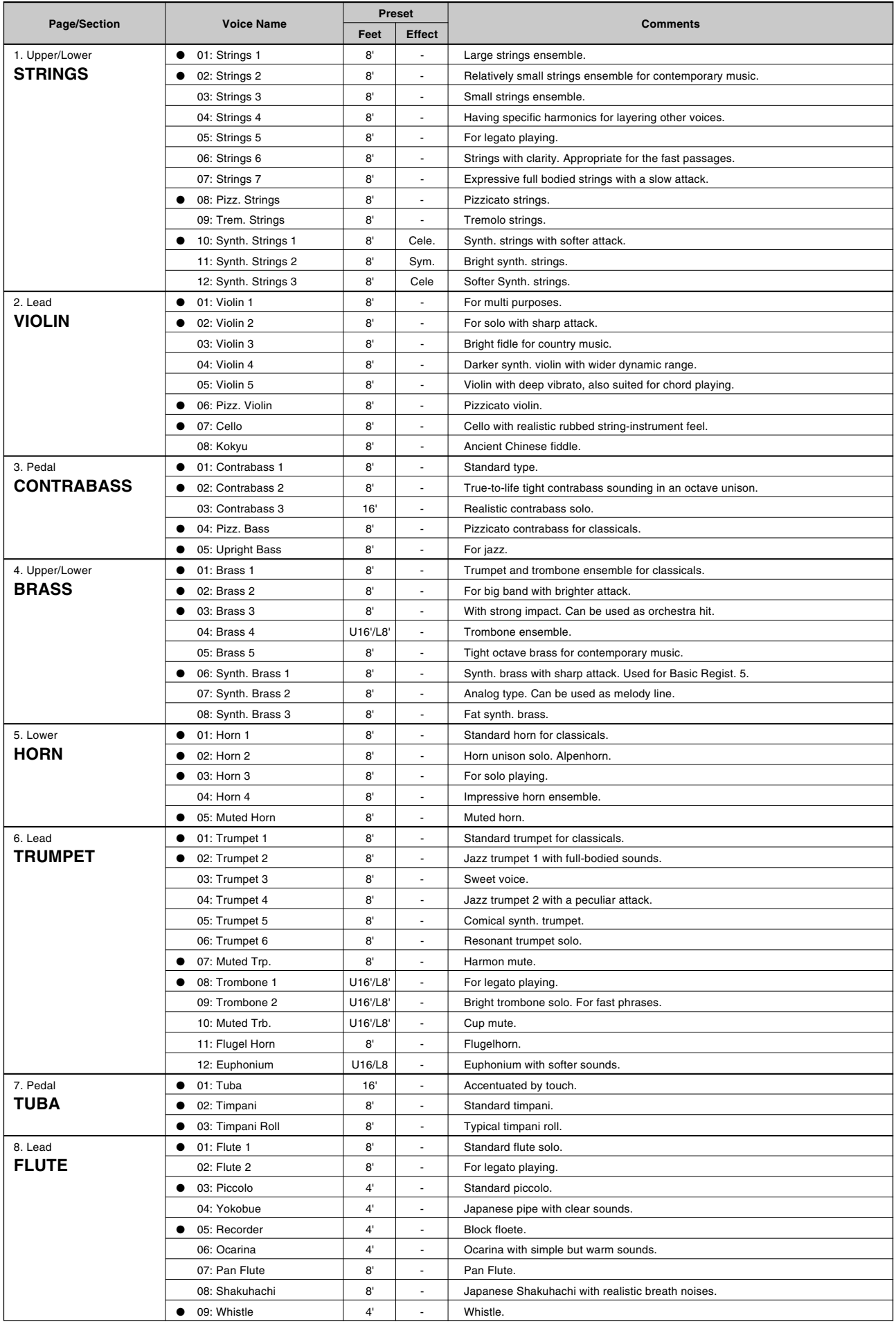

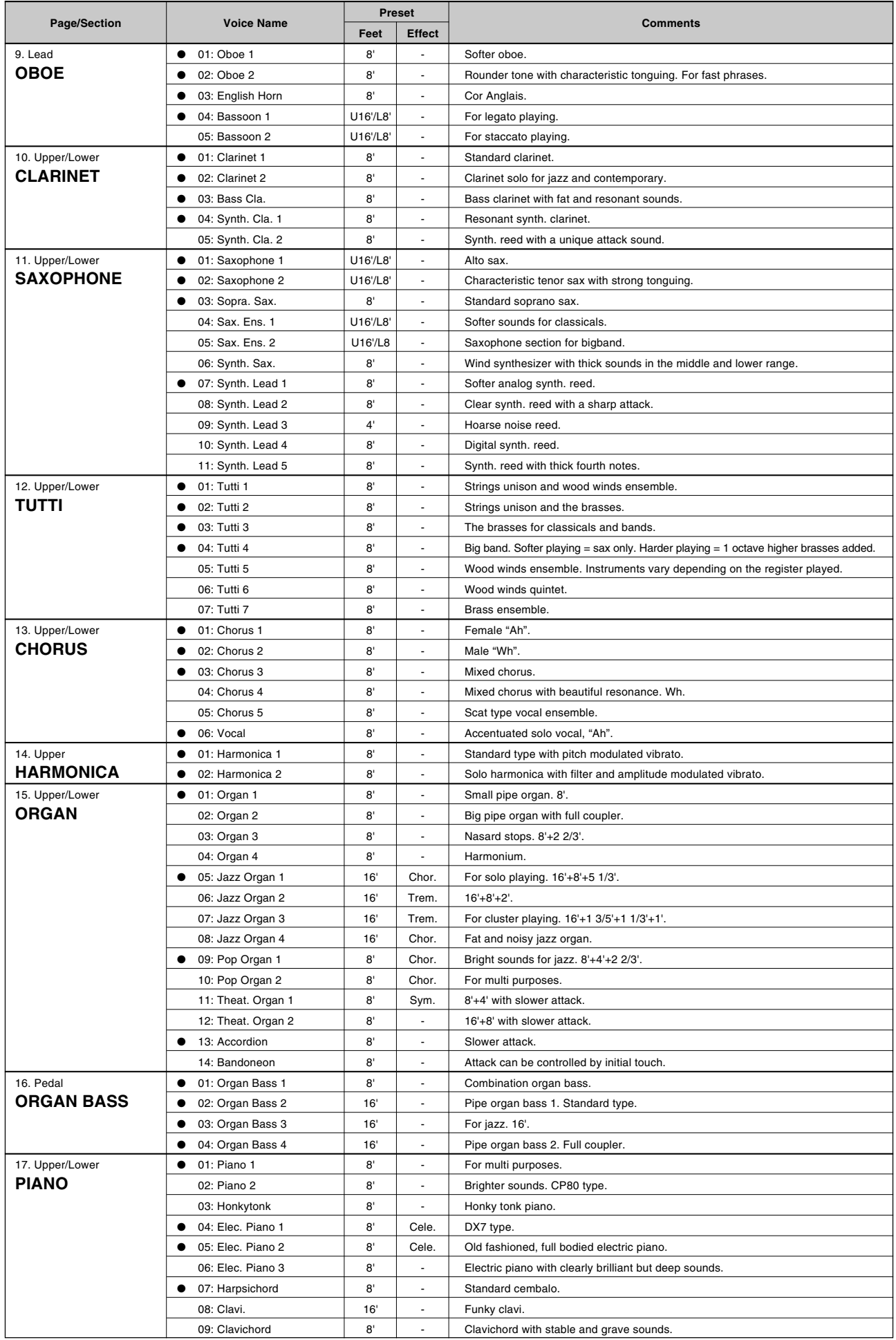

I

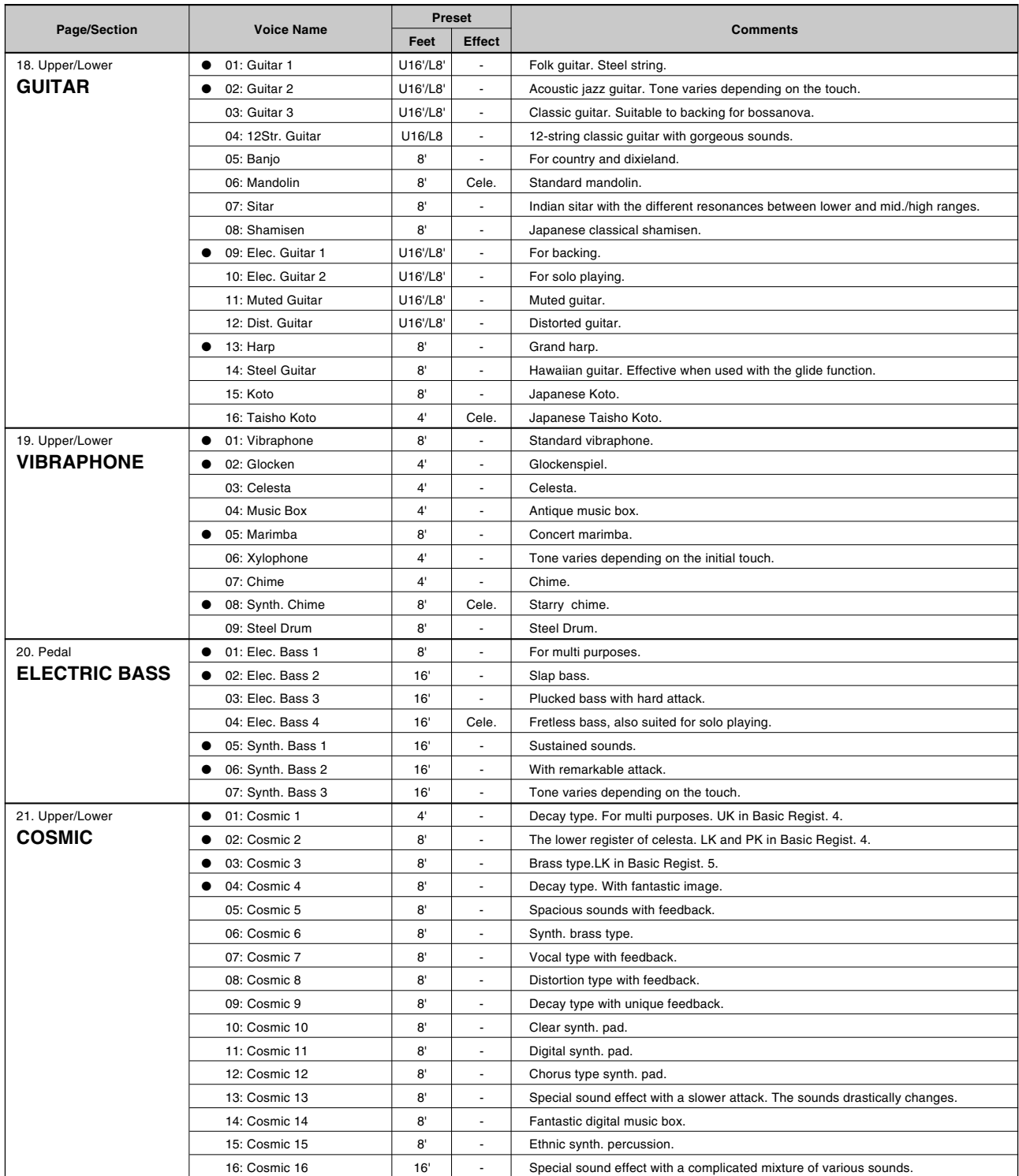

Some of the voices may be different from the ones on the upper models like EL-900 even if they have the same voice names.

#### **To select the "hidden" voices (Upper Keyboard Voice 2, Lower Keyboard Voice 2 and Pedal Voice 2):**

You can call up the "hidden" voices on the LCD display and select them. This function allows you to layer the voices on each keyboard to make the sound thicker.

The procedure is explained with the selection of Upper Keyboard Voice 2, as an example.

**1.** Press one of the voice buttons in the Upper Keyboard Voice section while holding down the VOICE DISPLAY button in the DISPLAY SELECT section.

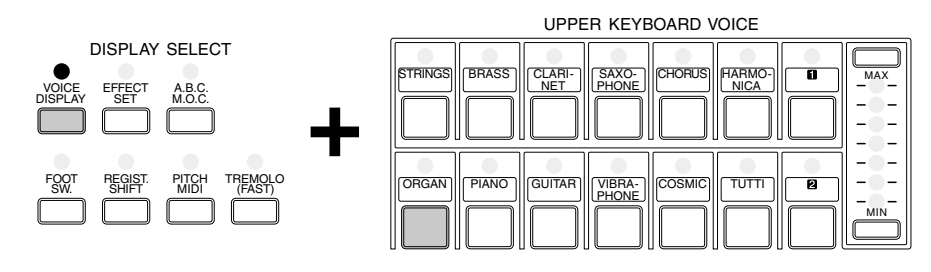

If, for example, you have selected the ORGAN voice, the following display (Voice Menu) will appear:

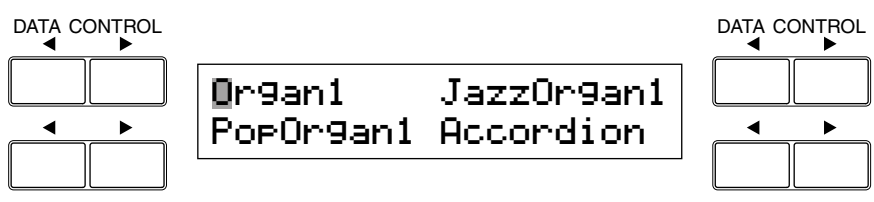

Notice that several different voice names are shown on this display. These are variations of the basic organ category.

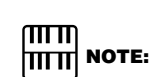

In this case the lamp on/off status in the Upper Keyboard Voice section will not be affected since you are dealing with the Upper Keyboard Voice 2.

**2.** Press one of the Data Control buttons that corresponds to the voice you wish to select. (Pop Organ 1, in this case)

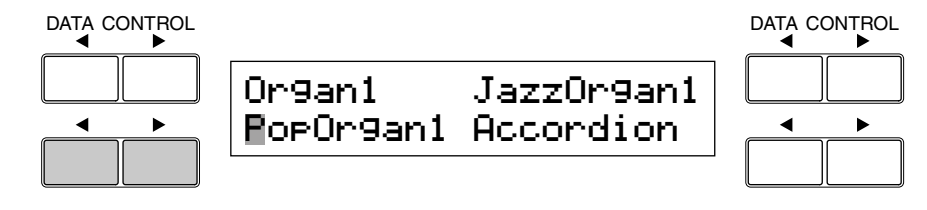

The first letter of the selected voice will start blinking. You have selected Pop Organ 1 for the Upper Keyboard Voice 2.

#### **3.** Set the volume for the Upper Keyboard Voice 2.

Pressing the same Data Control button corresponding to the selected voice calls up the Voice Condition display. Use the Page buttons to select page 2, which contains Volume setting.

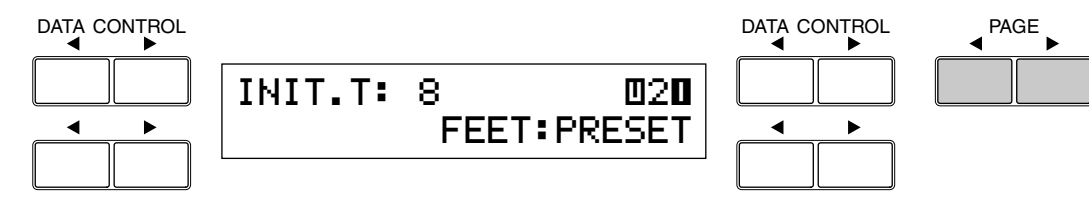

Use the top left side Data Control button pair to change the level of the desired voice.

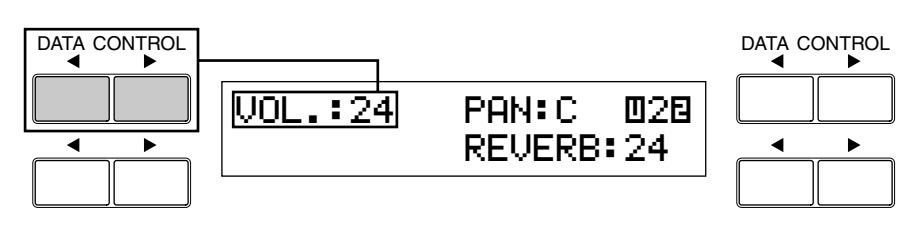

You can select the voices of Lower Keyboard Voice 2 and Pedal Voice 2 in the same manner.

யய  $\overline{m}\overline{m}$  Note:

Also, you can change the volume of the Upper Keyboard Voice 2 voices by pressing the Upper Keyboard Voice volume buttons on the panel while holding VOICE DISPLAY button.

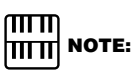

The panel volume lamp position will not be affected even if you change the volume of Upper Keyboard Voice 2. The volume buttons on the panel are exclusive for the panel voice groups.

<span id="page-28-0"></span>**The Electone is equipped with two general kinds of functions that can be used to change the sound of the voices: Voice Controls and Effects.**

**Certain effects may have been applied to some of the voices, but can be modified as you like. All built-in effects are digital.**

**The chart below shows the various voice controls and effects for the individual voice sections. Available functions are indicated by circles. The controls and effects are differently applied depending on those types: applied to each voice group, to each keyboard or to the entire system.**

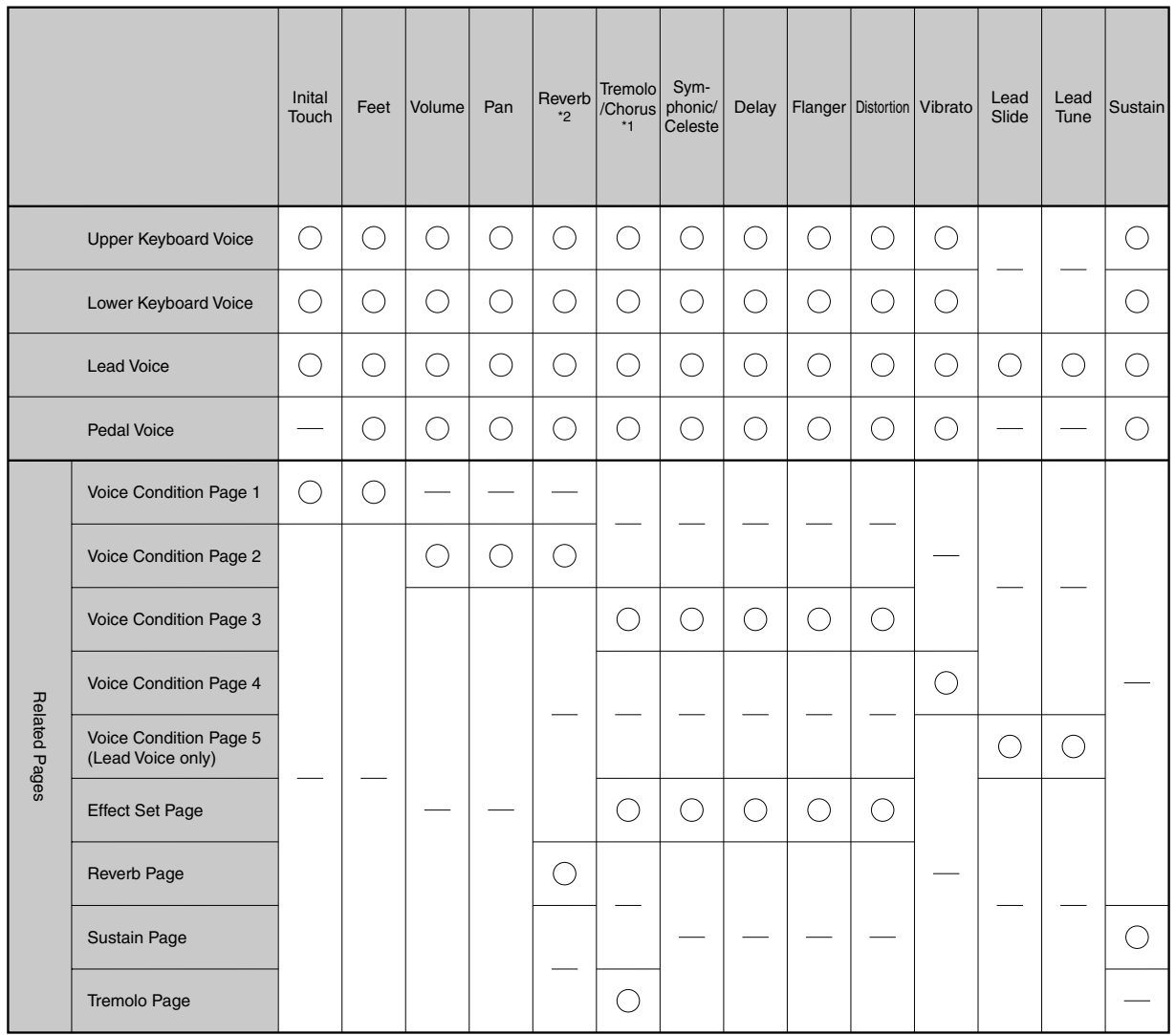

\*1 Turning tremolo/chorus on/off and switching between tremolo and chorus are common to all voice sections.

The total reverb depth and length are controlled on the reverb page, though the different reverb settings can be done for each voice section.

#### **To change the settings and add the effects, display the appropriate page:**

- **1.** Selecting from Voice Condition Pages
- **2.** Selecting from Effect Set Pages
- **3.** Selecting from the Panel

# <span id="page-29-0"></span>**1 Selecting from Voice Condition Pages**

#### **To call up the Voice Condition Pages:**

Choose a voice on the panel, then press that voice's panel button again. The Voice Condition Choose a voice on page appears on the LCD display.

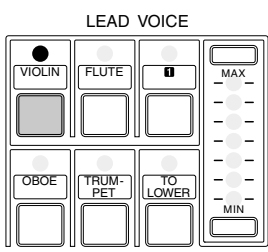

Each voice group's Voice Condition (except for Lead Voice) is configured with four pages. Voice Condition of the Lead Voice consists of five pages.

#### **Voice Condition [PAGE 1]**

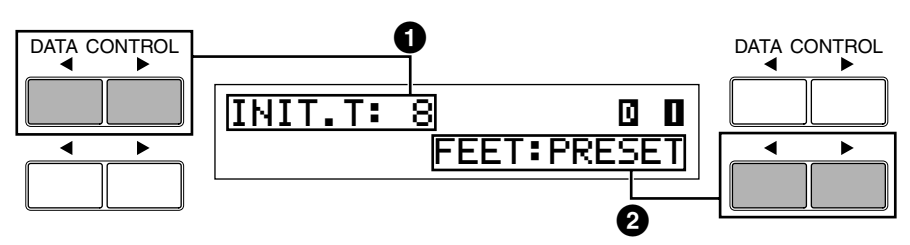

The included items are different between Pedal Voice group and the others (Only Feet setting is available with Pedal Voice group).

#### **Pedalboard**

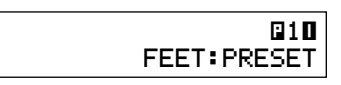

### **1 Initial Touch**

Controls volume and timbre according to the velocity at which you strike the keys.

The harder you strike the keys, the greater the volume and the brighter the timbre will become. All voices are provided with this expressive function,

making it possible to perfectly reproduce the subtle dynamic and tonal changes of actual instruments.

Higher settings make the change wider.

Range: 0 - 14

## **2 Feet**

Determines the octave setting of the voice group. You can use a certain voice in the broader range.

PRESET is the original (factory) setting; 4' is the highest and 16' is the lowest. 2' setting is added to the Pedal Voice sections.

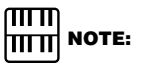

Minimum setting produces no effect at all.

#### <span id="page-30-0"></span>**Voice Condition [PAGE 2]**

Press the Page buttons to select PAGE 2.

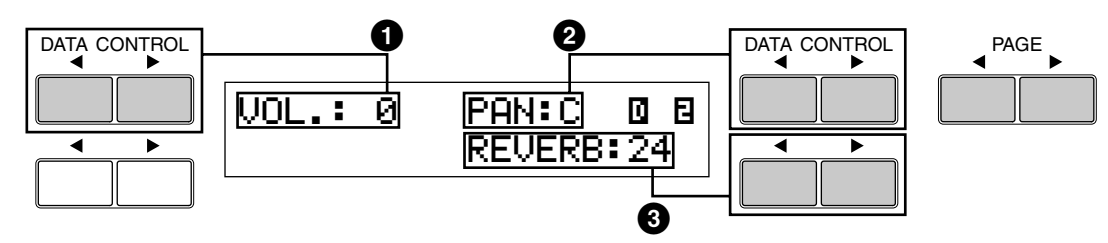

### **1 Volume**

Fine adjustment of the voice volume. See page 20 for more information.

Range: 0 - 24

### **2 Panning**

Determines the position of the voice in the stereo image. Seven pan positions are available.

### **3 Reverb**

Determines the amount of reverb applied to each Voice section. When the panel REVERB control is set to the minimum, the setting here will have no effect. See page 40 for the details.

Range: 0 - 24

#### <span id="page-31-0"></span>**Voice Condition [PAGE 3]**

Press the Page buttons to select PAGE 3.

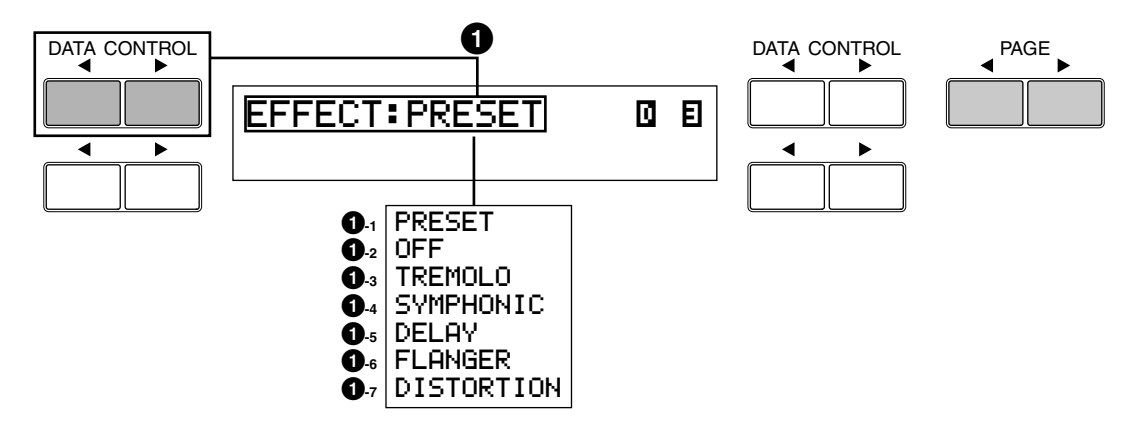

### **1 Effect**

Determines the effect type applied to each voice section. Each press of top left  $\triangleright$  Data Control button selects Preset, Off, Tremolo, Symphonic, Delay, Flanger and Distortion, in order. Each press of top left  $\blacktriangleleft$ Data Control button selects in the reversed order.

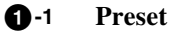

Selects the original (factory) effect. When PRESET is selected, some of the voices have already got a certain type of effects.

#### **1-2 Off**

Cancels the effect.

#### **1-3 Tremolo**

Selects Tremolo/ Chorus. See page 42 for the details of the Tremolo/ Chorus setting.

#### **1-4 Symphonic**

Selects Symphonic/ Celeste. See page 35 for the details of the Symphonic/ Celeste setting.

#### **1-5 Delay**

Selects Delay. See page 36 for the details of the Delay setting.

**1-6 Flanger**

Selects Flanger. See page 38 for the details of the Flanger setting.

#### **1-7 Distortion**

Selects Distortion. See page 39 for the details of the Distortion setting.

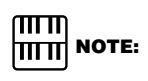

Effect can also be selected in the Effect Set page (page 34).

#### <span id="page-32-0"></span>**Voice Condition [PAGE 4]**

Press the Page buttons to select PAGE 4.

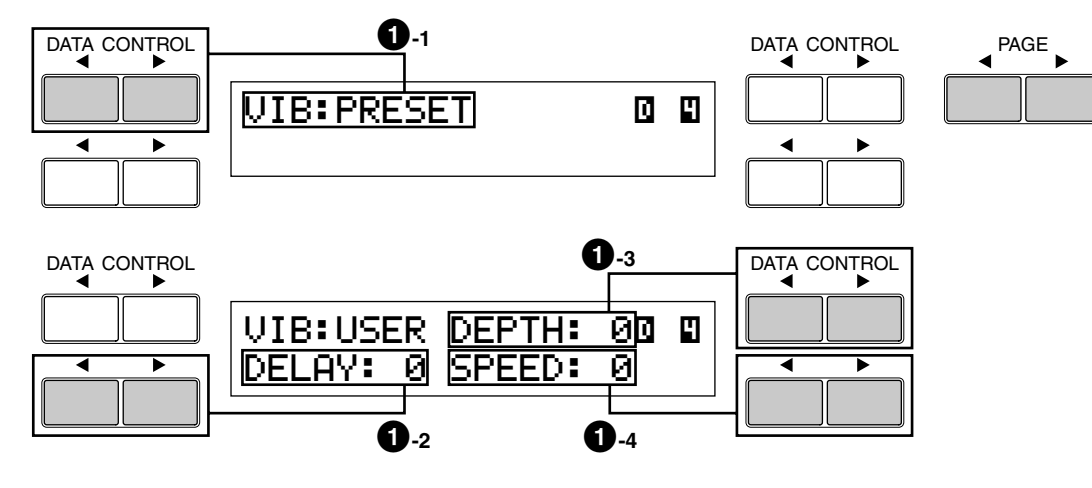

### **1 Vibrato**

Vibrato function vibrates the voices to create softer image. Applied to each voice group.

#### **1-1 PRESET/USER**

Selects the original (factory) effect. When PRESET is selected, some of the voices have already got vibrato effect.

Selecting User allows you to access the Vibrato parameters to create your own vibrato setting.

#### **1-2 Delay**

Determines the amount of time that elapses between the playing of a key and the start of the vibrato effect (see diagram). Higher settings increase the delay of the vibrato onset.

Range: 0 - 14

#### **1-3 Depth**

Determines the intensity of the vibrato effect (see diagram). Higher settings result in a more pronounced vibrato.

Range: 0 - 14

#### **1-4 Speed**

Determines the speed of the vibrato effect (see diagram).

Range: 0 - 14

#### **Vibrato Control**

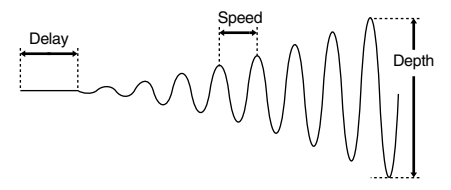

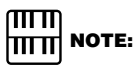

The User vibrato may not be effective for some voices such as Harmonica2, Electric Piano1 and Synth. Chime.

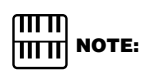

The Vibrato parameters, Delay, Depth and Speed, are not displayed as long as Preset is selected.

#### <span id="page-33-0"></span>**Voice Condition [PAGE 5]**

Press the Page buttons to select PAGE 5.

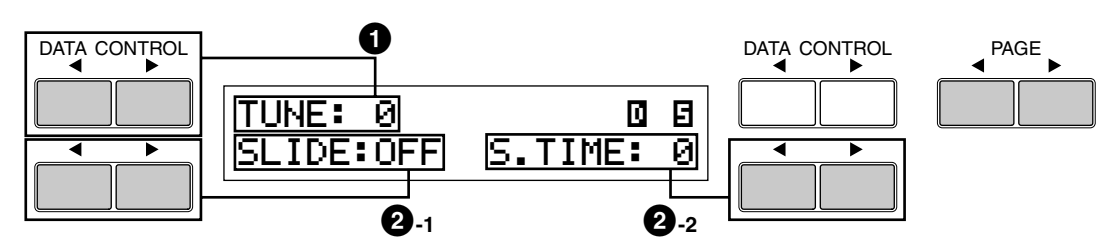

### **1 Tune**

Determines the pitch of the Lead voice. This control lets you detune the Lead voice relative to the other voices of the Electone, for producing a richer sound. The higher the value set, the higher the pitch.

Range: 0-24 (max. 28.88 cents; 1 step= Ca.1.2cents)

## **2 Slide**

Slide applies a portamento effect to notes played in legato. For example, if you play one note, then play another before completely releasing the first note, the pitch of the first note will 'slide' up or down to the second note. The Slide function is effective within a one-octave range.

#### **2-1 On/Off**

Determines on/off status of the Slide effect.

#### **2-2 Slide Time**

Determines the speed of the slide or portamento effect. The higher the value that is set, the slower the speed.

Range: 0 - 14

## **2 Selecting from Effect Set Page**

#### **To call up the Effect Set page:**

Pressing the EFFECT SET button in the DISPLAY SELECT section calls up the Effect Set pages.

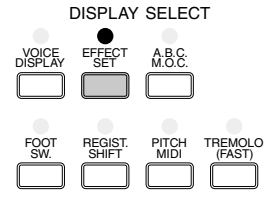

See page 32 for the information on Preset and Off. The explanation on each effect is given here.

<span id="page-34-0"></span>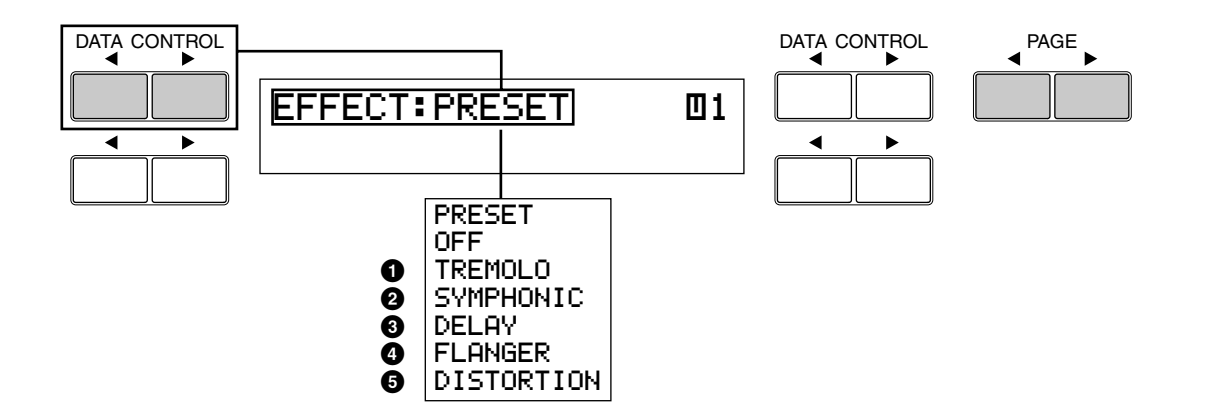

#### **Selecting Voice Group**

You can select the voice section to which the effect should be applied, by pressing the Page buttons. The acronyms indicate each voice group.

- $\mathbf{u}$  1: Upper Keyboard Voice  $\mathbf{u}$  2: Upper Keyboard Voice 2
- **1**: Lower Keyboard Voice **b**2: Lower Keyboard Voice 2
- **i**: Lead Voice **2: 2:** Pedalboard Voice 2
- **1**: Pedalboard Voice
- **1 Tremolo/Chorus**

See Tremolo section on page 42. Independently applied to each voice section.

### **2 Symphonic/Celeste**

Determines the type of the Symphonic effect, SYMPHONIC (Sym.) or CELESTE (Cele.).

Symphonic is a subtle echo effect that makes one voice sound like an ensemble. For example, a solo violin voice played through Symphonic would sound like many violins playing together.

SYMPHONIC simulates the effect of a large ensemble, while CELESTE creates the effect of a gradually expanding sound.

Press the appropriate Data Control button to turn on the desired effect. The solid (negative) box indicates the effect is turned on.

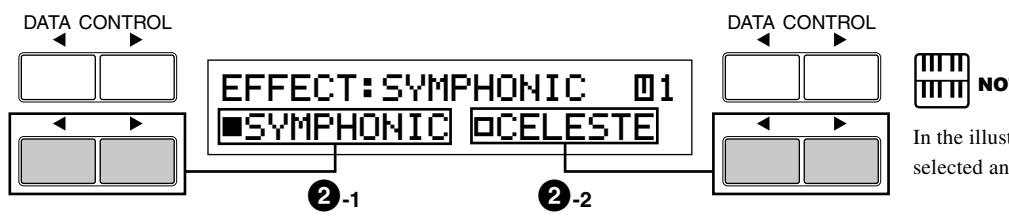

# $\left| \overrightarrow{\text{HHH}} \right|$  NOTE:

In the illustration at the left, Symphonic is selected and effective.

#### **2-1 Symphonic**

Selects the Symphonic effect to the designated voice section.

#### **2-2 Celeste**

Selects the Celeste effect to the designated voice section.

## **3 Delay**

Delay is a pronounced echo effect, with distinct delayed repeats of the original sound. Independently applied to each voice section.

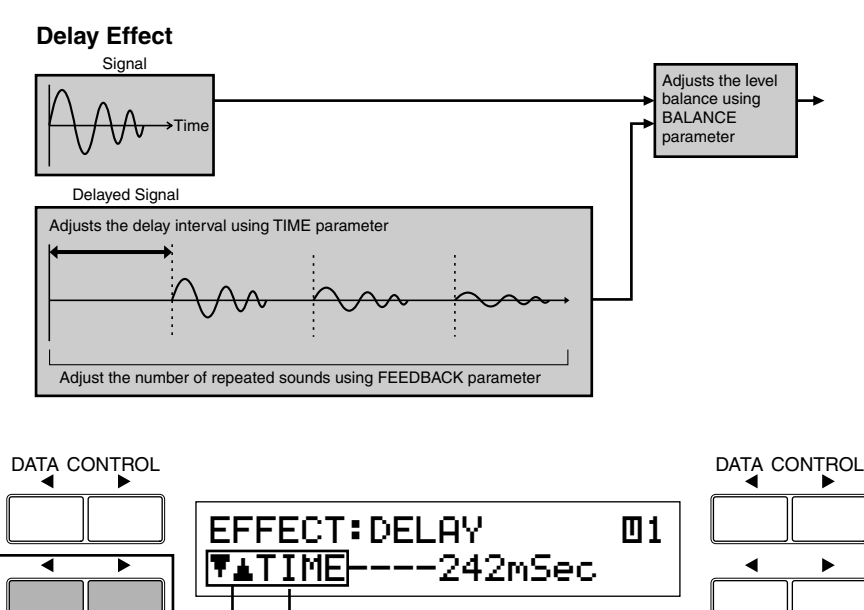

#### **3-1 Parameter Settings**

The bottom left Data Control buttons select available Delay parameters. Available parameters are as follows:

#### **3-2 Time**

**3-1**

Determines the time between delayed repeats.

TIME F.B. BAL. MODE **3-5**

**3-2 3-3 3-4**

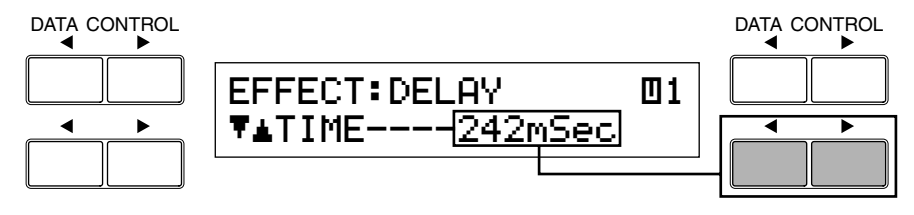

Range: 5mSec – 956mSec

#### **3-3 Feedback**

Determines the number of delayed repeats.

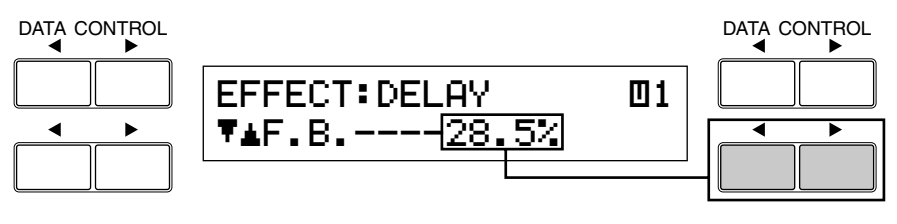

Range: 0.2% - 46.9%
#### **3-4 Balance**

Determines the volume of the delay effect, relative to the original sound. Higher settings produce a louder delay.

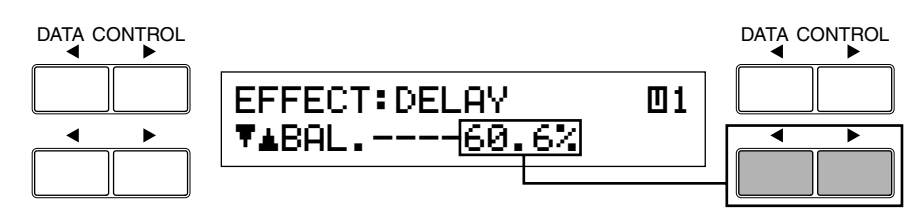

Range: 0% - 100%

#### **3-5 Mode**

Selects the delay type from Mono, ST (Stereo) 1, 2, 3. Selecting one of the Stereo Delays produces more expanding image or an image sounds move from right to left, or left to right.

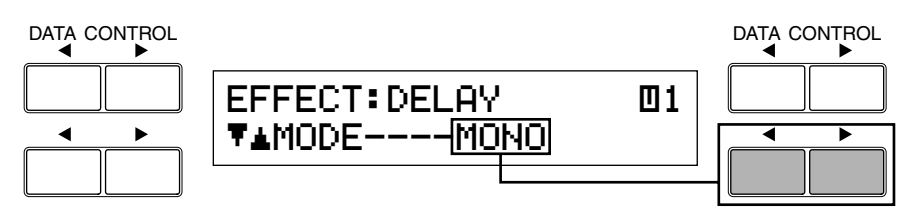

Range: Mono, ST1, ST2, ST3

#### **Characteristics of Each Delay Type Monaural**

Normal monaural delay.

#### **ST1**

Multi delay with complicated reflections. Provides the most pronounced effect.

#### **ST2**

Simple stereo delay. Feedback is 0 and the first reflection only. Special effects can be obtained.

#### **ST3**

Adds thickness and brilliance to the monaural delay.

### **4 Flanger**

Flanger introduces a swirling, animated modulation effect to the sound. Independently applied to each voice section.

#### **Flanger Effect**

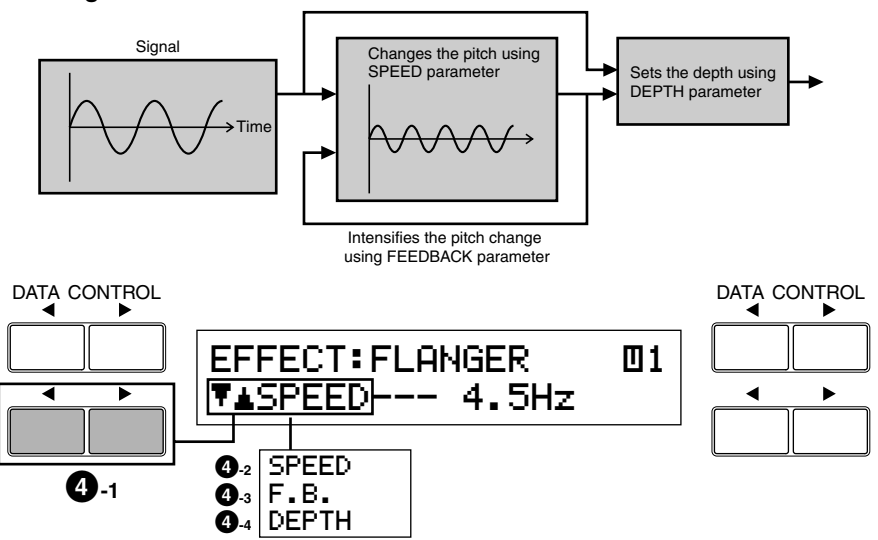

#### **4-1 Parameter Settings**

The bottom left Data Control buttons select available Flanger parameters. Available parameters are as follows:

#### **4-2 Speed**

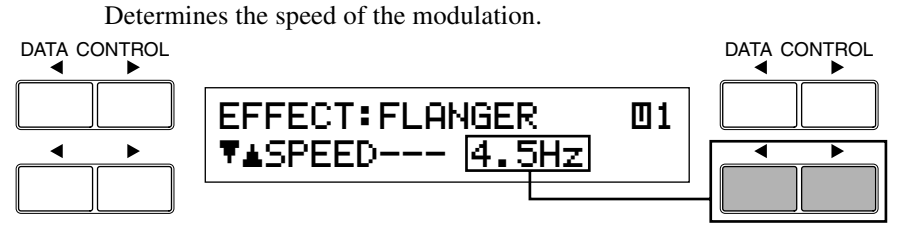

Range: 0Hz - 12.1Hz

#### **4-3 Feedback**

Controls the brightness and the metallic sound of the effect.

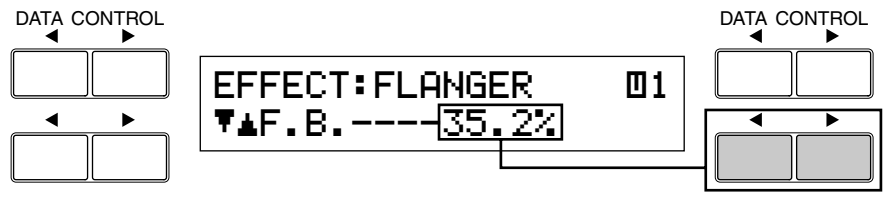

Range: 0.6% - 94.0%

#### **4-4 Depth**

Determines the intensity of the effect.

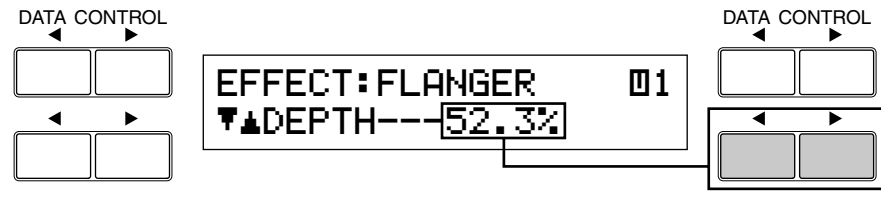

Range: 37.8% - 87.8%

### **5 Distortion**

Distortion adds a distorted image to the sounds usually found in electric guitars. Independently applied to each voice section.

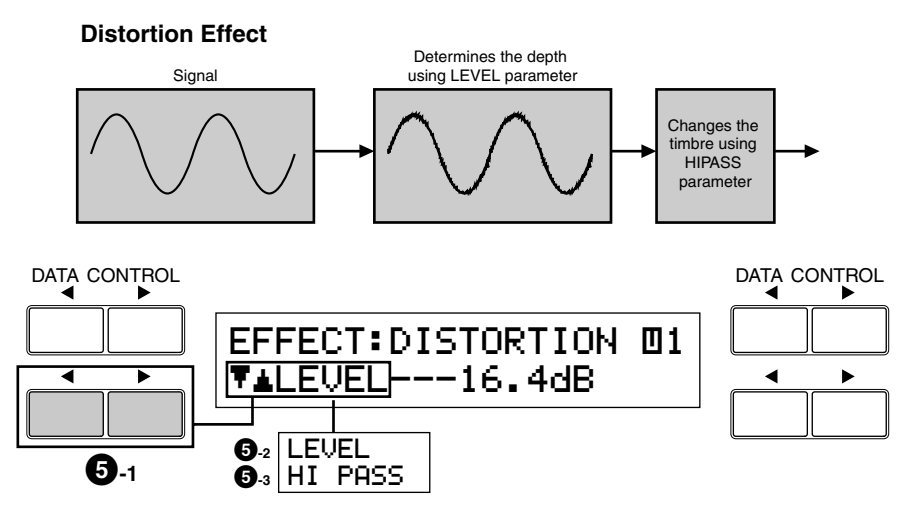

#### **5-1 Parameter Settings**

The bottom left Data Control buttons select available Distortion parameters. Available parameters are as follows:

#### **5-2 Level**

Determines the depth of the distorted sounds.

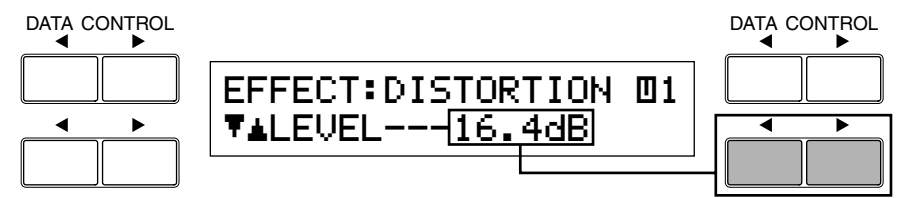

Range: 0dB – 21.8dB

#### **5-3 High Pass**

Changes the timbre of the distorted sounds.

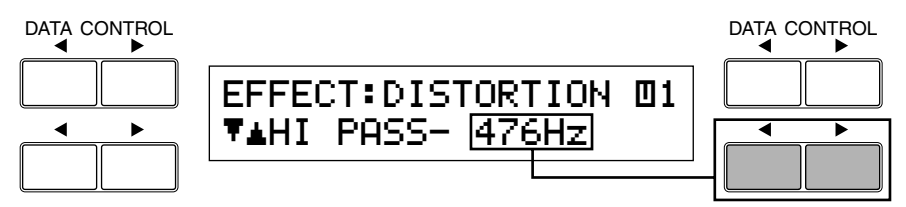

Range: 20Hz - 1036Hz

### **3 Selecting from the Panel**

**Reverb, Sustain and Tremolo/Chorus pages are called up by pressing the respective panel buttons.**

### **1 Reverb**

Reverb adds an echo-like effect to the sound, giving the impression of a performance in a large room or concert hall. Reverb effect can be applied to the entire system or to each voice section (page 31) independently. Also, Reverb can be applied to the rhythm and accompaniment independently.

Press one of the REVERB buttons, located to the left of the panel, to set the Reverb effect. The following display appears.

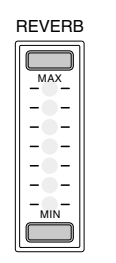

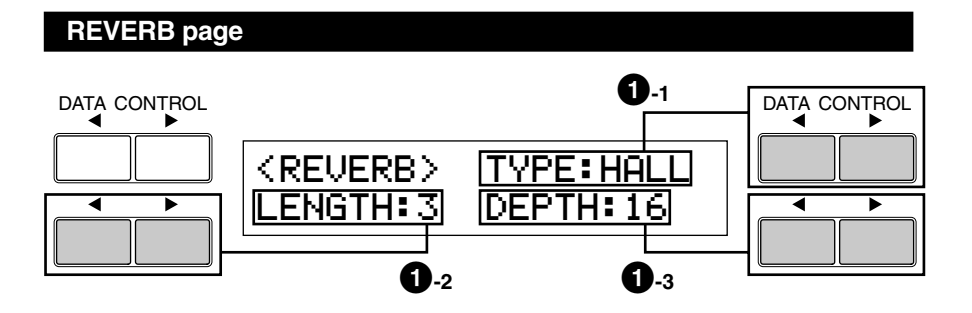

#### **1-1 Type**

Determines the type of reverb effect: Room, Hall and Church. Each type simulates a different acoustic environment; Room is the smallest and Church the largest.

#### **1-2 Length**

Determines the acoustic liveliness of the simulated room in the effect. Higher settings make the room more reverberant.

Range: 0 - 6

#### **1-3 Depth**

Fine adjustment of the depth of reverberation or the level of the reflected sounds. Coarse reverb depth settings are made with the panel REVERB buttons.

Range: 0 - 24

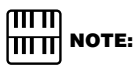

When this parameter or the panel REVERB control is set to the minimum, the settings in each voice condition page (page 31) have no effect.

### **2 Sustain**

The Sustain effect, selectable for the Upper, Lower and Pedal voices, causes voices to gradually fade out when the keys are released. The sustain on/off and sustain length settings are independent for each keyboard, providing maximum expressive control.

Press one of the SUSTAIN buttons, located to the left of the panel, to set the Sustain effect. The following display appears.

The lamp of the button lights up to indicate that sustain is on. Press the button again to turn sustain off.

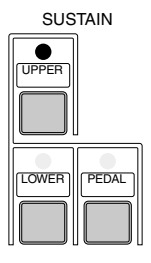

#### **SUSTAIN Page**

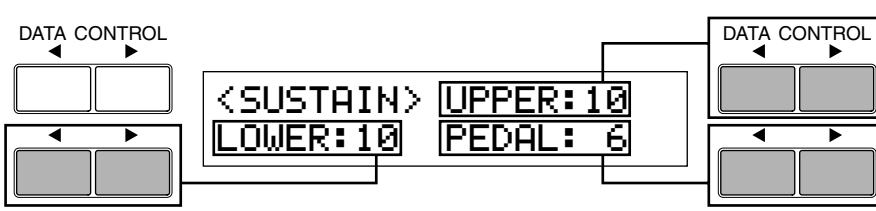

#### **Upper/Lower/Pedal**

Determines the length of sustain applied to each keyboard. The display shows the current sustain length values for each keyboard. The values here must be set high enough for the sustain effect to be noticeable.

Range: 0 - 12

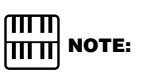

Sustain cannot be applied to the Lead voices.

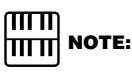

Remember that the SUSTAIN buttons are on/off switches. If you use them to simply check the sustain length values, you may unintentionally change the on/off status of the effect. Remember to check whether the sustain button lamps are on or off before you start to play.

### **3 Tremolo/Chorus**

Tremolo recreates the rich, swirling sound of the popular rotating speaker effect. Just as with a conventional rotating speaker, you can switch between slow and fast speeds. And like a motor-driven speaker, the characteristic tremolo effect gradually changes speed after it is switched. You can also adjust the maximum speed of the effect to suit your playing style. The Tremolo effect can be switched in real time as you play with either the front panel button or the Left Footswitch (when properly set for Footswitch operation).

#### ■ **Tremolo Operation**

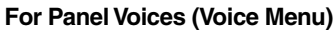

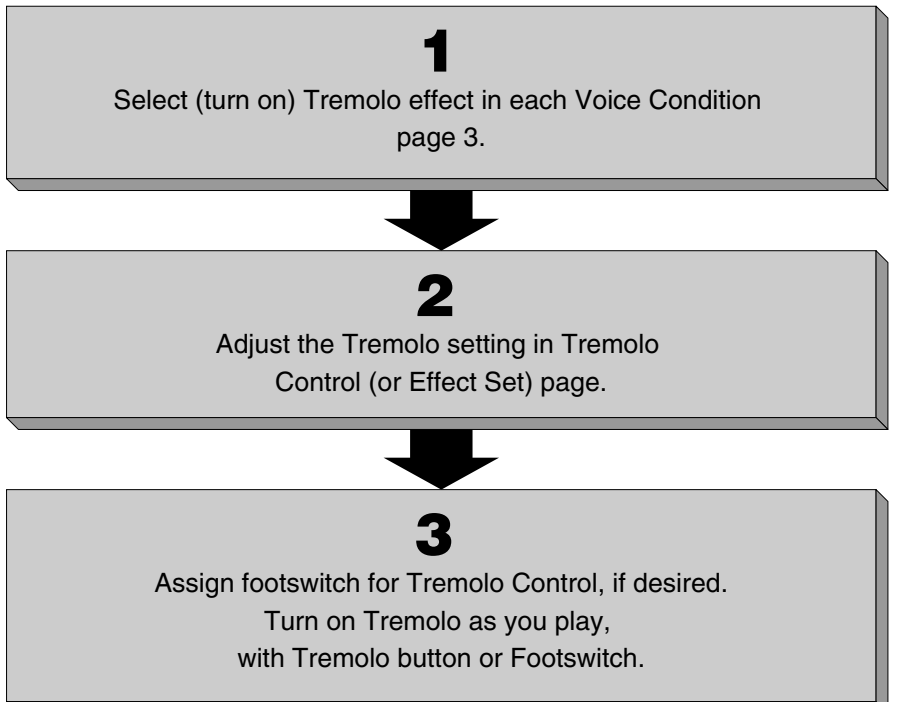

#### **1) Turning on the Tremolo effect (set to standby):**

You cannot use the Tremolo effect only by turning on the TREMOLO (FAST) button. First, you need to turn the effect on in the desired voice section(s). Independently applied to each voice section.

#### **Select (turn on) Tremolo**

Press the desired voice button on the panel twice to display one of the Voice Condition pages.

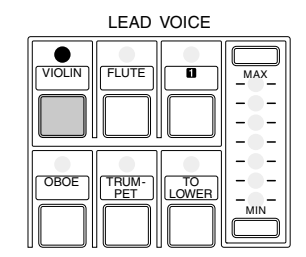

The Voice Condition page appears.

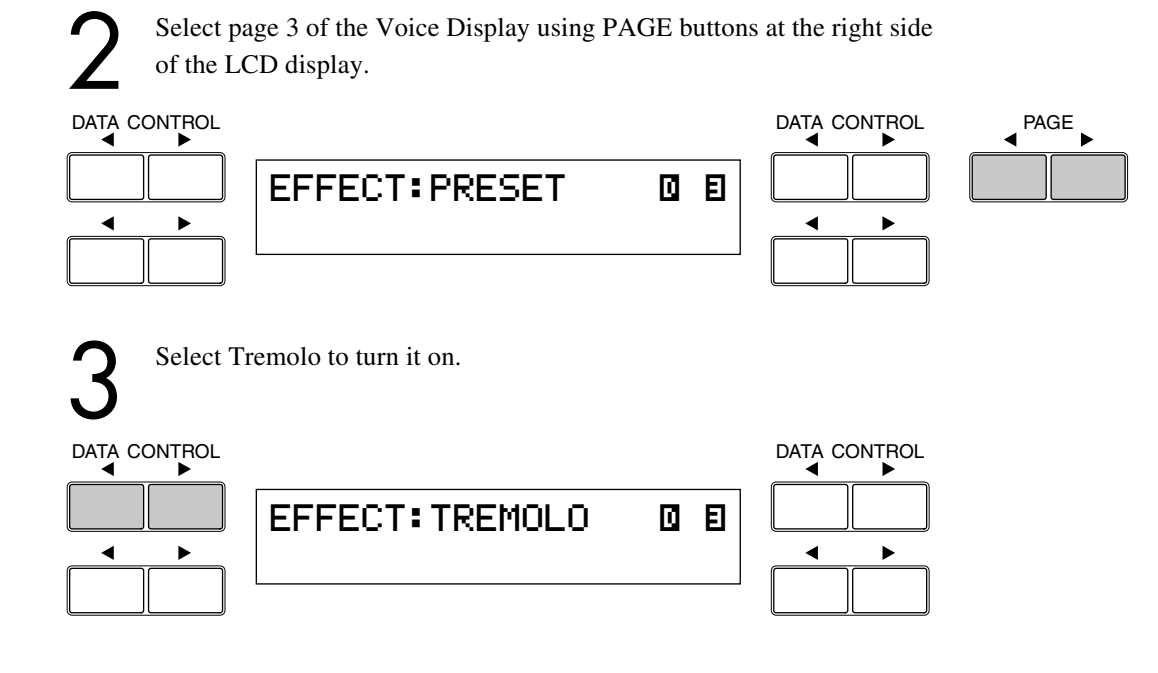

#### **2) Setting the Tremolo Effect**

Tremolo setting made here are global; in other words, they are applied the same to all voices for which Tremolo has been turned on (set to standby).

#### **To turn on the Tremolo effect and call up the Tremolo Control page:**

Press the TREMOLO (FAST) button in the DISPLAY SELECT section. The following display appears.

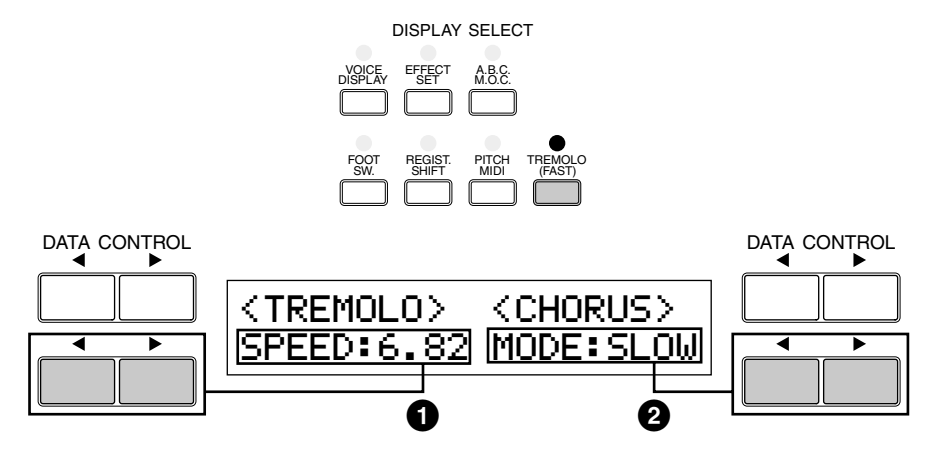

The lamp of the button lights up to indicate that Tremolo is on. Press the button again to turn Tremolo off and Chorus on (the LED turns off).

#### **1 Tremolo Speed**

Determines the speed of the Tremolo (rapid rotation) effect.

Range: 4.75Hz – 7.77Hz

#### **2 Chorus Mode**

Determines the effect applied when Tremolo is switched off: a slow chorus effect (SLOW) or STOP. Use the SLOW setting when you want to have a constant rotating speaker sound.

#### **3) Realtime control of Tremolo effect**

Once the Tremolo effect has been turned on and set, you can control the effect in real time from the panel or from the Left Footswitch (page 97). Simply press the TREMOLO (FAST) button in the DISPLAY SELECT section to turn the Tremolo effects on and off while you're playing. This button functions just like the fast/slow switch on an actual rotating speaker cabinet. When Tremolo is on, the rotation effect is fast; when off (Chorus), it is slow. The speed change is gradual, effectively simulating the slowing down and speeding up of a rotating speaker. You can also use the Left Footswitch to control the Tremolo effect in the same way, if the Footswitch has been properly assigned.

# Rhythm and Accompaniment

**The Rhythm features of the Electone use actual drum and percussion sampled sounds to automatically play various rhythms. Automatic Accompaniment functions are used with the rhythms, providing appropriate and completely automatic accompaniment to match the style of the selected rhythm. Moreover, the Electone has a Keyboard Percussion feature that allows you to play drum and percussion sounds from the Lower keyboard and Pedalboard.**

### **1 Selecting Rhythms from the Panel**

**Ten different rhythm categories in various styles can be instantly selected from the front panel. The Electone has many more 'hidden' rhythms, however. A total of 66 rhythms are available, and can be selected by using the display.**

#### **1) To select and play a rhythm:**

Press any of the RHYTHM buttons once.

MAX MIN RHYTHM SEQ. 1 SEQ.  $\frac{250}{3}$   $\frac{1}{4}$   $\frac{1}{2}$   $\frac{1}{2}$  $\frac{\text{SEQ.}}{2}$  MARCH  $\left\| \frac{\text{WALTZ}}{\text{WANCI}} \right\| \left\| \frac{\text{SWING}}{\text{BOUNCI}} \right\| \left\| \frac{\text{SLOW}}{\text{ROCK}} \right\|$ 

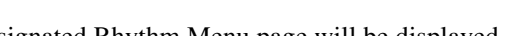

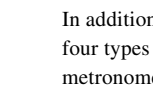

 $\overline{m}\overline{n}$ 

 **NOTE:**

In addition to 10 different rhythm styles, four types of metronome sounds, simple metronome, two four, three four and four four, are assigned to the SEQ  $1 - 4$ buttons, respectively, as the defaults.

Designated Rhythm Menu page will be displayed. 8Beat1 8Beat2 DancePop1 DancePop2 DATA CONTROL DATA CONTROL

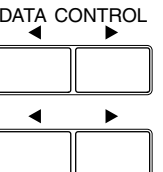

The first letter of the currently selected rhythm will start blinking.

2 Press the Data Control button corresponding to the rhythm you wish to play, as you do with the voices.

The first letter of the selected rhythm will start blinking. Dance Pop 1 is selected here, for example.

#### DATA CONTROL DATA CONTROL

ь

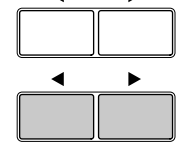

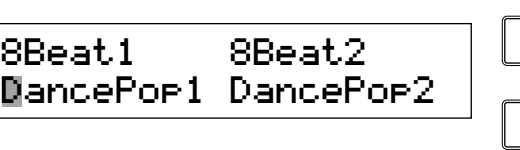

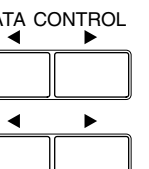

#### ௱௱  $\overline{ \overline{ \Pi \Pi}}$  NOTE:

The chord/bass patterns matching with the designated rhythm will be selected automatically when the A.B.C. function is turned on. (Refer to the Auto Bass Chord section, page 52, for details on Auto Bass Chord and Memory.)

Turn the rhythm on.

You can use one of three buttons to turn on the rhythm:

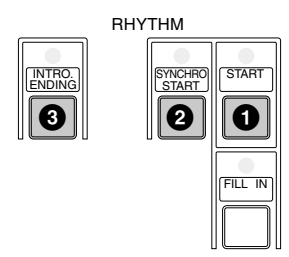

#### **1 START**

This button does as its name indicates; the rhythm begins as soon as the button is pressed. To stop the rhythm, press this button again.

#### **2 SYNCHRO START**

This button puts the rhythm in 'stand-by' status. The rhythm will start when you press a note on the Lower keyboard or Pedalboard.

#### **3 INTRO. ENDING**

Pressing this button automatically adds a short introduction (of up to eight measures) before starting the actual rhythm. First, press the INTRO. ENDING button, then the START or

SYNCHRO START button to actually start the rhythm.

While the introduction is playing, the display shows the countdown to the first measure of the pattern. For example, if there is an eightmeasure lead-in for a pattern in 4/4 time, the following display appears.

Pressing the INTRO. ENDING button again while the pattern is being played will automatically add an ending phrase before stopping the rhythm.

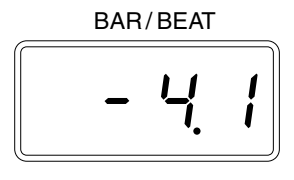

#### **LEAD IN**

Pressing the START button while holding down the INTRO. ENDING button automatically plays a special one-measure Lead In, with a click on each beat, to cue you in to the beginning of the song.

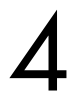

Set the volume using the panel rhythm volume button.<br>The controls have seven volume settings, from a minimu<br>sound, to a maximum of full volume. Fine adjustments is The controls have seven volume settings, from a minimum of 0, or no sound, to a maximum of full volume. Fine adjustments in the volume of the rhythm can also be made from the Rhythm Condition page (page 48). RHYTHM

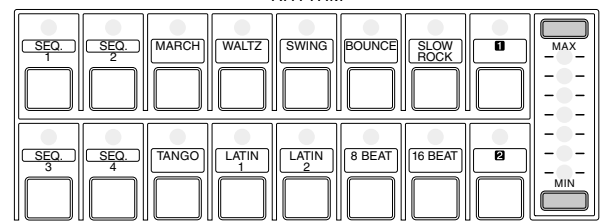

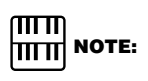

The Left Footswitch can also be used to turn the rhythm on and off in the middle of song. To assign the Footswitch for rhythm control, see page 98.

#### ௱௱ **|∏∏∏| NOTE:**

#### **ABOUT SYNCHRO START:**

Synchro Start functions quite differently when the Auto Bass Chord feature is turned on and the Accompaniment Memory is turned off. The rhythm starts when a key on the Lower keyboard is played, but then immediately stops when the key is released. To keep this from happening, turn the Memory function on. (Refer to the Auto Bass Chord section, page 52, for details on Auto Bass Chord and Memory.)

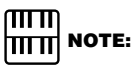

When the Electone is turned on, the Rhythm Volume is automatically set to 0. Set the rhythm tempo using the Tempo button in the rhythm section.

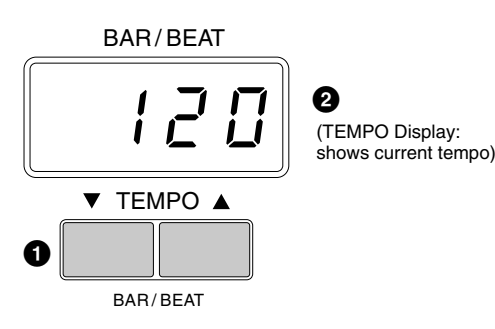

#### **1 TEMPO Button**

For adjusting the speed of the rhythm. Pressing the right button increases the tempo and pressing the left button decreases it.

#### **2 TEMPO Display (BAR/BEAT Indicator)**

Shows the current tempo. (Displayed values are given in beats per minute, just as on a conventional metronome.)

Range: 40 - 240

When the rhythm begins playing, the TEMPO display changes function to a Bar/Beat indicator.

BAR / BEAT

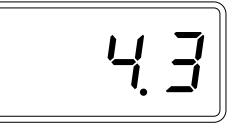

The number on the left indicates the current bar or measure and the one on the right indicates the number of the beat in each bar. The beat indicator lamp below the TEMPO buttons also indicates the beats.

(BAR/BEAT Indicator: shows the current position in the measures)

**2) To use the Fill In patterns:**

Fill In patterns are designed to be used as temporary and regular rhythmic breaks to spice up a repeating rhythm. Like the regular rhythms, all Fill In patterns have been designed to perfectly match the bass and chord parts of the Automatic Accompaniment feature.

Select and play a rhythm.

2 As you play the Electone along with the rhythm, occasionally press the FILL IN button.

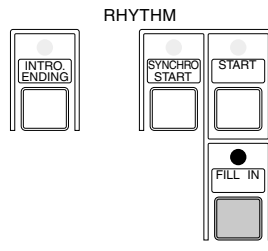

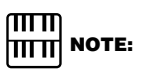

When you press the TEMPO Button even while the rhythm is playing, the display momentarily changes to show the current tempo.

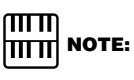

#### **USING A FILL IN FOR THE START OF A SONG:**

Fill In patterns can also be used as introductions; simply press the FILL IN button before starting the rhythm with the START or SYNCHRO START buttons.

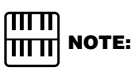

#### **PLAYING PARTIAL FILL IN PATTERNS:**

You can also start Fill In patterns within a bar, in order to play only the final one or two beats of the Fill In pattern and create additional rhythmic interest. Since the Fill In feature is very sensitive to bar/beat boundaries, you should be very careful to 'play' the FILL IN button precisely on (or just slightly before) the beat that you want the Fill In pattern to begin.

### **2 Rhythm Condition Pages**

**The Rhythm Condition includes the following two pages: the Rhythm Condition page used to adjust the rhythms and the Instrument page used to make up each drum/percussion instrument, each of which comprises the rhythms and is playable using the Keyboard Percussion function.**

#### **To select the Rhythm Condition page:**

Choose a rhythm, and press that pattern's panel button again (or again press the Data Control button corresponding to the selected rhythm). (The button should be pressed only once if the Rhythm display has already been called up; otherwise press the button twice.)

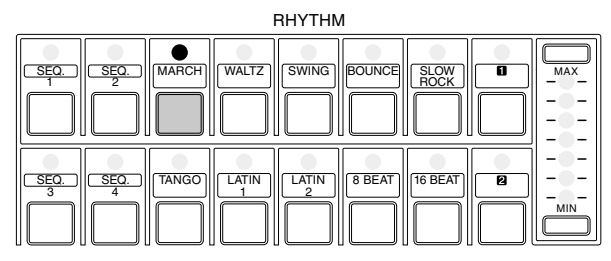

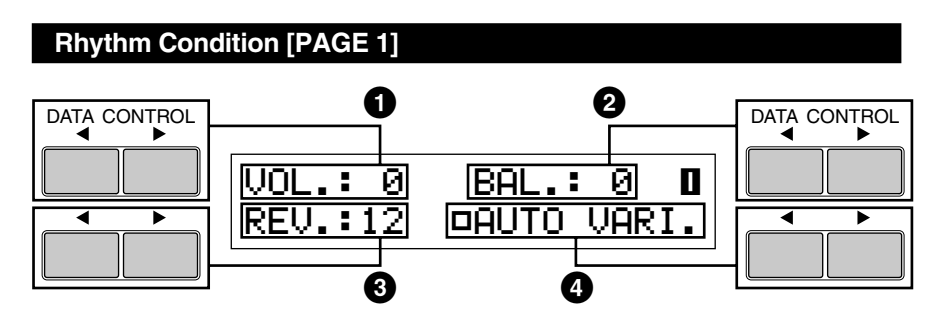

#### **1 Volume**

Fine Adjustment of rhythm/keyboard percussion volume.

Range: 0 - 24

#### **2 BAL. (Balance)**

Determines the balance between two main sound types of the rhythms: the drum sounds and the cymbal sounds. Positive settings emphasize the cymbal sounds, while negative settings emphasize the drums.

Range: -6 - 0 - +6

#### **3 Reverb**

Determines the amount of reverb applied to the rhythms and percussion sounds used in the rhythms. When the panel REVERB control is set to the minimum, the setting here will have no effect.

Range: 0 - 24

#### **4 Auto Variation**

On/off switches of the Auto Variation function. Use the bottom right Data Control button to turn on the Auto Variation function (Solid box indicates the function is effective). The Auto Variation function lets you set pattern variations to be played automatically. When set to ON, Auto Variation automatically substitutes additional pattern variations to make the rhythm more interesting and complex.

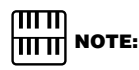

Pressing this pair of Data Control buttons at the same time restores the balance to the center position.

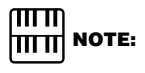

The Auto Variation function is not applied to some of the rhythms.

#### **Rhythm Condition [PAGE 2]**

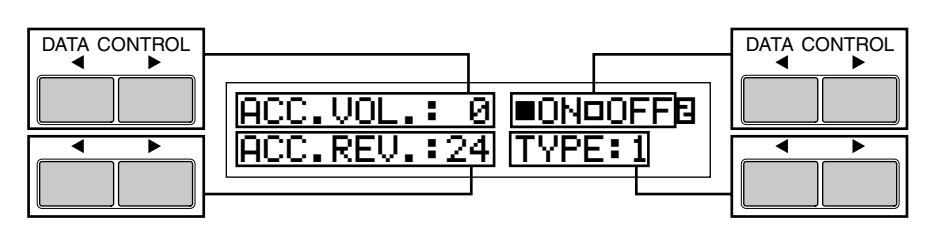

The settings related to Accompaniment are available on this page. See page 54 for the details.

### **3 Dotted Buttons and User Rhythms**

**The Rhythm section also has, like the voice sections, dotted buttons from which rhythms can be selected. These dotted buttons function as 'wild card' rhythm selectors; any of the rhythms available from the panel buttons, the Rhythm Menus or User rhythms loaded from optional Pattern Disk can be selected from these buttons.**

#### **1) To select a rhythm from a dotted button:**

Press one of the dotted buttons on the right side of the Rhythm section. MAX MIN RHYTHM SEQ. 1 SEQ. <u>50. ||| SEQ. ||| TANGO ||| LATIN ||| LATIN ||| 8 BEAT ||| 16 BEAT</u>  $\frac{\text{SEQ.}}{2}$  MARCH  $\left\| \frac{\text{WALT}}{\text{WALTZ}} \right\| \left\| \frac{\text{SWING}}{\text{BOUNCE}} \right\| \left\| \frac{\text{SLOW}}{\text{ROCK}} \right\|$ 

MARCH, Rhythm Menu 1, appears.

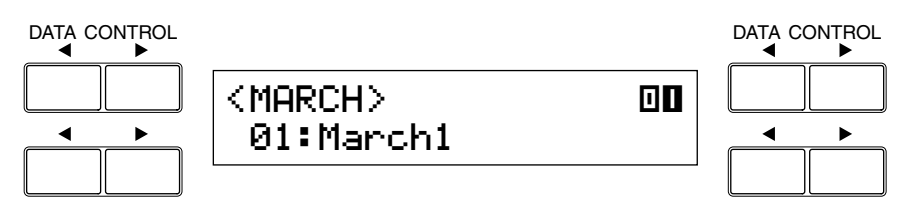

Select one of the pages with the Page buttons, and choose a Rhythm<br>Menu.<br>DATA CONTROL<br>A CONTROL Menu.

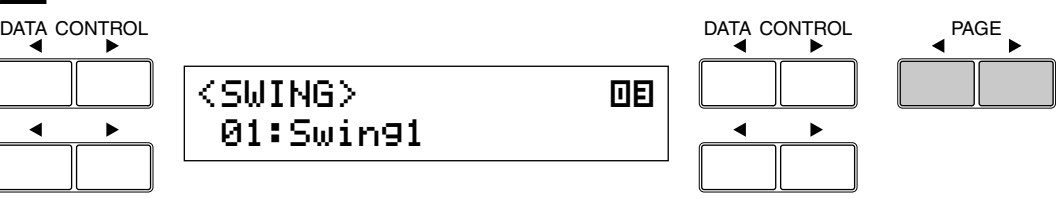

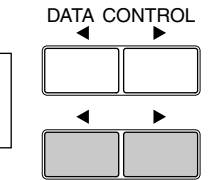

#### **2) To call up the User rhythms:**

You can call up the rhythms created by the other Electone that has Rhythm Pattern Programming function and those on optional Pattern Disks.

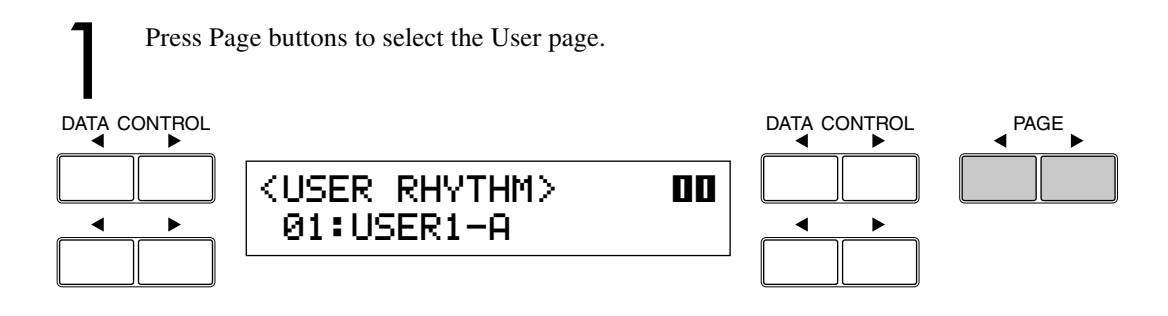

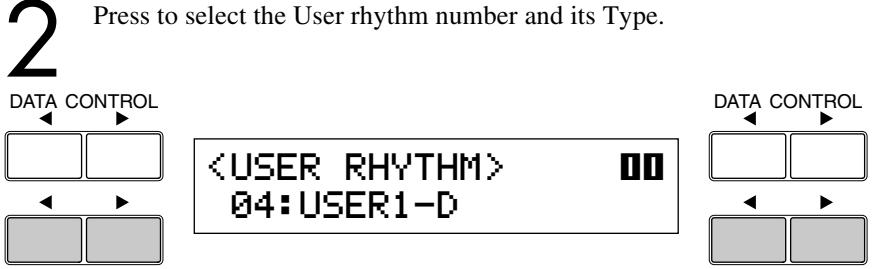

### **4 Rhythm Menus**

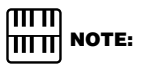

**This chart lists all 66 of the rhythms available on the Electone.**

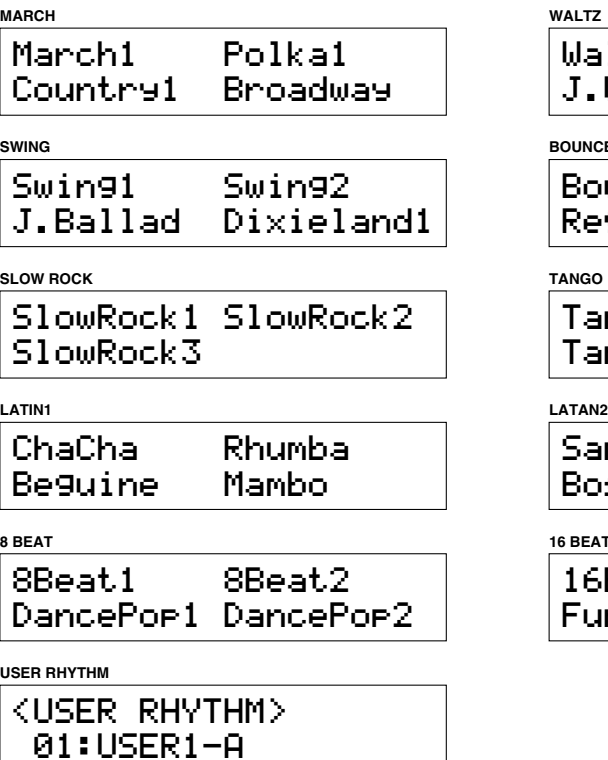

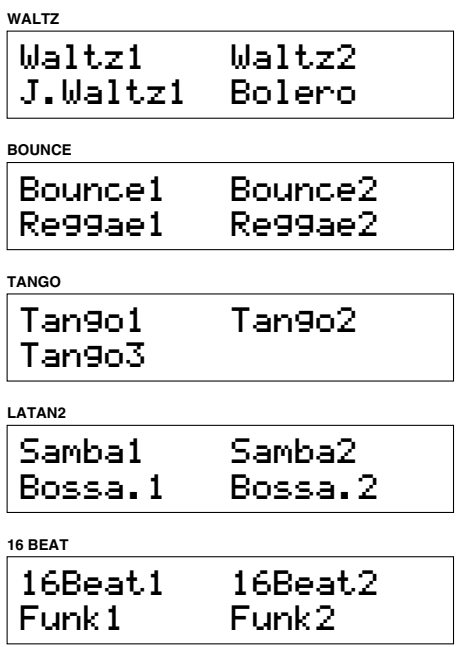

The Baroque on the March page is configured with accompaniment only; it does not contain any drum or percussion.

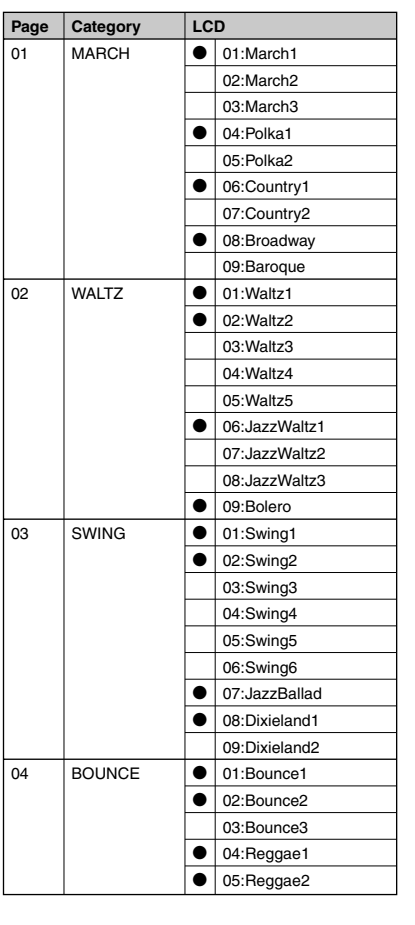

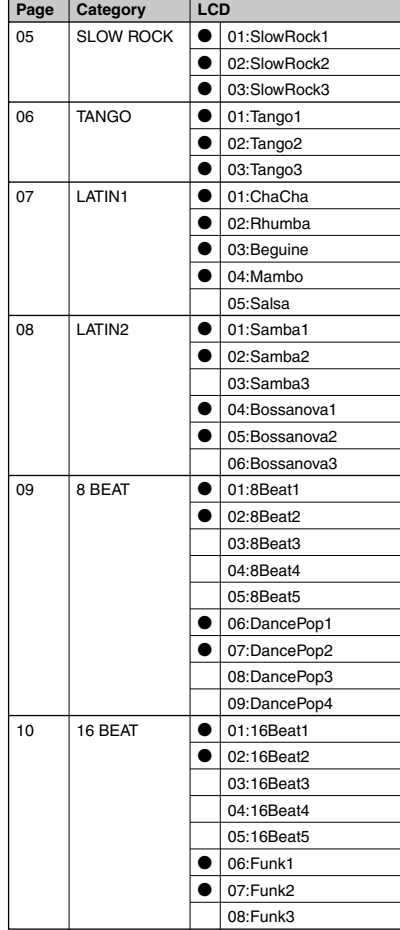

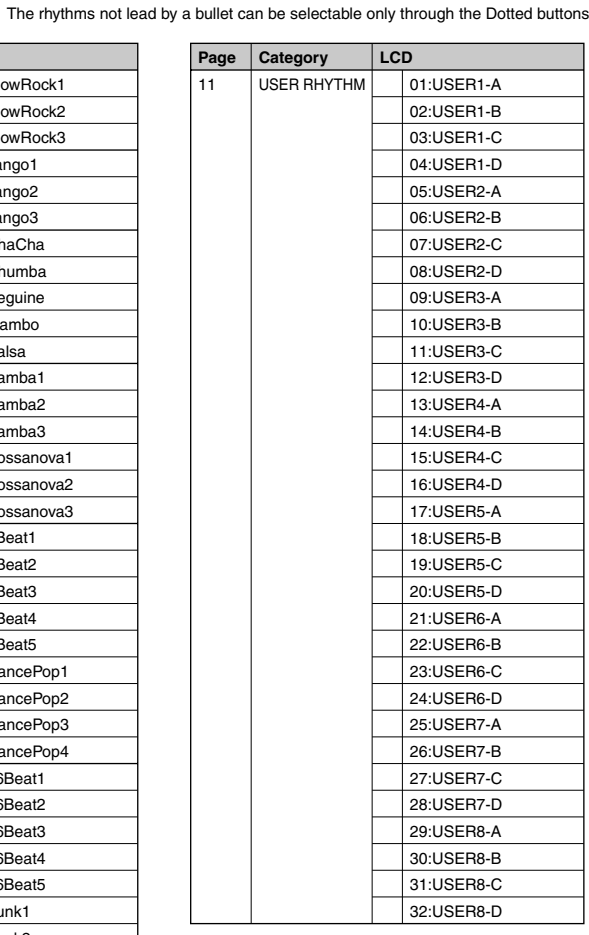

### **5 Automatic Accompaniment - Auto Bass Chord (A.B.C.)**

**The Auto Bass Chord (A.B.C.) function works with the Rhythm section of the Electone to automatically produce chord and bass accompaniment as you play. There are three modes to obtain Automatic Accompaniment patterns.**

#### **To select the A.B.C. function:**

Press the A.B.C./M.O.C. button in the DISPLAY SELECT section.

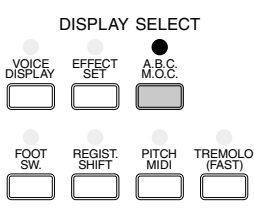

The following display appears.

#### **A.B.C. [PAGE 1]**

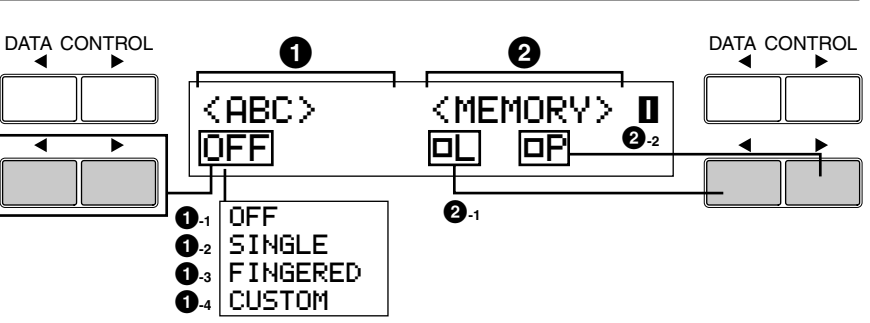

#### **1 A.B.C. Type**

You can select one of three automatic accompaniment functions here. Each press of bottom left  $\triangleright$  Data Control button selects Off, Single Finger, Fingered Chord and Custom A.B.C., in order. Each press of bottom left  $\triangleleft$  Data Control button selects in the reversed order.

#### **1-1 Off**

Cancels the Auto Bass Chord function.

#### **1-2 Single Finger**

Provides the fastest and easiest means to obtain many different chord/bass combinations, by simply using one, or at most, two or three fingers to play the chords.

#### **1-3 Fingered Chord**

Automatically produces bass and chord accompaniment for chords played in the Lower keyboard. It allows you to use a wider range of chord types than in the Single Finger mode. In the Fingered Chord mode, you play all the notes of the chord while the Auto Bass Chord function automatically selects the appropriate bass pattern.

#### **1-4 Custom A.B.C.**

A slight variation on the Fingered Chord mode. It allows you to determine what bass notes will be played in the accompaniment by playing a note on the Pedalboard along with the chords you play in the Lower keyboard.

#### **2 Memory**

When you start a rhythm with this memory function on, A.B.C. automatic accompaniment keeps playing even after you release your fingers from the Lower keyboard.

#### **2-1 Lower**

Use the bottom right  $\triangleleft$  Data Control button to turn on the Lower keyboard Memory function (Solid box indicates the function is effective). Selecting this keeps the chord accompaniment of the Lower Keyboard voices playing even after you release your fingers from the Lower keyboard.

#### **2-2 PEDAL**

Use the bottom right  $\triangleright$  Data Control button to turns on the Pedalboard Memory function (Solid box indicates the function is effective). Selecting this keeps the chord accompaniment of the Pedalboard voices playing even after you release your fingers from the Lower keyboard.

#### **2) Chords Recognized in the Single Finger Mode**

Major, minor, 7th and minor 7th chords can all be played in the Single Finger mode.

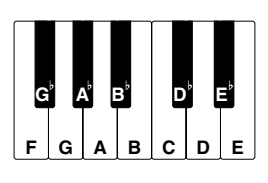

#### **(Key of C)**

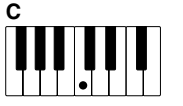

#### **Major chords:**

Press the root of the chord (the note that corresponds to the chord's name).

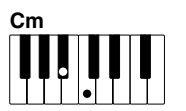

#### **Minor chords:**

Simultaneously press the root and any one black key to the left of it.

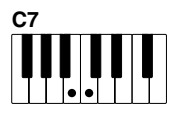

#### **7th chords:**

Simultaneously press the root and any one white key to the left of it.

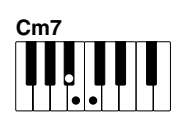

#### **Minor 7th chords:**

Simultaneously press the root as well as any black key and any white key to the left of it.

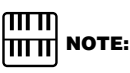

With Single Finger, the chord produced will sound in the same octave regardless of where it is played on the Lower keyboard.

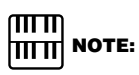

#### **PLAYING SINGLE FINGER CHORDS WITHOUT RHYTHM:**

Auto Bass Chord is generally used with rhythms to create full rhythmic accompaniment, but it can also be used in the Single Finger mode to add full continuous chords to your performance without the use of the rhythm. Simply leave the rhythm off in Single Finger mode, and play Single Finger chords from the Lower keyboard.

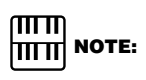

If you forget to cancel the Single Finger or Fingered Chord accompaniment functions, single notes that you play will be sounded as continuous chords.

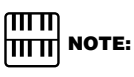

Minor, 7th and minor 7th chords with black key roots (such as  $\mathrm{B}^\flat$  or  $\mathrm{G}^\flat$ ) are played in the same way as those with white key roots.

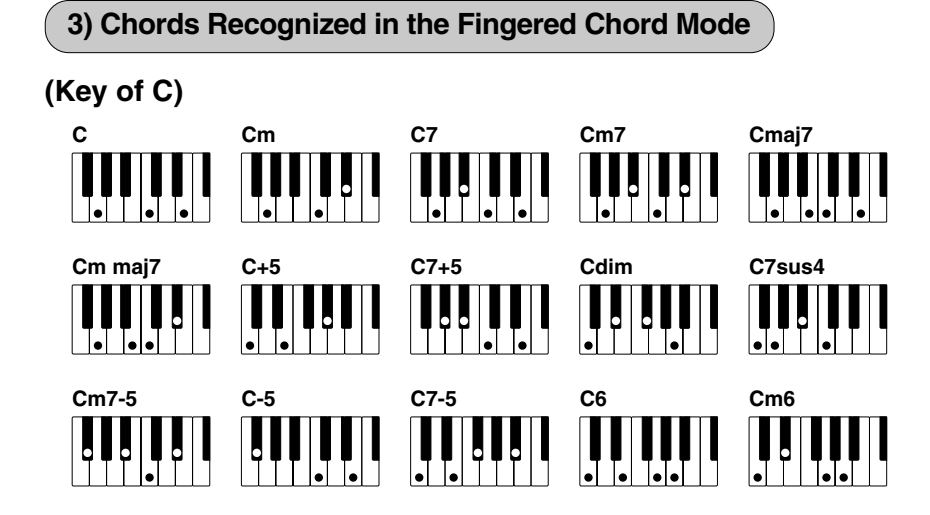

### **6 Accompaniment Controls**

**The Accompaniment function described in this section is independent of the A.B.C. accompaniment. When rhythms are used, A.B.C. provides rhythmical chords and bass, while the Accompaniment of this section provides arpeggiated chords and other instrumental embellishments. This control is selected from the Rhythm Menu and Rhythm Condition pages.**

> Press any of the RHYTHM buttons twice. MAX MIN RHYTHM SEQ. 1 SEQ.  $\frac{250}{3}$   $\frac{1}{3}$   $\frac{1}{3}$  $\frac{\text{SEQ.}}{2}$  MARCH  $\left\| \frac{\text{WALTZ}}{\text{SUNNG}} \right\| \left\| \frac{\text{BOUNCE}}{\text{ROCK}} \right\|$

Rhythm Condition page 1 appears.

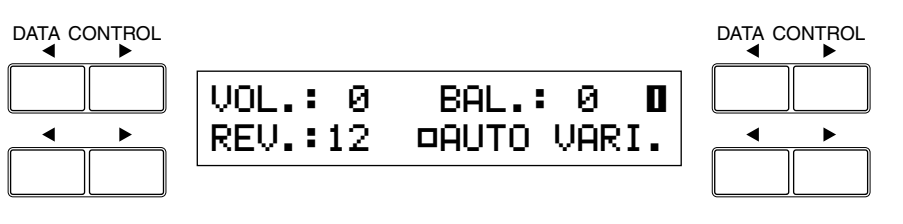

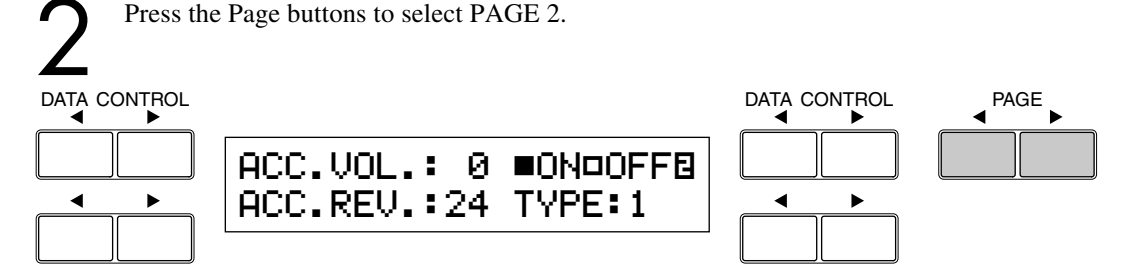

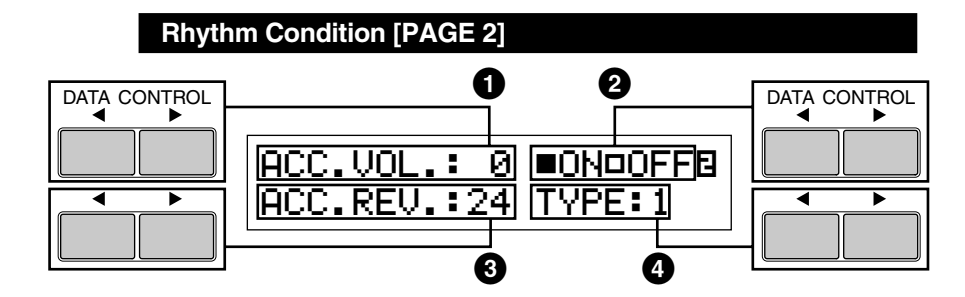

#### **1 ACCOMPANIMENT**

Determines the volume of the Accompaniment.

Range: 0 - 24

#### **2 On/Off**

On/off switches of the Accompaniment function. Use the top right Data Control buttons to turn on/off the Accompaniment function.

#### **3 ACC. Reverb**

Determines the amount of reverb applied to the Accompaniment. When the panel REVERB control is set to the minimum, the setting here will have no effect.

Range: 0 - 24

#### **4 Type**

Four types of accompaniment are available. These settings provide various types of rhythmic and melodic accompaniment, and generally become more complex according to the type number.

Start the rhythm by pressing START button and play the Lower keyboard.

An appropriate accompaniment pattern, suited to the current rhythm and the chord played on the Lower keyboard, will be played automatically.

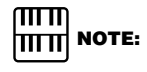

Even if the Accompaniment Type is changed, the Intro/Ending and Fill In patterns remain the same.

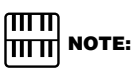

When the Electone is turned on, the Accompaniment Volume is automatically set to 0 (factory setting). Be sure to set the Accompaniment Volume to the appropriate value when using the Accompaniment function.

### **7 Preset/User Keyboard Percussion**

**The keyboard Percussion function features a total of 120 different drum and percussion sounds, playable from the keyboards and pedalboard. The Keyboard Percussion has two different modes, Preset and User. Preset Keyboard Percussion lets you play 43 different sounds from the Lower keyboard and Pedalboard, while the User Keyboard Percussion lets you freely assign the 120 available sounds to any key or pedal you wish.**

#### **1) To use the Preset Keyboard Percussion:**

1 Turn off the Lower and/or Pedal voices by setting each voice's volume to MIN.

Turn on the Keyboard Percussion function by pressing the LOWER/1 and/or PEDAL/2 buttons in the KEYBOARD PERCUSSION section on the left side of the panel. and/or PEDAL/2 buttons in the KEYBOARD PERCUSSION section on the left side of the panel.

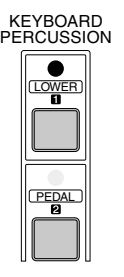

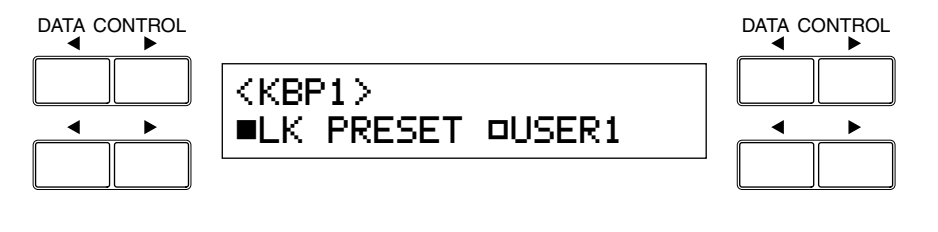

 $\sum_{\text{The volume.}}^{\text{Set the volume}}$ The volume of the percussion sounds is set together with that of the rhythm volume.  $\mathbb{R}$  and  $\mathbb{R}$ 

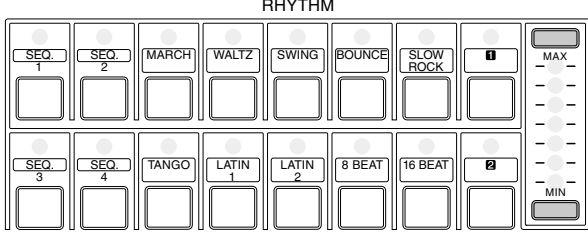

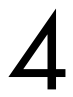

4 Play some notes on the Lower keyboard and/or Pedalboard. The 43 percussion sounds have been assigned to the keyboards as shown in the chart below.

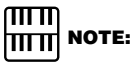

Pressing the KEYBOARD PERCUSSION button call up the Menu display. You can select from Preset (LK/PK preset) or User (one of the eight Users you created). LK Preset/PK Preset is selected as the defaults. If not, select the Preset.

#### **Preset Keyboard Percussion**

**Preset Percussion Assignments for the Lower Keyboard (43)**

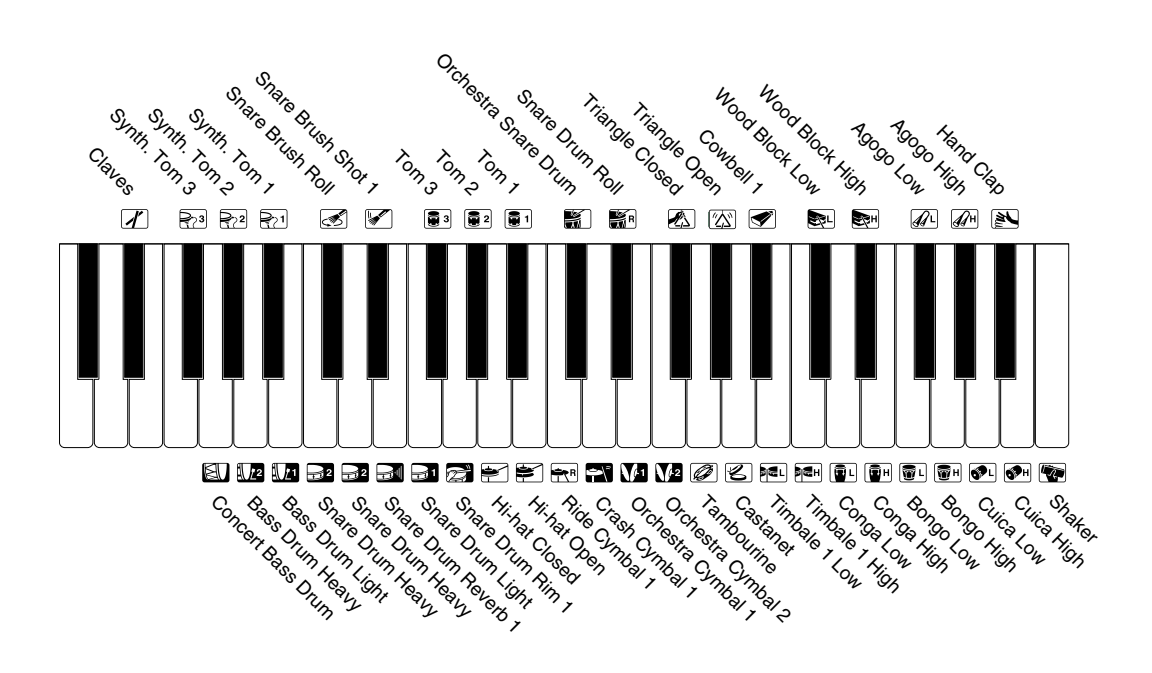

**Preset Percussion Assignments for the Pedalboard (18)** MILITIN NOTE:

You can rearrange the key assignments of the drum and percussion sounds using the following User Keyboard Percussion function.

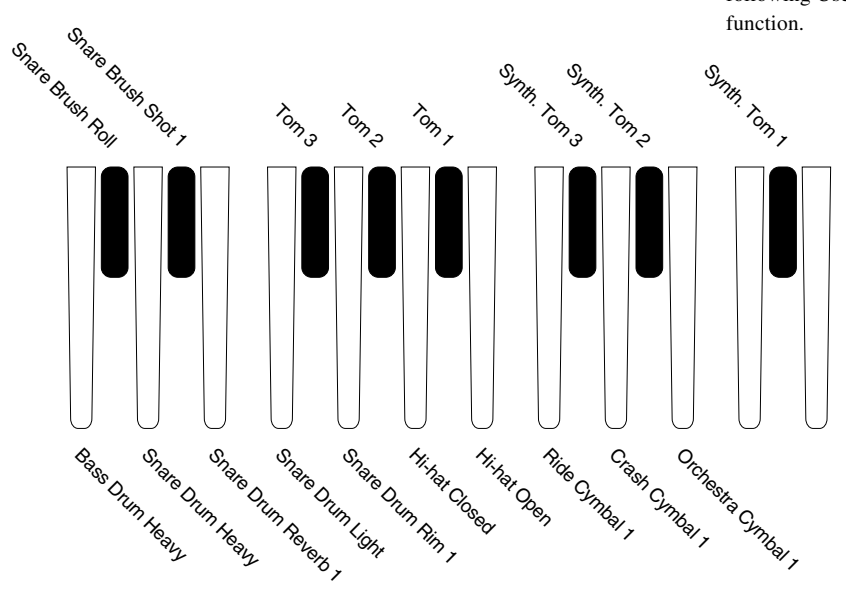

#### **2) To use the User Keyboard Percussion:**

A total of 120 different drum and percussion sounds can be assigned to any key or pedal, and your original setups can be saved to eight memory locations: User 1 through User 8. (For this example, use User1)

> 1 Turn on the Keyboard Percussion function by pressing the LOWER/1 button in the KEYBOARD PERCUSSION section.

KEYBOARD PERCUSSION

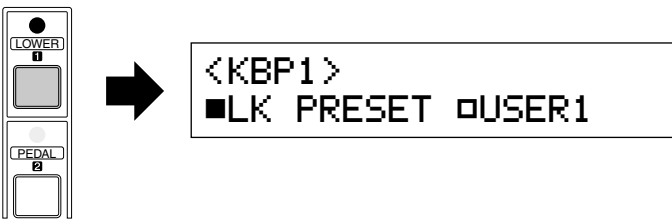

The Menu display appears on the LCD, and indicates that the LK (Lower Keyboard) PRESET is currently selected.

The Menu can be selected from LK PRESET and eight Users, USER 1 through USER 8.

When the PEDAL/2 button is used to call up the Menu display:

KEYBOARD PERCUSSION

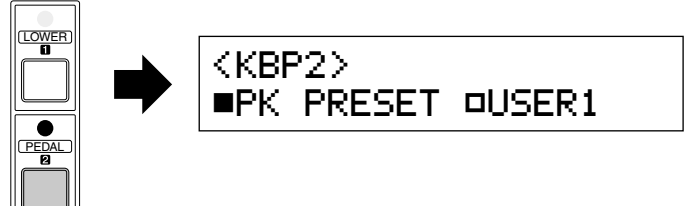

The Menu can be selected from PK (Pedalboard) PRESET and eight Users, USER 1 through USER 8.

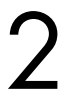

Select User 1 using the bottom right Data Control buttons. This means that you change the function of the Keyboard Percussion button from Preset to User. You have selected User 1 for the LOWER/1 button. When you select one of the Users, a Page number will be added to the top right side of the display.

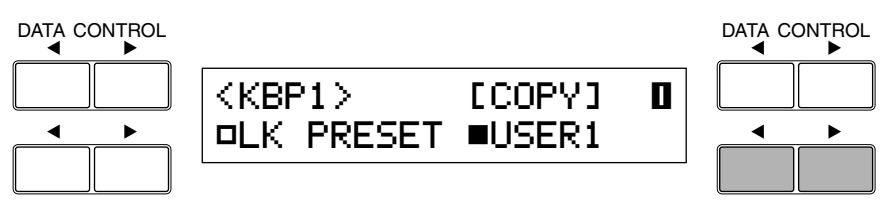

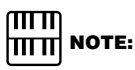

User 1 and User 2 contain the LK Preset data and PK Preset data, respectively, as the defaults.

The page 2 allows you to assign the instruments to each key/ pedalboard.

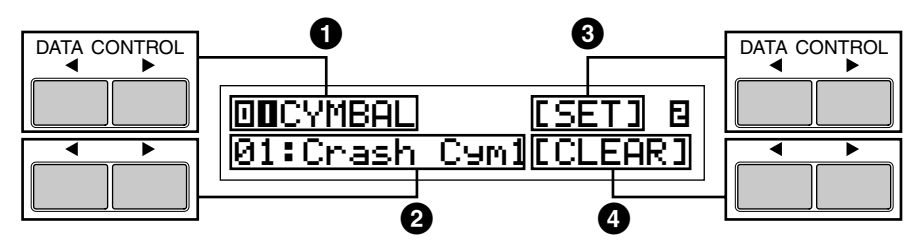

#### **1 Group**

Lets you select the percussion group you want using the top left Data Control buttons. The percussion groups are 12, 01 – 12. (Refer to the User Keyboard Percussion Categories list below.)

#### **2 Instrument Names**

The individual instruments are shown in the display and can be selected with the appropriate Data Control buttons. (Refer to the User Keyboard Percussion Categories list below.)

#### **3 Set**

Assigns the selected instrument to the key you wish. (See the following explanation in the step #4.)

#### **4 Clear**

This function is used to erase User assignment for User 1. CLEAR works in two ways: either to erase a single instrument, or to erase all instruments. (See step #5 below.)

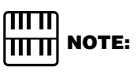

Playing back EL-100's MDR reproduces the instrument condition set by EL-900/ 700/500.

### **User Keyboard Percussion Categories**

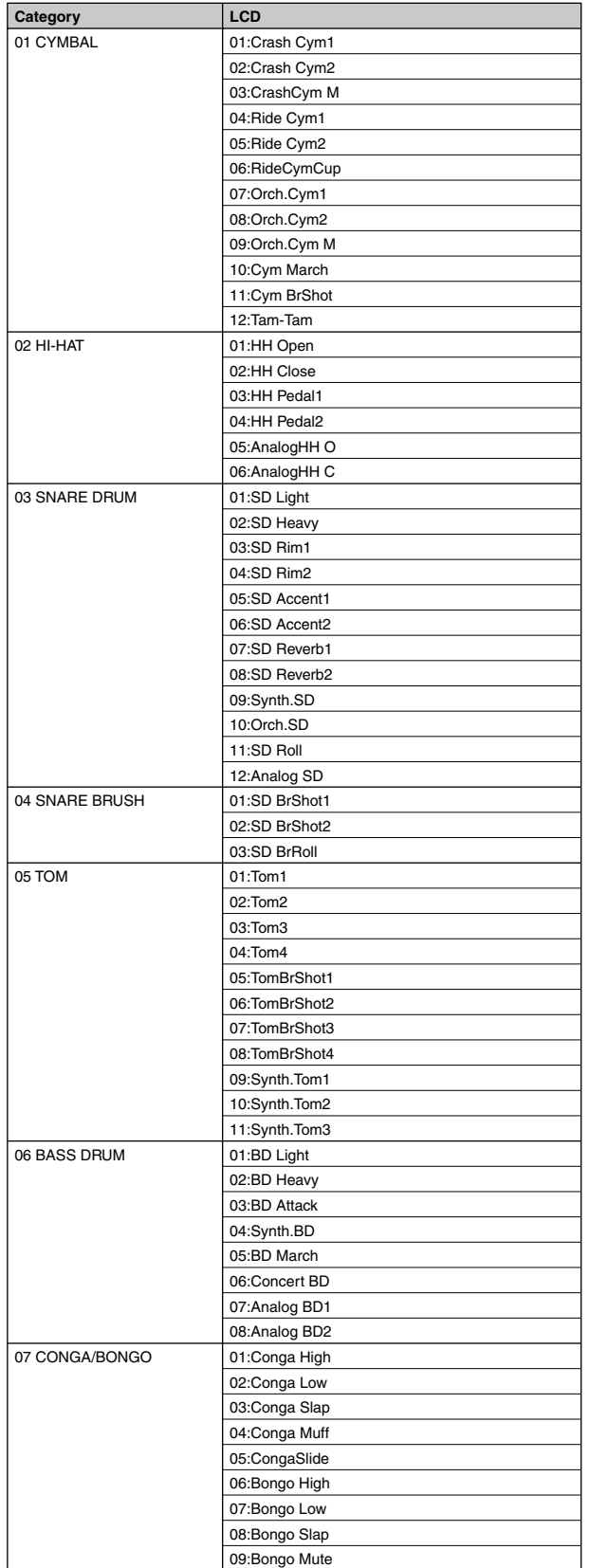

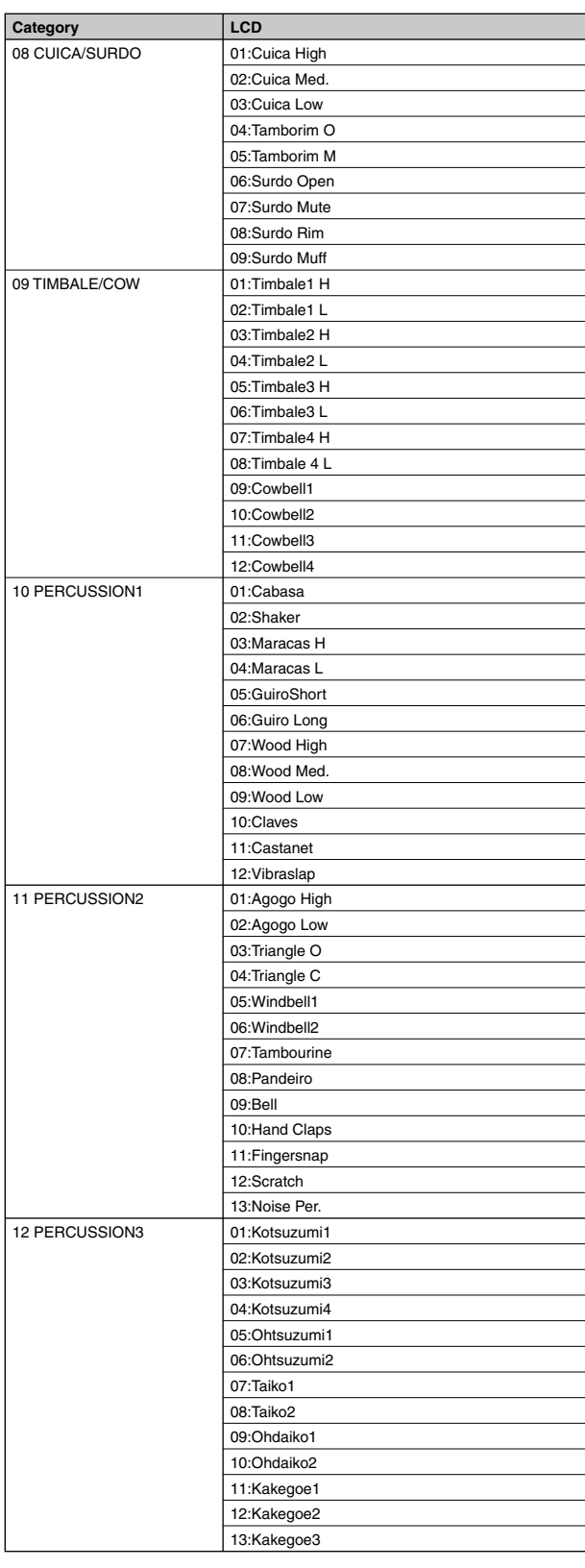

To assign an instrument to a particular key or pedal:<br>
Simultaneously hold down the Data Control button of<br>
[Set] and press the key (or pedal) to which the instru Simultaneously hold down the Data Control button corresponding to [Set] and press the key (or pedal) to which the instrument is to be assigned. The currently displayed instrument will be assigned to the

key you press down as a part of User 1.

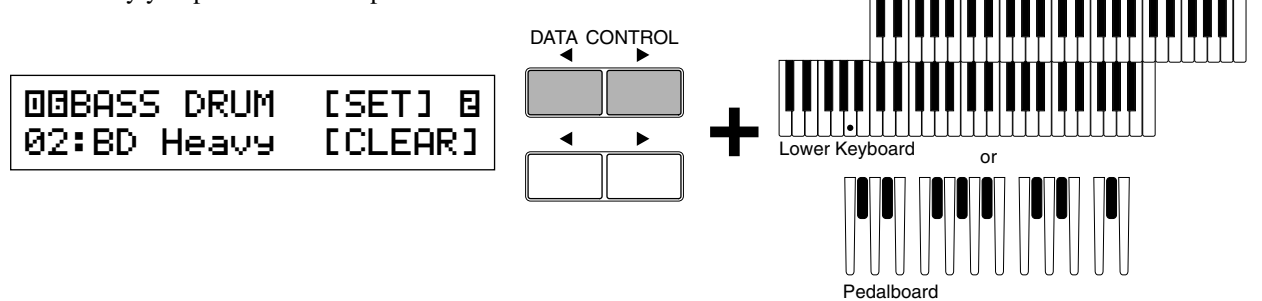

Continue the operation above to build up your own User Keyboard Percussion set.

If you want, you can erase the instrument assignment.

#### **To erase one instrument:**

Simultaneously hold down the Data Control button corresponding to CLEAR and press the key (or pedal) corresponding to the instrument you wish to erase.

(A short 'beep' sound indicates that the instrument has been erased.)

#### **To erase all instruments:**

**1.** Press, then release the Data Control button corresponding to CLEAR. The following display appears, prompting confirmation of the operation.

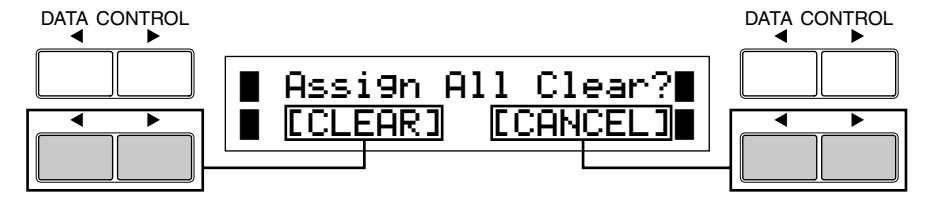

**2.** Press any of the bottom left Data Control buttons (corresponding to [Clear] in the display) to erase all data. When [Clear] is selected, a 'Completed' message momentarily appears on the display. Press any of the bottom right Data Control buttons (corresponding to [Cancel] in the display) to abort the operation.

#### $\sqrt{m}$ |<del>||||||</del>| №ТЕ:

Upper Keyboard

Though eight User Keyboard Percussion setups can be created, they cannot be memorized to Registration Memory. Only on/off data and the Keyboard Percussion Menu are memorized to Registration Memory.

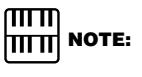

Two User Keyboard Percussions currently selected by LOWER/1 and PEDAL/2 are playable if both buttons are on.

#### **3) Other User Keyboard Percussion Functions**

Additional operations in the User mode include copying of Lower/Pedal Preset Keyboard Percussion to one of the Users, and copying from one User location to another.

#### **To copy the Lower Preset Keyboard Percussion to one of the Users:**

The following operation allows you to copy the Lower Preset Keyboard Percussion to one of the Users. The copy operation is convenient for creating a slight modification from the Preset.

- **1.** Turn on the Keyboard Percussion function by pressing the LOWER/ 1 button in the KEYBOARD PERCUSSION section.
- **2.** Select the User number to which you want to copy using the bottom right Data Control buttons.

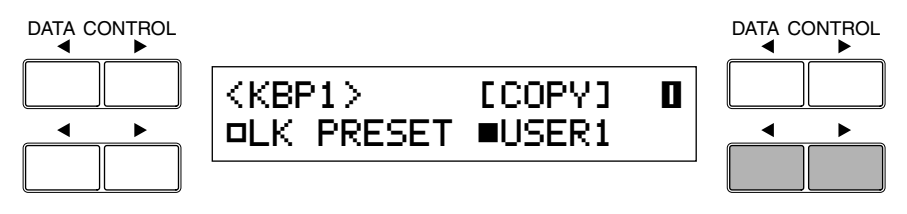

**3.** Press the top right Data Control buttons to select Copy function.

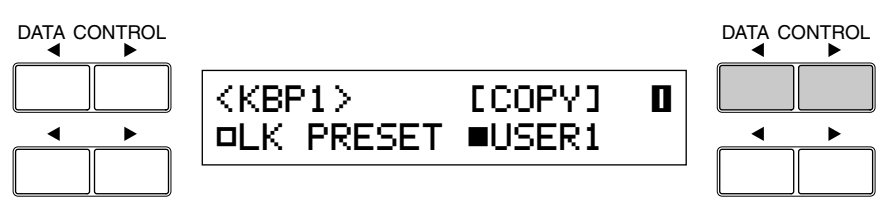

The following display appears:

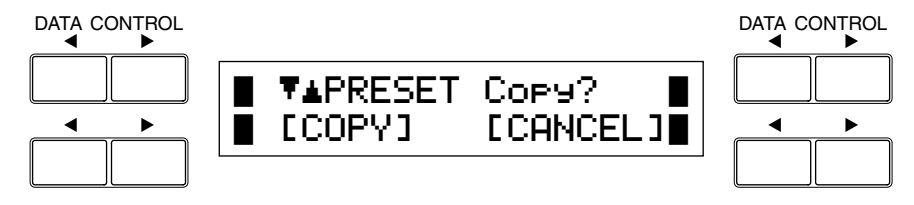

**4.** Press top left Data Control buttons to select the copy source (in this case, Lower Preset Keyboard Percussion).

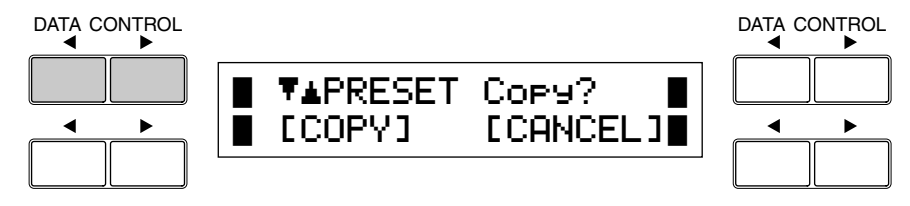

**5.** Press any of the bottom left Data Control buttons (corresponding to [Copy] in the display) to copy the data. When [Copy] is selected, a 'Completed' message momentarily appears on the display. Press any of the bottom right Data Control buttons (corresponding to [Cancel] in the display) to abort the operation.

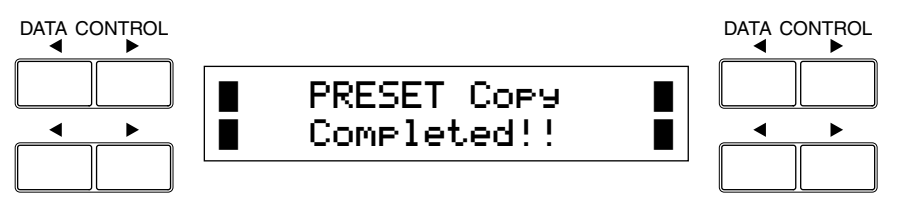

The Pedal Preset Keyboard Percussion (PK PRESET) can be copied in the same way.

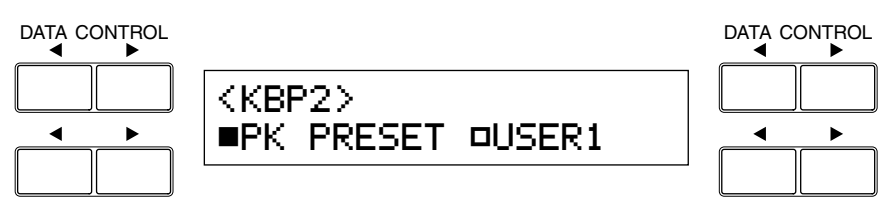

#### **To copy from one User location to another:**

- **1.** Turn on the Keyboard Percussion function by pressing the LOWER/ 1 (or PEDAL/2) button in the KEYBOARD PERCUSSION section.
- **2.** Select the User number to which you want to copy using the bottom right Data Control buttons.

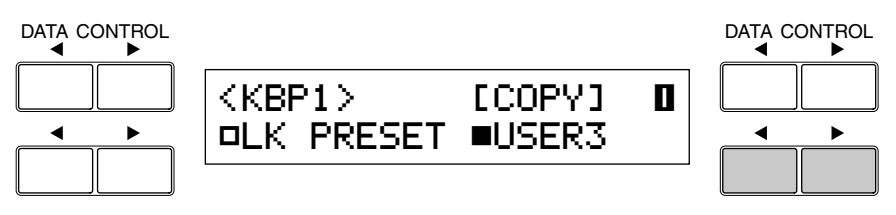

**3.** Press the top right Data Control buttons to select Copy function.

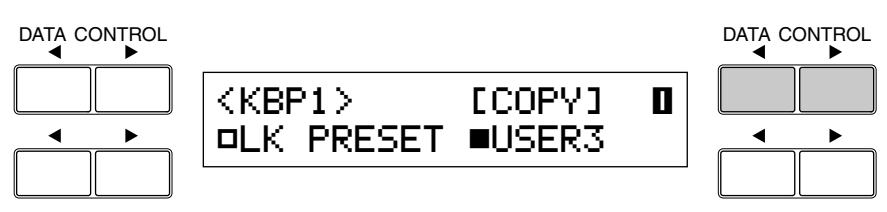

The following display appears:

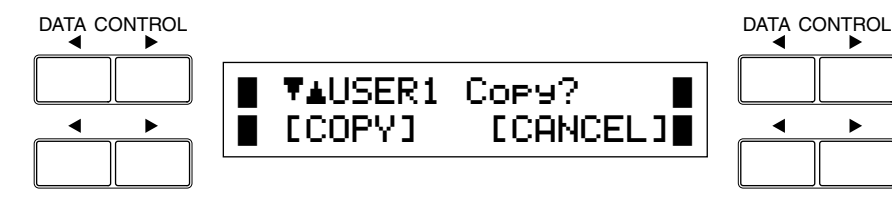

**4.** Select the User number from which you want to copy using the top left Data Control buttons.

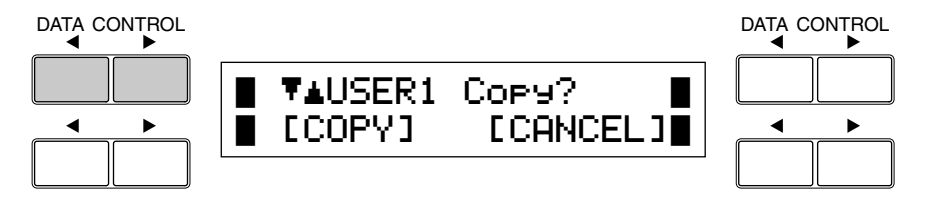

In this case, the destination User number will not be displayed as the source number, or selectable on the display.

**5.** Press any of the bottom left Data Control buttons (corresponding to [Copy] in the display) to copy the data. When [Copy] is selected, a 'Completed' message momentarily appears on the display. Press any of the bottom right Data Control buttons (corresponding to [Cancel] in the display) to abort the operation.

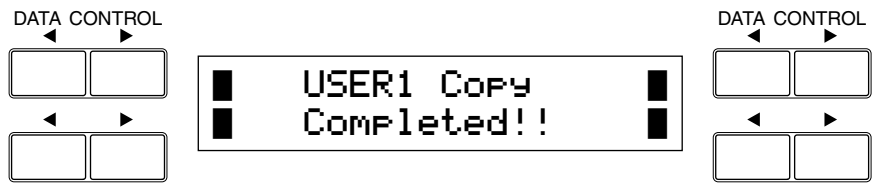

### **8 Melody On Chord (M.O.C.)**

**The Melody On Chord (M.O.C.) feature automatically adds a harmony part to the melodies you play on the Upper keyboard. The harmony is derived from the chords you play on the Lower keyboard – or from the chords that are played for you, if you use Automatic Accompaniment. Melody On Chord has three different modes, each providing a different set of harmonies to accompany the melody played.**

To display the M.O.C. function, press A.B.C./M.O.C. button in the DISPLAY SELECT and then select the Page 2.

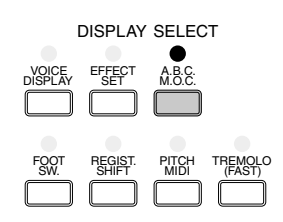

#### **M.O.C. [PAGE 2]** DATA CONTROL DATA CONTROL DATA CONTROL <MOC> ¤MODE:OFF  $\blacktriangleleft$  $\ddot{\phantom{1}}$ т **1** OFF **2** 1 2 3 **3 4 5**

#### **1 Mode**

You can select one of three automatic accompaniment functions here. Each press of bottom left  $\triangleright$  Data Control button selects Off, 1, 2 and 3, in order. Each press of bottom left  $\blacktriangleleft$  Data Control button selects in the reversed order.

#### **2 Off**

Cancels the Melody On Chord function.

#### **3 1**

Produces harmonies of up to two notes in a range close to the melody played.

#### **4 2**

Produces harmonies of up to three notes in a range close to the melody played.

#### **5 3**

Produces harmonies of up to four notes in a range relatively distant from the melody played.

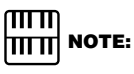

Melody On Chord applies only when the Upper keyboard voice section's volume is set to the appropriate value.

#### **About the Rhythm Sequence**

Rhythm Sequence is built up with various different rhythm patterns, and can be programmed by the other Electone such as EL-900.

The EL-100 doesn't have Rhythm Sequence function, but it can read and load the rhythm sequence data recorded on the MDR (a floppy disk) to its four SEQ buttons in the Rhythm section and play back them, as follows:

- **1.** Insert the floppy disk containing rhythm sequence data into the EL-100' s MDR slot. The rhythm sequence data is recorded as a part of registration data (explained on page 78).
- **2.** Select the song number containing the registration data and press PLAY button on the MDR to load the data. The rhythm sequence data has been loaded to the Electone, or SEQ button(s).
- **3.** Press the desired SEO button. The SEO button's lamp will be lit.

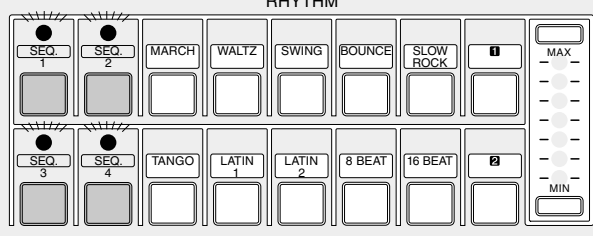

RHYTHM

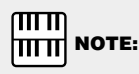

You can have up to all four rhythm sequences play back automatically by pressing the SEQ buttons.

 $\sqrt{m}$ **THE NOTE:** 

Four types of metronome sounds, simple metronome, two four, three four and four four, are assigned to the SEQ 1 – 4 buttons, respectively, as the defaults.

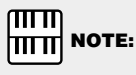

As soon as you load the sequence data using MDR, the default settings on each SEQ button, four types of metronome sounds, will be overwritten, or lost. Turning the power off resets the Electone to the defaults. Also, pressing any of the BASIC REGIST. buttons generates a short beep sound and retrieves the metronome sounds.

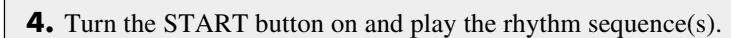

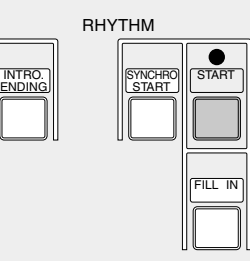

During the rhythm sequence playback, the rhythm name currently played back is displayed on the LCD.

# **Registration Memory**

**Registration Memory allows you to store virtually all the settings you make on the panel and LCD, providing a convenient way to instantly change all voice settings and rhythms while you're playing, with the simple touch of a single button on the Registration Memory panel.**

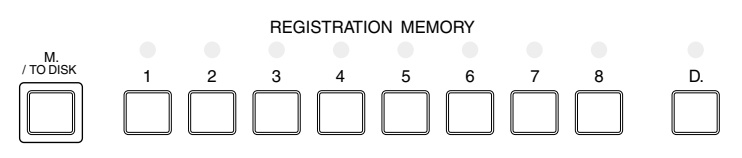

#### **Functions and settings that cannot be memorized are:**

- Reverb type
- Pan, Reverb, Tune and Volume settings for the instruments (Drum and percussion sounds)
- User Keyboard Percussion settings (except for User numbers currently assigned to the Lower/Pedal buttons)
- Registration Shift settings
- Pitch/Transpose settings
- User rhythm patterns in a Pattern Disk (except for User rhythm numbers currently assigned to the Dotted buttons)
- Rhythm Sequence
- MIDI settings

When turned on, various types of basic registrations are preset on the numbered buttons from 1 through 8.

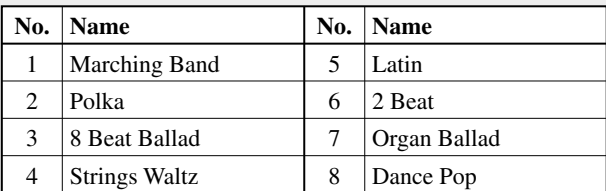

When you record your registration setting to one of the numbered buttons, the preset registration on that button will be overwritten and erased as a result.

#### ௱௱  $\overline{\text{min}}$  NOTE:

When you turn off the Electone, your own registration setting(s) will be reset to the default, or erased. Turning the Electone back to on restores the preset registration settings (the defaults).

If you want to keep your own registration settings, you need to record them onto a floppy disk before turning the Electone off. Refer to page 68 for details on saving registration data to disk.

### **1 Storing Registrations**

**Newly created registrations you make can be stored to the Registration Memory panel buttons. All registrations in Registration Memory can also be saved to floppy disk for future recall.**

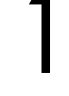

After creating your original registration, decide which numbered button you wish to store.

While holding down the M (Memory) button in the Registration<br>Memory section, press the numbered button to which you wish t<br>your registration. Memory section, press the numbered button to which you wish to save your registration.

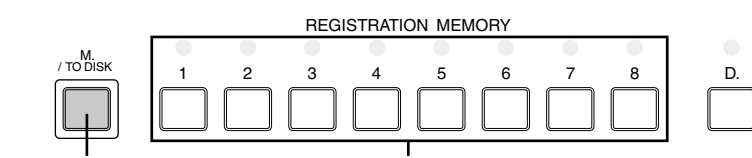

When the registration is stored, the lamp above the numbered button flashes momentarily.

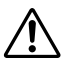

Be careful when turning off the power, since it erases all your existing data. Always save your important data to a floppy disk using M.D.R. (page 68) in advance.

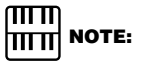

Although the number of the Registration Memory buttons of EL-100 are limited to eight, from Registration Memory 1 through Registration Memory 8, the Registration Memory 9 through Registration Memory 16 can be accessible when using MDR playback and Registration Shift functions.

<sup>1.</sup> While holding down M button.. 2. ...Press desired numbered button.

## **2 Selecting Registrations**

**Simply press the numbered button that corresponds to the registration you wish to select.**

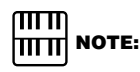

Although the number of registration memory locations is limited to eight, from 1 through 8, the registrations assigned in the memory locations from 9 through 16 of an upper model are accessible using the following method. To select the number between the registration memory 9 and 16, press one of the eight registration memory buttons while holding down the VOICE DISPLAY button in the DISPLAY SELECT section (in this case, the buttons 1 through 8 correspond to the buttons 9 through 16, respectively). Any of the numbered button lamps is not lit while the registration between 9 and 16 is selected.

#### **Using the D (Disable) button:**

Rhythm and automatic accompaniment patterns also change when you select different Registration Memory buttons. Pressing the D (Disable) button allows you to keep the same rhythm and accompaniment patterns throughout all your registration changes, or make your own rhythm selections if you want to.

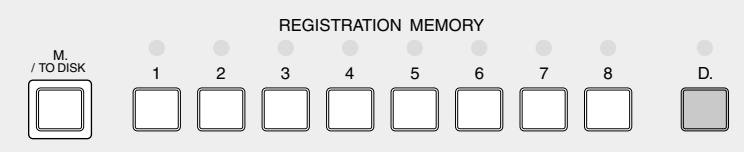

#### ௱௱  **NOTE:** । पापा

The settings, can be disabled, are:

- Current rhythm pattern
- Rhythm Condition
- Tempo
- A.B.C./M.O.C. settings

5

### **3 Saving the Registration Data to Disk**

Insert a formatted disk into the disk slot under the Music Disk Recorder (M.D.R.). Make certain that the disk is either blank or has data you can erase. If the disk is new and unformatted, you will have to format it. (M.D.R.). Make certain that the disk is either blank or has data you can erase. If the disk is new and unformatted, you will have to format it. Refer to the instructions how to format a disk (page 75).

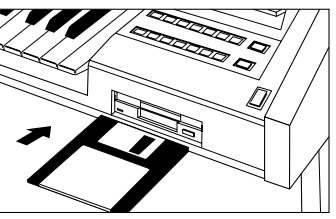

ரார  **NOTE:** hmm

See pages 82 and 83 for the details on saving/recalling registrations to/from the M.D.R.

Select a song number on the M.D.R. using the SONG SELECT buttons. You can also select a song number shown on the display using the appropriate Data Control button and (if necessary) using Page buttons to display the appropriate page. A song name is displayed next to the song number that already contains data.

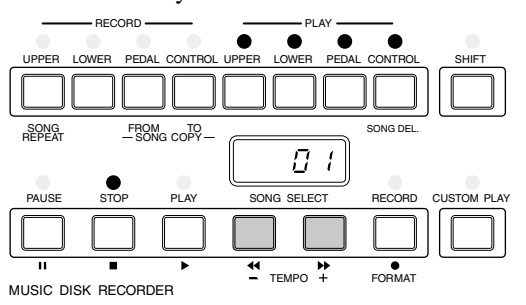

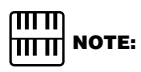

Song name may not be displayed depending on the Electone model created the data.

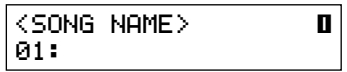

There are 40 songs (ten song numbers on the four pages), or memory locations, available on a single disk.

3 While holding down the RECORD button on the M.D.R., press the M (Memory) button in Registration Memory.

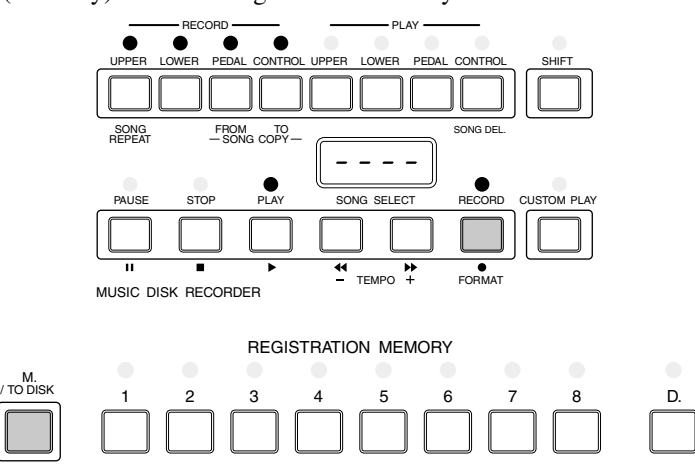

This operation saves all eight registrations in Registration Memory to one song. The other 39 available songs on the disk can be used for saving additional batches of 8 registrations.

## **4 Registration Shift**

**The Registration Shift function allows you to change registrations, all the settings you make on the panel and LCD, without taking your hands from the keyboards. Using the Right Footswitch on the Expression Pedal, you can "jump" to a specified registration or step through the panel registrations in sequence, either in numeric order or in any order you specify.**

Press the REGIST. SHIFT button in the DISPLAY SELECT section. REGIST. SHIFT page will be displayed.

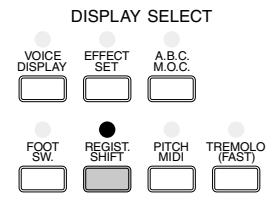

#### **REGIST SHIFT Page**

Select one of the modes using the bottom left Data Control buttons. Registration Shift has three modes: Shift, Jump and User.

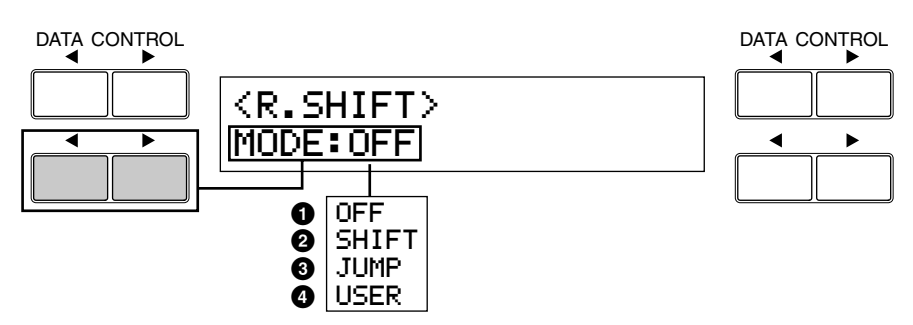

#### **1 Off**

Turns off the Registration Shift assignment.

#### DATA CONTROL DATA CONTROL

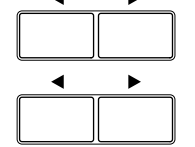

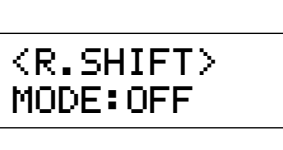

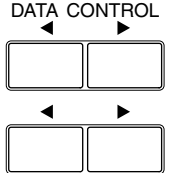

#### **2 Shift**

Selects the Shift mode. In the Shift mode, each press of the Right Footswitch selects the Registration Memory presets in their numerical order. The numbered buttons light up as they are selected.

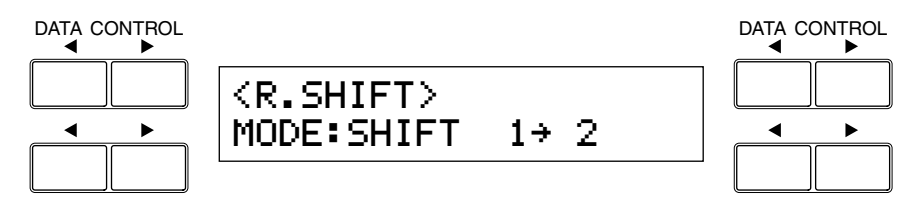

### **NOTE:**

- Although the number of the Registration Memory buttons of EL-100 is limited to eight, from Registration Memory 1 through Registration Memory 8, you can select the other eight Registration Memory numbers, the Registration Memory 9 through Registration Memory 16.
- After the last preset is reached, the function "wraps around" to select the first preset again.
- The current registration number and the number next to it will be displayed.

#### **3 Jump**

Selects the Jump mode. In the Jump mode, each press of the Right Footswitch selects a specified panel registration.

- **To set the Jump mode:**
- **1.** When you select the Jump mode, one of the registration numbers will be displayed at the right side of the display.

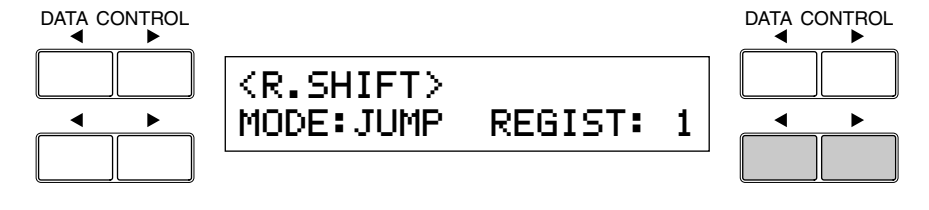

- **2.** Select the registration number to which you want to jump using the bottom right Data Control buttons. Each press of the bottom right Data Control buttons selects next number.
- **3.** Pressing the Right Footswitch jumps to select the designated panel registration. **NOTE:**

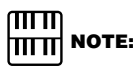

Although the number of the Registration Memory buttons of EL-100 are limited to eight, from Registration Memory 1 through Registration Memory 8, you can select the other eight Registration Memory numbers, the Registration Memory 9 through Registration Memory 16.

#### **4 User**

Selects the User mode. In the User mode, each press of the Right Footswitch selects registrations according to the order you specify.

**1.** When you select the User mode, the Shift End selector function, how the Registration Shift function acts when it reaches to the end, will be added to the right side of the display. Also, page number will be shown at the top right side.

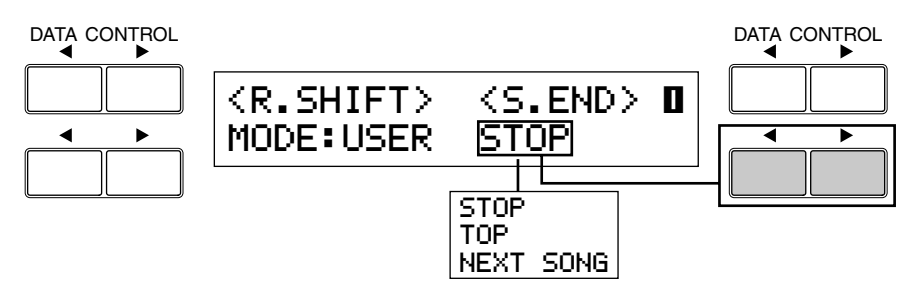

**2.** Select the Shift End type using the bottom right Data Control buttons. The following three types are available:

**Stop:** Selects the last registration and quits the operation.

**Top:** After reaching the last preset, then selects the first preset again and repeats the operation.

**Next Song:** After reaching the last preset, then automatically calls up the registration data of the next song. This function is handy for you to play a song containing more than 16 registrations.

Recording the songs onto the M.D.R. using this function allows you to play back them successively.

**3.** Press the Page buttons to select Page 2. The following display appears. You can edit the registration shift settings of your own here.

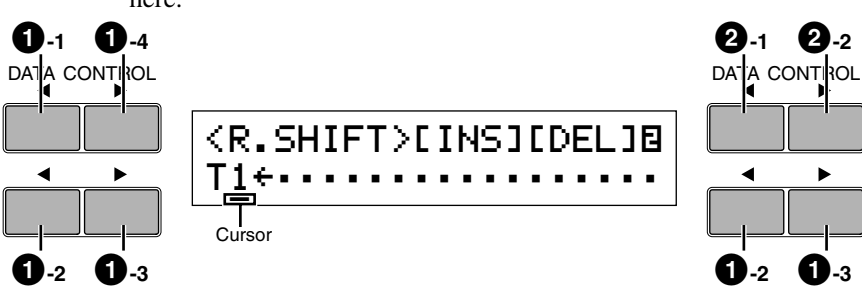

**1 POSITION (Cursor Controls)**

- **1-1 Moves the cursor to the first position.**
- **1-2 Moves the cursor one step to the left.**
- **1-3 Moves the cursor one step to the right.**
- **1-4 Moves the cursor to the last position.**

#### $\overline{\text{mm}}$  **NOTE:** mm

Always press the PLAY button to start the songs and activate the Next Song function on the M.D.R. The CUSTOM PLAY button will not cause to activate the Next Song function.

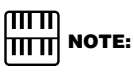

Using the Next Song function will not read the User rhythm patterns/sequences while playing back a rhythm.

#### mm **NOTE:**

The cursor cannot be moved unless registration numbers have been entered.

#### ताता  $|\text{min}|$  note:

The registration to which the cursor is currently positioned is set on the Electone. However, moving the cursor cannot activate the Shift End function.

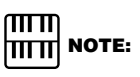

Up to 80 steps can be memorized. Although the number of registrations shown in the display at a time is limited, the display scrolls to the right to show the currently entered registration number as you enter them.

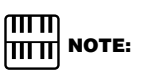

The Shift End mark will automatically be put at the end of the registrations you entered.

> N¯NEXT SONG **TOP**

#### **2 Data (Data Controls)**

The pair of the top right Data Control buttons is used to enter or delete registration numbers in the registration row. Move the cursor to the desired position and edit the registration data.

#### **2-1 [INS] Insert**

For initially entering a registration or inserting a registration number just before the current cursor position. First, move the cursor to the position at which you want to insert. Then press the desired Registration Memory button (the lamp above the selected button will light), and press the Data Control button corresponding to INS. The new registration number is inserted at the cursor position and all other numbers to the right of the cursor are moved to accommodate the new number.

#### **2-2 [DEL] Delete**

For deleting a registration number at the current cursor position. To delete the unnecessary number, move the cursor to a numbered position and press the Data Control button corresponding to DEL.

Registration numbers cannot be entered beyond the Registration Shift function's capacity of 80. END will automatically be placed at the end of the registration shift setting. The following message momentarily appears when the 80 spaces have been filled: First delete unnecessary registrations, then perform the operation again.

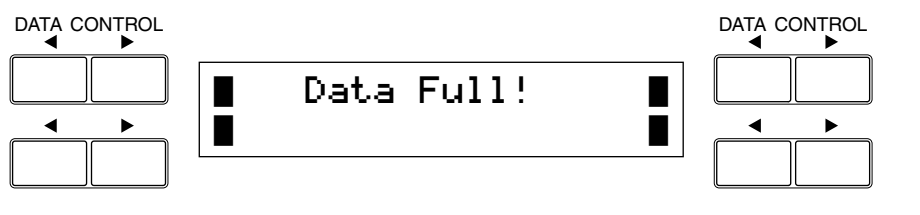
**The Music Disk Recorder (M.D.R.) lets you store the registration data and load back to the Electone as well as record your performance and play back the data. Moreover, the M.D.R. allows you to execute song copy operation and play back commercially available XG song data.**

## **1 Precautions on M.D.R.**

**Follow the important precautions below.**

#### **Compatible Disk Type**

3.5" 2DD and 2HD type floppy disks can be used.

#### **Inserting/Ejecting Floppy Disks**

■ **To insert a floppy disk into the disk drive:** Hold the disk so that the label of the disk is facing upward and the sliding shutter is facing forward,

towards the disk slot. Carefully insert the disk into the slot, slowly pushing it all the way in until it clicks into place and the eject button pops out.

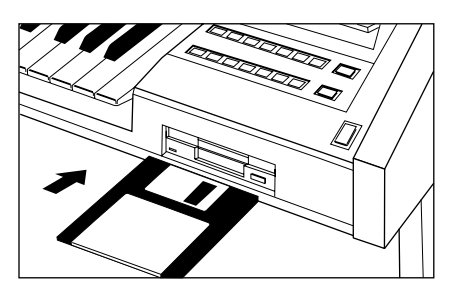

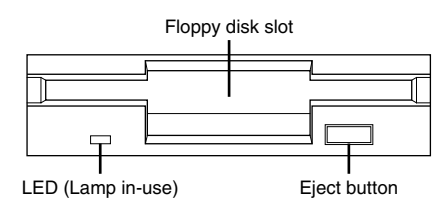

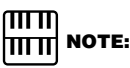

When the EL-100 is turned on, the LED below the floppy disk slot will be lit indicating that the M.D.R. is ready to use.

#### **To eject a floppy disk:**

Be sure to confirm that the lamp of STOP button on M.D.R. is turned off before ejecting a floppy disk from the slot. Never eject the floppy disk before the STOP lamp lights up.

Press the eject button slowly as far as it will go; the disk will automatically pop out. When the disk is fully ejected, carefully remove it by hand.

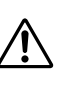

**Never attempt to remove the disk or turn the power off during recording, reading and playing back. Doing so can damage the disk and possibly the disk drive.**

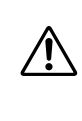

If the eject button is pressed too quickly, or if it is not pressed in as far as it will go, the disk may not eject properly. The eject button may become stuck in a half-pressed position with the disk extending from the drive slot by only a few millimeters. If this happens, do not attempt to pull out the partially ejected disk, since using force in this situation can damage the disk drive mechanism or the floppy disk.

To remove a partially ejected disk, try pressing the eject button once again, or push the disk back into the slot and then repeat the eject procedure.

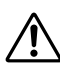

**Be sure to remove the floppy disk from the disk drive before turning off the power. A floppy disk left in the drive for extended periods can easily pick up dust and dirt that can cause data read and write errors.**

#### **Cleaning the Disk Drive Read/Write Head**

- This instrument employs a precision read/write magnetic head. The magnetic head will pick up a layer of magnetic particles from the disks for an extended period of time. The stained magnetic head will eventually cause read and write errors.
- To maintain the disk drive in optimum working order Yamaha recommends that you use a commercially available dry-type head-cleaning disk to clean the head about once a month.

#### $\sqrt{m}$ **|ππ| NOTE:**

Ask your Yamaha dealer about the availability of proper headcleaning disk.

#### **About the Floppy Disks**

#### ■ **To handle floppy disks with care:**

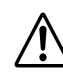

Do not place heavy objects on a disk or bend or apply pressure to the disk in any way. Always keep floppy disks in their protective cases when they are not in use.

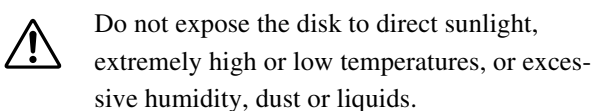

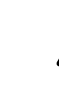

Do not open the sliding shutter and touch the exposed surface of the floppy disk inside.

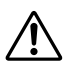

Do not expose the disk to magnetic fields, such as those produced by televisions, speakers, motors, etc., since magnetic fields can partially or completely erase data on the disk, rendering it unreadable.

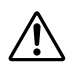

Never use a floppy disk with a deformed shutter or housing.

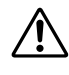

Do not attach anything other than the provided labels to a floppy disk. Also make sure that labels are attached in the proper location.

#### To protect your data (Write-protect Tab):

To prevent accidental erasure of important data, slide the disk's write-protect tab to the "protect" position (tab open).If you attempt to modify the disk when the write-protect tab is set to "on" position, "Prot (Protected)" will appear on the LED display in the M.D.R. section indicating that the operation is not possible.

Also please check if the write-protect tab is set to "off" position when you record data.

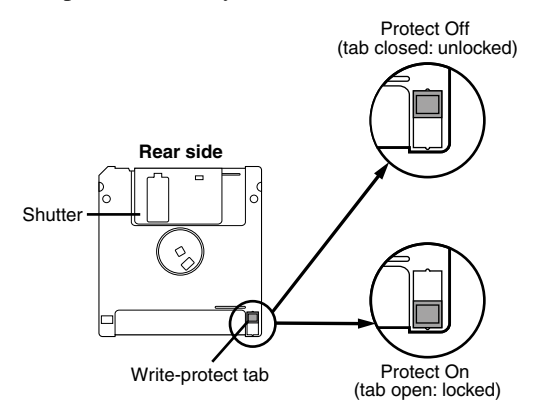

#### ■ **Data backup**

Yamaha recommends that you keep two copies of important data on separate floppy disks by using this function. To make a backup disk use the Disk Copy function on page 92.

#### **Improved Potentiality of the M.D.R.**

The M.D.R. of the EL-100 begins reading all data as soon as you insert a disk into the floppy disk slot. Thus, inserting a disk causes to produce a sound (reading sound) indicating that the M.D.R. is in the reading process.

The improvement of the M.D.R. allows you to start song playback immediately, to be free from the reading sound during playback and to record the song playback using the several song numbers with the Next Song function.

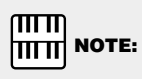

Ejecting the disk will lose the data loaded from the disk except for the currently selected and played back song.

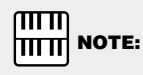

The time reading sound is produced is in proportion to the amount of data recorded in the disk. You can eject the disk whenever you are not using the M.D.R. and don't want to be bothered with the reading sound.

## **2 Formatting a Disk**

#### **Before recording, the disk must first be formatted.**

1 Put the disk, label facing up, into the disk drive (floppy disk slot). "Fort" will appear on the LED display indicating that the inserted disk requires to be formatted.

2 While holding down the SHIFT button, press the FORMAT button.

This step puts the format operation on stand-by, indicated by the dashes on the LED display and the flashing LED (lamp) above the FORMAT button.

**3** Press the FORMAT button again to begin formatting.<br>Formatting is engaged and the LED above the FORM stays lit. Formatting is engaged and the LED above the FORMAT button stays lit.

> The number "160" appears on the LED display and counts down to "001" as the disk is being formatted. When formatting is completed, operation returns to the original STOP status. The following Song Name display appears after the operation.

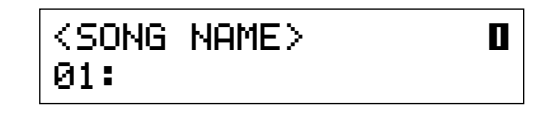

The song number can be selected using SONG SELECT button or the Data Control buttons on the bottom row. Up to 10 song numbers can be selectable in a single page. The page numbers, from 1 through 4, are also shown at the top right side of the display. A total of 40 song locations are created. The song names next to each song number are left blank and indicate that each song number doesn't contain any data.

#### **About SHIFT Button**

You will find the SHIFT button (printed in green) at the top right side of the M.D.R. section. Some buttons in the M.D.R. section have dual functions: the first function is printed in white above each button; the second function is printed in green below each button. The SHIFT button is used to select the second functions by pressing each function button while holding down the SHIFT.

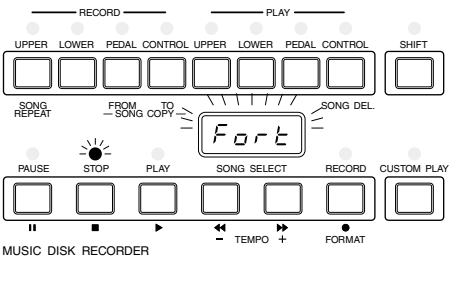

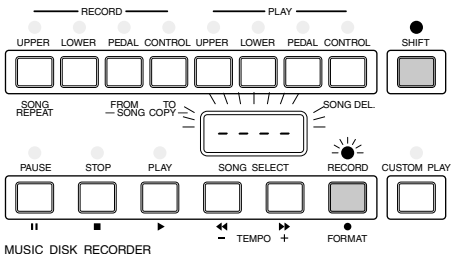

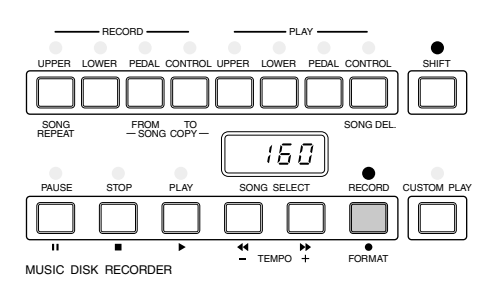

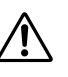

Formatting a disk erases all the data in the disk and makes it ready to record. The erased data by formatting will be lost permanently. Check if the disk contains your important data, or not, before executing the operation.

## **3 Recording**

#### **1) To record a song:**

Set the desired registrations on the Electone. Make all the<br>Electone settings necessary for the song you will record. This<br>means entering the all registrations you will need for the entire Electone settings necessary for the song you will record. This performance in the Registration Memory. Make sure also to select the registration that you will use at the beginning of the song.

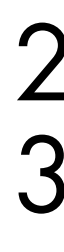

Put a formatted disk into the disk slot.

Use the SONG SELECT ( $\blacktriangleleft$ ,  $\blacktriangleright$ ) buttons to select the song number for recording. You can also select the song number by pressing the Data Control buttons.

DATA CONTROL DATA CONTROL

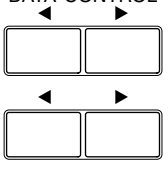

<SONG NAME> ⁄01:

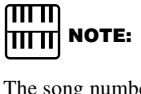

The song numbers 01 through 40 are available and up to 40 songs can be stored on a disk. However, available song numbers may be reduced depending on the amount of the song data you have recorded. See page 94 for the information about the total amount of memory left on a floppy disk.

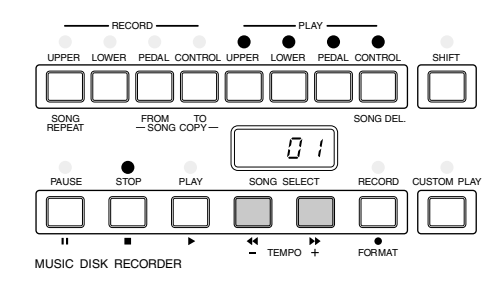

**5** Press the PLAY button.<br>The PLAY lamp lights display from left to right

registrations and other settings.

**14 Press the RECORD button.**<br>The RECORD lamp lights in PLAY lamps begins blinking The RECORD lamp lights up and the PLAY and CUSTOM PLAY lamps begins blinking, indicating that the Music Disk Recorder is ready to record.

> The PLAY lamp lights up and small bars flash across the LED display from left to right. This indicates M.D.R. is reading the

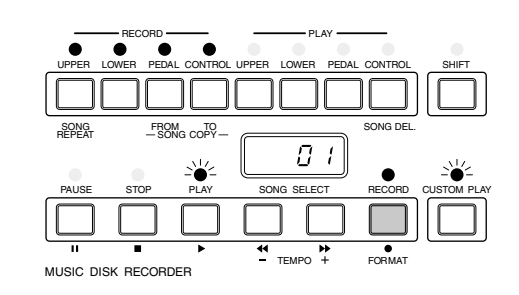

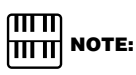

◢

If the selected song number already contains recorded data, small bars ("--") appear at the left part of LED display and flash along with the song number, warning you that the selected song number already contains recorded data. If you want to execute recording operation over the song number, press the RECORD button again. If you don't want, select another song number for recording or press the STOP button to cancel recording.

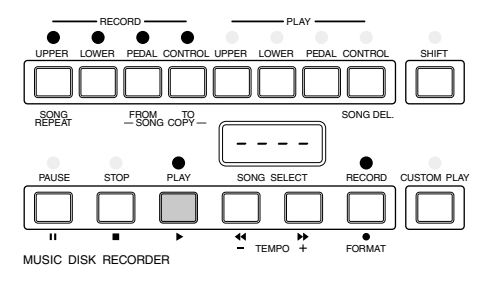

 $\bigcirc$ 

After numbers appear on the LED display of the M.D.R., begin playing.

Once the setup operation in step #5 is complete, a number will appear on the LED display indicating that you can begin recording your performance. The number also indicates the amount of memory left on the disk.

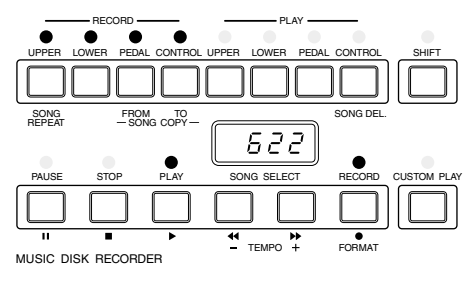

**mm NOTE:** 

MUSIC DISK RECORDER

The short time it takes to set up for recording is recorded as well, causing a short pause before playback of the song.

RECORD **- PLAY** UPPER UPPER LOWER PEDAL CONTROL LOWER PEDAL CONTROL SHIFT

PAUSE STOP PLAY SONG SELECT RECORD

TEMPO + FORMAT

SONG FROM TO DEL.<br>REPEAT - SONG COPY - DELLET DESCRIPTION SONG DEL.

r F N

#### **If you make a mistake during recording:**

**1.** Press the PLAY button while the M.D.R. is still running. This stops the recording and returns you to the starting point of the song.

The letters "rE" (retry) appear on the left side of the LED display and the PLAY and CUSTOM PLAY LEDs start flashing, indicating that you can re-record the song.

**2.** Press PLAY again to begin re-recording the song. Re-recording starts from the beginning of the song and replaces the previously recorded performance with the newly recorded performance.

When you finish playing, press the STOP button.<br>After the small bars flash to draw a square on the<br>indicate the processing for stop, the STOP lamp l After the small bars flash to draw a square on the LED to indicate the processing for stop, the STOP lamp lights up, indicating the recording process is finished. The song number will be displayed on the LCD display, indicating that the number contains recorded data.

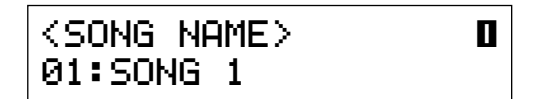

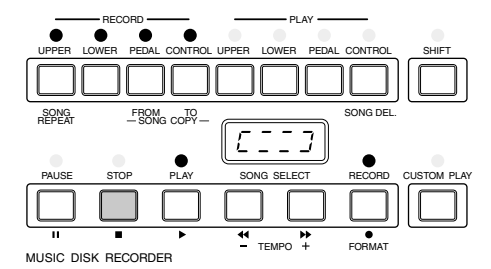

Indicates the M.D.R. is in the stop process.

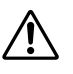

Never eject the floppy disk before the STOP lamp lights up.

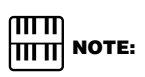

When the available memory reaches "008" or less, the numbers begin flashing to warn you. If this happens, stop recording before the display reaches "000."

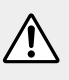

Never attempt to press the eject button or turn the power off during recording, reading and playing back. Doing so can damage the disk and possibly the disk drive. Be sure to remove the floppy disk from the disk drive before turning off the power.

To hear your newly recorded performance, press the PLAY button.

Play back will begin after a couple of seconds. For more information on playback and other playback-related functions, see page 84.

Music Disk Recorder

Music Disk Recorde

 $\bigcirc$ 

CUSTOM PLAY

77

#### **Outline of M.D.R. Operation**

Though the M.D.R. is as easy to operate as a cassette tape recorder, it is far move versatile. Since it records all Electone settings and control movements as well as the notes you play as digital data, it allows you much more flexibility and control than even the most sophisticated tape recorder. Basically, the M.D.R. independently records the following three types of data:

#### **Registration data (including Bulk data)**

All registrations stored to the Registration Memory numbered buttons as well as the registration currently set to the panel, are recorded at the beginning of a song, before the actual recording of your performance. Bulk data is also saved to the song with the Registration data. Bulk data includes: Registration Shift settings, and Rhythm Pattern (User rhythms) and Rhythm Sequence data.

#### **Performance data**

The M.D.R. records your performance on the keyboards and pedalboard of the Electone exactly as you play it, even recording the strength at which you play the keys and how hard you press them down while playing. The various types of performance data – Upper, Lower, Pedal and Lead – are recorded to independent "tracks," so that you can change any one of them without affecting the others.

#### **Control data**

All changes you make on the Electone during your performance are recorded in real time. These include registration changes, the use of the expression pedals and footswitches.

#### **2) To record each part separately:**

You can also record the parts of your performance independently; for example, first recording the chords and bass to the song (using the Lower and Pedalboard), and after that recording the melody (using the Upper Keyboard). This function also lets you record the lead voice, keyboard percussion and performance control data, such as registration changes and expression pedal operation, separately from the other parts of the song.

Set up the M.D.R. for recording, as you did in the section above.<br>The first steps in recording parts separately are the same as for normal recording on page 76: The first steps in recording parts separately are the same as for normal recording on page 76:

- **1.** Memorize all the registrations needed for your performance to the Registration Memory numbered buttons, and set the registration that will be used at the beginning of the song.
- **2.** Insert a formatted disk.
- **3.** Select the song number to which you will record your performance.
- **4.** Press the RECORD button to make the Music Disk Recorder ready to record.

Select the parts for recording.<br>Pressing the RECORD in the<br>all parts' LEDs in the upper le Pressing the RECORD in the procedure 1-**4.** above turns on the all parts' LEDs in the upper left row indicating that each part is ready to record.

> Press the RECORD buttons for each part in the upper left row to turn off the parts you don't want to record. For this example, press RECORD/UPPER, the PLAY/UPPER lamp in the upper right row lights up.

#### ■ **RECORD/UPPER**

Records the performance data of the Upper keyboard when turned on. Recording is cancelled when turned off.

#### ■ **RECORD/LOWER**

Records the performance data of the Lower keyboard when turned on. Recording is cancelled when turned off.

#### ■ **RECORD/PEDAL**

Records the performance data of the Pedalboard when turned on. Recording is cancelled when turned off.

#### ■ **RECORD/CONTROL**

Records the control data when turned on. Recording is cancelled when turned off.

(See Outline of M.D.R. Operation on the previous page.) This example operation disables recording of the Upper part.

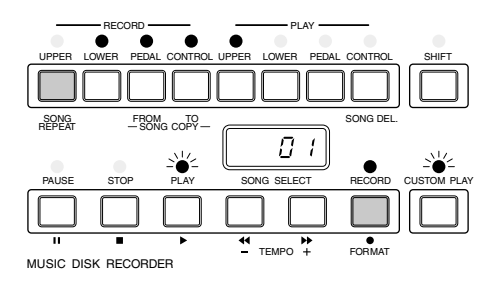

#### **Separate recording for Lead Voice and/or Keyboard Percussion parts:**

The Lead voice and the Keyboard Percussion can be recorded/played back separately although they are not shown on the M.D.R. panel.

#### **Separate recording for Lead Voice and/or Keyboard Percussion parts:**

Hold down the SHIFT button and simultaneously press the appropriate button in the top row in the procedure #2 above. The two buttons (indicated in the illustration at the right) function as Lead Voice and Keyboard Percussion selectors in the record mode.

#### ■ **RECORD/LEAD**

Records the performance data of the Lead voice when turned on. Recording is cancelled when turned off.

#### ■ **RECORD/K.PERC.**

Records the performance data of the Keyboard Percussion when turned on. Recording is cancelled when turned off. Keyboard percussion can be recorded/played back independently from rhythm section.

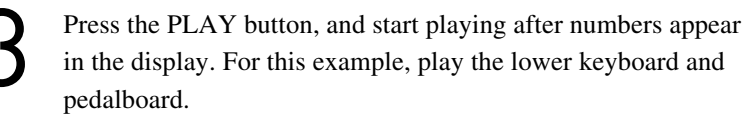

Press the STOP button when you are finished with your performance to stop recording.

Now that you've recorded the first parts of your performance. Press the RECORD button to set up recording of the next part, Upper part in this case.

**5** Press the RECORD button.<br>In this case, the song (number the Lower and Pedal in add In this case, the song (number) contains the performance data of the Lower and Pedal in addition to the registration and setup data. The small bars ("--") appear at the left part of LED display and flash along with the song number, warning you that the selected song number already contains recorded data.

Press the RECORD button again to record another part (Upper part).

The RECORD lamp lights up and the PLAY and CUSTOM PLAY lamps begins blinking, indicating that the Music Disk Recorder is ready to record.

Press the RECORD buttons for each part in the upper left row to

In this case, press RECORD/LOWER, RECORD/PEDAL and

turn off the parts you have already recorded.

RECORD/CONTROL to turn them off.

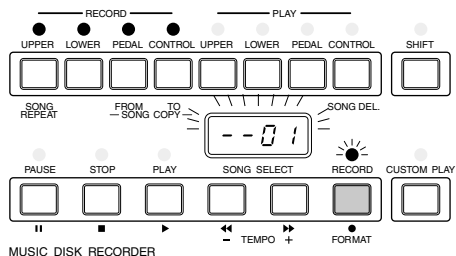

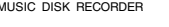

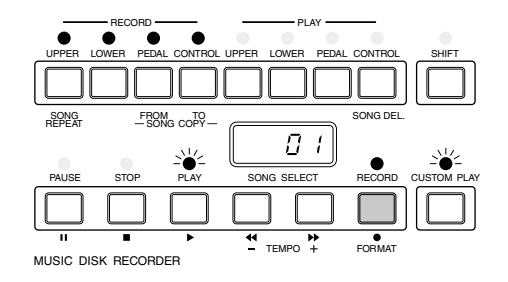

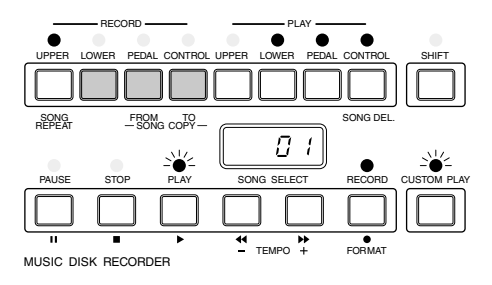

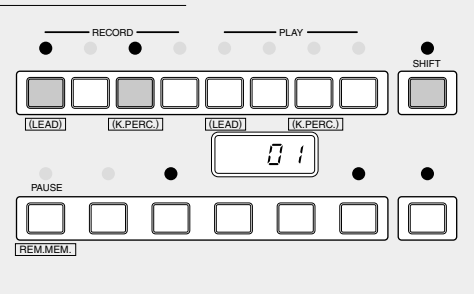

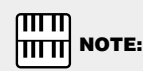

If you don't record the Lead Voice and Keyboard Percussion parts separately, the Lead part will be recorded as the Upper data and the Keyboard Percussion part will be recorded as the Lower/ Pedal data.

Press the CUSTOM PLAY button to start recording of the new<br>part or parts (Upper part).<br>Playback of the previously recorded parts starts immediately. part or parts (Upper part).

The CUSTOM PLAY button is used here to record only the parts that have been selected for recording, and play back only those parts that have been selected for playback. While you listen to the parts being played back, start playing the melody on the Upper keyboard.

Since registration data has already been recorded with the first parts of the song, recording begins immediately.

When the end of the recorded performance is reached, playback is automatically stopped and the STOP status is resumed.

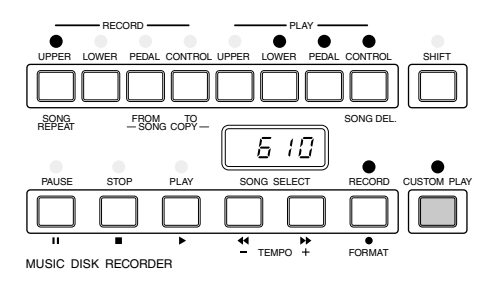

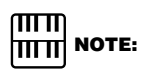

The CUSTOM PLAY button is used to record or play back the parts and data other than the registration data.

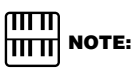

The length of a subsequently recorded part cannot exceed the length of the previously recorded parts. If you want to change the song length, first delete the existing song (see Song Delete on page 92) and record again.

#### **Punch-in Recording**

You can retry to change specified measure(s) or a specific part you don't want to use.

- **1.** Press the PLAY button to start playback of the song containing the part you want to change.
- **2.** Press the PAUSE button at the point you want to execute punchin recording. The current song is stopped momentarily.
- **3.** Press the RECORD button. The PLAY and CUSTOM PLAY lamps begins blinking, indicating that the Music Disk Recorder is ready to record.
- **4.** Press the RECORD buttons for each part in the upper left row to turn off the parts you want to keep as they are. (Only the part you want to do punch-in recording should be turned on.)
- **5.** Press the PLAY button to start punch-in recording. Play the specified range you want to change.
- **6.** Press the STOP button to quit the Punch-in recording function as soon as you reach the end of the range.

## **4 Recording Registrations (and Bulk Data)**

**You can also record registrations by themselves, without recording a performance. Bulk data, including Registration Memory, Registration Shift settings, Rhythm Pattern (User rhythms), and Rhythm Sequence data, are also saved in the operation. There are two ways to record the registrations and bulk data:**

## **[1]**

1 On the Electone, set the registrations and all other data you want to record.

Select the song number to which you wish to record the registrations.

3 While holding down the RECORD button, press the M./TO DISK (Memory) button on the Registration Memory panel. Small bars flash across the LED display from left to right, indicating that the M.D.R. is reading the registrations and other settings. After recording, the M.D.R. is automatically stopped and returns to STOP status.

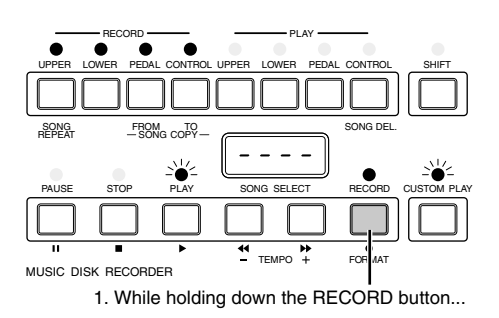

2. Press the M./TO DISK (Memory) button.

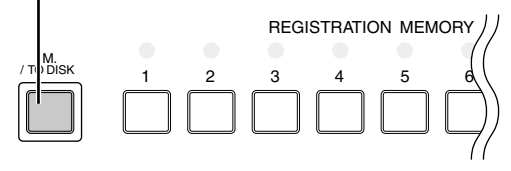

## **[2]**

Set up the registrations and select the song number as you did in steps #1 and #2 above.

Press the RECORD button to make the M.D.R. ready to record.

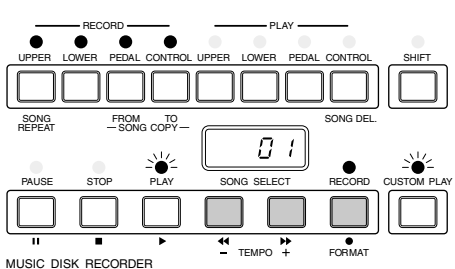

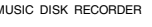

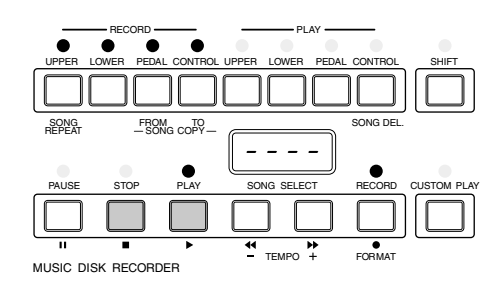

Press the PLAY button to record the registrations, then press the STOP button as soon as you see the small bars flash across the LED display from left to right.

This is the same procedure as the one when you start recording. The small bars that flash across the display indicate that the M.D.R. is recording the registrations and being set up for normal recording; pressing the STOP button interrupts this process.

## **5 Recalling Recorded Registrations (and Bulk Data)**

**The registrations (and bulk data) recorded to song numbers in the above operation can be loaded back to the Electone by simply selecting the appropriate song number and pressing the PLAY button. When the operation has been completed, the M.D.R. returns to STOP status.**

> Insert the disk and select the song number you want to load back to the Eelectone.

Press the PLAY button.

#### **Using More Than 8 Registrations**

The M.D.R. makes it possible to use more than 8 registrations (8 Registration Memory locations) in a performance, — without having to alter the current panel settings. A disk can accommodate 40 song numbers and each song number can contain 8 registrations.

**To play a performance using more than 16 different registrations:**

- **1.** First record the registrations you need into several song numbers on the M.D.R. before the performance. (You should also try to record them in the order that you'll use them, if possible.)
- **2.** During the performance, after all 8 registrations from a certain song number have been used, select the next song number and press the PLAY button on the M.D.R. This replaces all 8 registrations in Registration Memory with the new ones from the selected song number.
- **3.** By repeating the above steps, you can run through an entire performance without having to change the panel settings.

#### ताता  **NOTE:** hmml

Selecting the Next Song in the User Registration Shift settings makes it possible to have the M.D.R. automatically read the 8 registrations in the next song number. See page 71 for more information.

## **6 Replacing Registrations**

**The M.D.R. also lets you change the registrations of an existing song without changing the performance data. The procedure is the same as that of Recording Registrations mentioned in the previous page.**

Music Disk Recorder

Music Disk Recorde

 $\bigcirc$ 

**You can play back your recorded performance by simply pressing the PLAY button. Registrations and other data will be recalled to the Electone.**

#### **1) To play back a song:**

Select the number of the song you want to play back by using the SONG SELECT buttons. You can also select the song number by pressing the appropriate Data Control buttons.

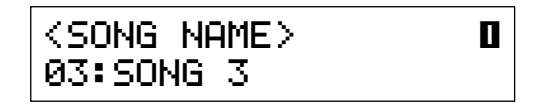

**2** Press the PLAY button to begin playback of the song.<br>The PLAY lamp lights up and small bars move across the display, indicating that the M.D.R. is resetting registrations on The PLAY lamp lights up and small bars move across the the Electone.

Playback starts automatically after reading the song data. The elapsed time will be displayed on the LED. Playback automatically stops at the end of a song. You can, however, stop playback in the middle of a song by pressing the STOP button.

#### **If you have recorded the Lead Voice/Keyboard Percussion part separately:**

On the EL-100 the Lead/Keyboard Percussion part(s) you have recorded separately will automatically set to on when you start playback.

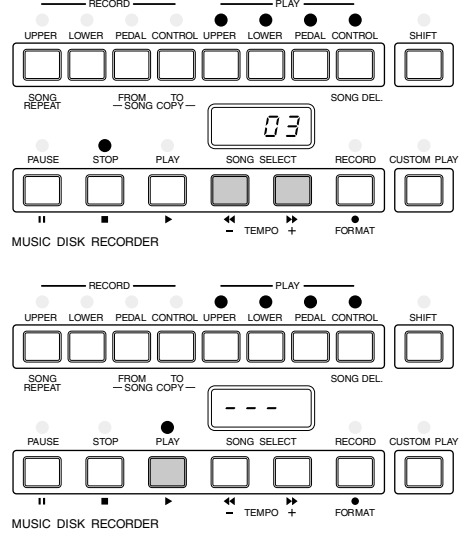

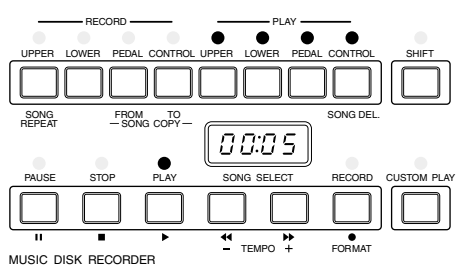

யய  **NOTE:** hmml

When you play back the data made with other Electone models such as EL-90/87 and which includes the separately recorded Lead/Keyboard Percussion part(s), Lead part will be off and Keyboard Percussion will be on as the defaults. (To turn on the Lead part, press PLAY/UPPER while holding down the SHIFT.)

#### **2) To play back the selected part(s):**

You can also play back the selected parts of your recorded performance, while other parts are temporarily turned off. This function is especially useful for playing a single part, such as the melody, over previously recorded accompaniment parts.

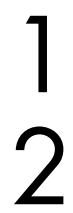

Select the number of the song to be played back.

Set the parts you wish to mute to off, by pressing the appropriate<br>PLAY button in the upper right row. The LED of the selected<br>part should be off. PLAY button in the upper right row. The LED of the selected part should be off.

Make sure to turn on the parts you wish to play back.

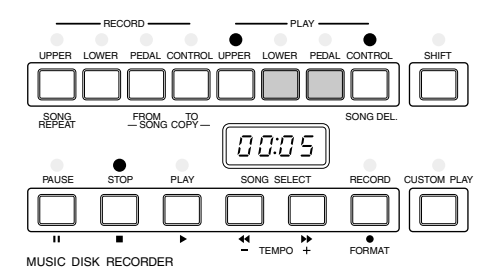

**3** Press the PLAY button to begin playback of the song.<br>First the registration and other data are read, then play<br>the performance starts (excepting the parts that were t First the registration and other data are read, then playback of the performance starts (excepting the parts that were turned off in step #2).

Now perform your new part or parts over the playback parts. When the end of the recorded performance is reached, playback is automatically stopped and the STOP status is resumed.

#### **3) To repeat playback of a song or songs:**

This feature allows you to repeatedly play back either all songs on a disk or only one specific song.

Select the song number you wish to play back.<br>If you wish to play back all songs on a disk, se<br>that will be played back. The others will follow If you wish to play back all songs on a disk, select the first song that will be played back. The others will follow in order.

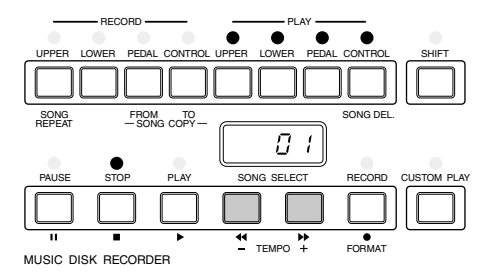

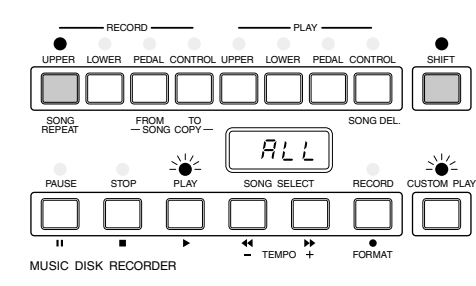

2 Hold down the SHIFT button and simultaneously press the SONG REPEAT button.

The lamps above SHIFT and SONG REPEAT light up, and "ALL" appears on the LED display.

3 **To repeatedly playback all songs starting with the selected song:** Press the PLAY button to begin playback of the song.

Playback will begin from the song selected and repeat indefinitely.

#### **To repeatedly play back only the selected song:**

**1.** Again hold down the SHIFT button and simultaneously press the SONG REPEAT button.

"SinG" appears on the LED display to indicate that a single song will be repeatedly played back.

**2.** Press the PLAY button to begin playback of the song. Playback of the selected song will begin and repeat indefinitely.

To stop playback, press the STOP button.

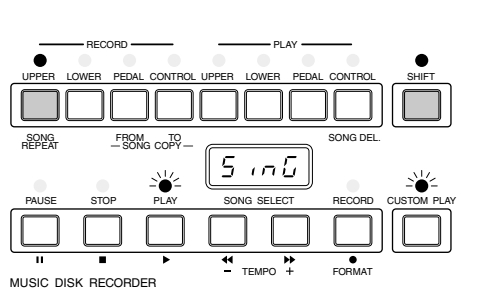

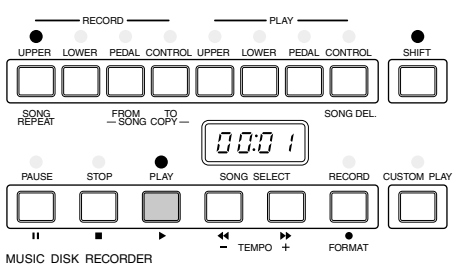

#### **About XG**

The EL-100 allows you to play back the commercially available XG song data using the M.D.R. Also, the XG Easy Converter function of the EL-100 lets you convert the data to the XG compatible data.

#### **Playing back the XG Song Data**

This function is for playback only. You can practice a specific part of the XG song data by muting that part.

**1.** Insert the XG song disk into the floppy disk slot. The following display appears.

#### **Song Name Display**

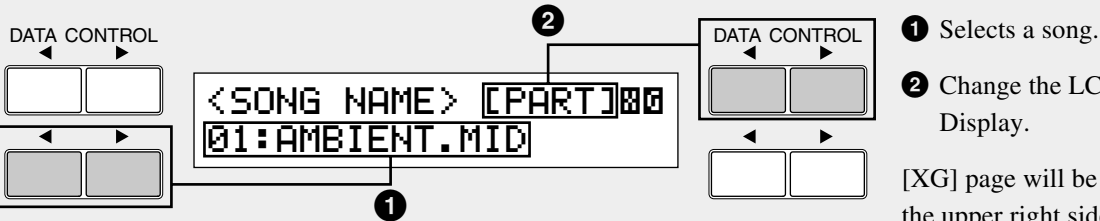

The XG song data will be displayed on the XG page. You can store both the XG songs (on the XG page) and Electone songs (on pages 1 - 4) in a single disk.

- **2.** Use the bottom left Data Control buttons **1** to select a song you want to play back.
- **3.** Press the PLAY button in the M.D.R. section to start song playback.
- **4.** Use the top right Data Control buttons **2** to change the LCD to part display.

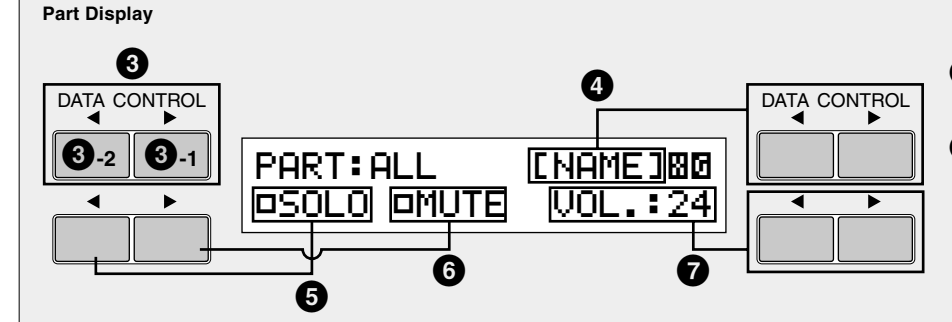

Use  $\bigcirc$  button to select a part, and press  $\bigcirc$  to engage the solo playback of the selected part, press **6** to mute some parts or press **7** buttons to adjust the volume of a specific part.

## **THE NOTE:**

The XG song data created with EL-100 conforms to the SMF format 0 or 1.

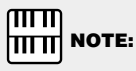

Total amount of reverb value may be changed inadvertently while playing back XG Song Data.

- 
- **2** Change the LCD to Part Display.

[XG] page will be added to the upper right side of the display.

- **3** Selects a part. Range: 1 16, ALL (all parts)
	- **3-1** Select next part.
	- **3-2** Select previous part.
- **4** Change the LCD to Song Name Display.
- **5** Solo: Use the corresponding Data Control button to turn on/ off the solo function. When solo is turned on all other parts will be muted automatically.
- **6** Mute: Use the corresponding Data Control button to turn on/ off the mute function.
- **7** VOL. (VOLUME): Adjusts the volume of each part within the range, 0 - 24. If you have selected ALL, you can adjust overall volume.

#### **XG Easy Converter**

This function allows you to convert the EL-100 song data to the XG format data. You can then play back the data using XG devices and/ or personal computer. Depending on the type of XG devices, sound may be different from the original data you created.

#### **The contents to be converted:**

Voice (Program) number, Volume, Feet (octave settings), Pan, Vibrato, Slide (for the Lead voices), Initial Touch, Effects (Tremolo and Delay), Reverb (except for Length), Sustain, Rhythm Patterns (except for Accompaniment), Expression, Registration, Registration Shift (except for Next Song)

#### **To convert the EL-100 data to the XG song data:**

- **1.** Insert the disk containing the Electone data into the floppy disk slot.
- **2.** Select the song to be converted to the XG data.
- **3.** While holding down the top right Data Control buttons press the RECORD button in the M.D.R. section.

The following message appears to confirm the operation.

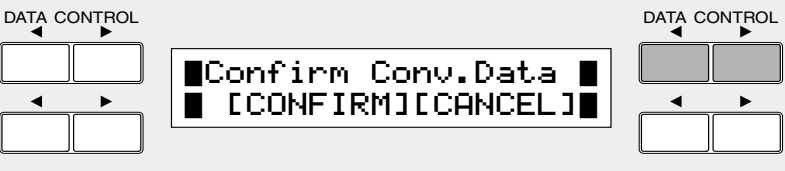

**4.** Press the Data Control buttons corresponding to [Confirm]. The M.D.R. starts playback of the selected song for you to decide whether you convert it to the XG data, or not. After finishing playback the following message appears.

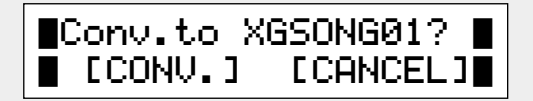

**5.** Press the Data Control buttons corresponding to [Convert]. After the process of the conversion the LCD returns to the original display.

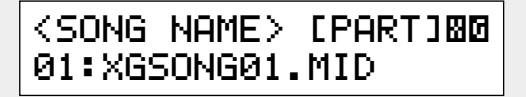

When the XG song data is newly created in the disk, XG page will be added to the top right side of the display. The converted song (XG data) will be stored on the XG page and the original song (Electone data) is left as is.

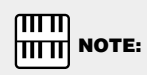

Confirm that the disk should contain enough amount of available memory before the conversion.

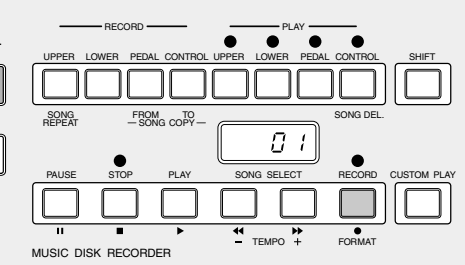

 $m\overline{m}$ **NOTE:** 

In this case the M.D.R. uses the XG tone generator built in the EL-100 to play back the data.

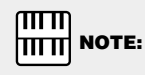

Select [Cancel] to abort the operation and return to the original display.

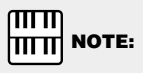

The converted XG song data may sound differently from the original data.

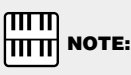

The converted data cannot be deleted.

## **8 Other Functions**

#### **1) Custom Play**

If you want to play back the song without resetting the registrations and other data, press the CUSTOM PLAY button.

This displays the song time and starts playback immediately.

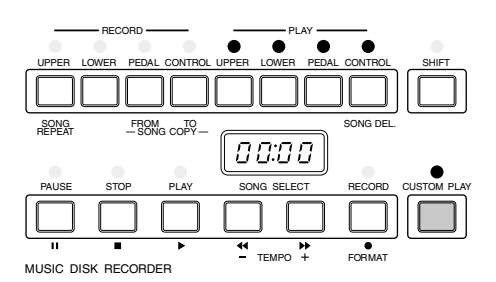

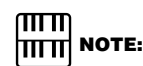

If you hold down the SHIFT and press CUSTOM PLAY or if you execute the following Read and Auto Increment function, all data, except for that of Rhythm Pattern Program, Rhythm Sequence and Keyboard Percussion assignment, will be loaded and played back. It is handy when you want to call up the registrations only.

#### **2) Read and Auto Increment**

Another method for calling up only registration data, besides that mentioned in the NOTE above.

Pressing the UPPER button in the RECORD section while M.D.R. is in the stop status calls up the registration data and automatically selects the next song number.

This method is more convenient than the one mentioned above since the M.D.R. automatically selects the next song number. **NOTE: NOTE: NOTE:** 

#### **3) Pause**

If you want to temporarily stop playback of the song or songs, press the PAUSE button.

To resume playback from the point at which the song was paused, press the PAUSE button again.

#### **4) Fast Forward and Fast Reverse**

During playback, these buttons function as fast forward and fast reverse buttons, much like those of a tape recorder.

Press SONG SELECT  $\blacktriangleright$  button to advance to a later point in the song or press SONG SELECT <<a><br>Settlement to return to an earlier position.

While either of these buttons is held down, playback stops and the song time is advanced or reversed accordingly.

Even when the button is released, playback is paused. To resume playback from the point you've advanced or reversed to, press the PLAY button.

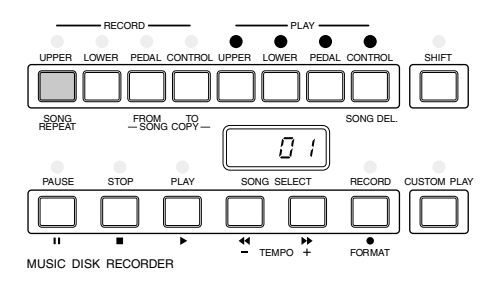

This function is not possible if the next song contains no registration data.

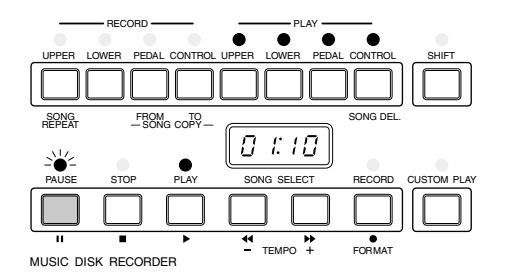

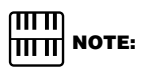

It may take some time to search the point at which you want to resume playback when you return to an earlier position using the fast reverse function.

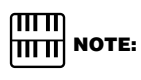

Fast Forward and Fast Reverse operate at five times the normal playback speed.

#### **5) Changing the Tempo**

You can change the tempo of the song as the song is playing back.

While holding down the SHIFT button, press the TEMPO + or TEMPO button.

Each press of the button slows down or speeds up the tempo by a small amount (not affecting the pitch).

Pressing TEMPO + causes the song faster and TEMPO – slower.

(The Tempo button on the Electone panel cannot be used to change the tempo on the Music Disk Recorder.)

To restore the original recording tempo of a song, hold down the SHIFT button and simultaneously press both TEMPO buttons.

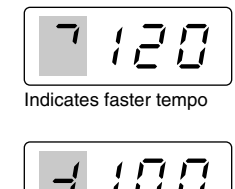

![](_page_88_Figure_8.jpeg)

![](_page_88_Figure_9.jpeg)

![](_page_88_Figure_10.jpeg)

![](_page_88_Figure_11.jpeg)

When tempo is changed, the LED display indicates the change as a percentage of the original recorded tempo (100). Values less than 100 indicate a slower tempo; values greater than 100 indicate a faster tempo.

![](_page_88_Figure_13.jpeg)

![](_page_88_Figure_14.jpeg)

 **NOTE:**

Tempo change remains in effect even when you change songs. If you have changed the tempo in one song, you should perform above step to restore the original tempo before playing another song. Turning the power switch off and on again also restores the original tempo.

#### **6) Song Copy**

This function lets you copy the data recorded at one song number to another song number. You can copy and exchange the data even between two different disks.

#### **To use the Song Copy function within a disk:**

Select the song number to be copied (source) with the SONG SELECT buttons.

While holding down the SHIFT button, press the SONG COPY FROM button.

The song number to be copied from appears at the left of the LED display. **Notify the contract of the contract of the contract of the contract of the contract of the contract of the contract of the contract of the contract of the contract of the contract of the contract of the contr** 

Next, designate the destination song number. While holding<br>down the SHIFT button, press the SONG COPY TO button.<br>The M.D.R. automatically searches for an empty song numb down the SHIFT button, press the SONG COPY TO button. The M.D.R. automatically searches for an empty song number to copy the data to, and displays that number at the right side of the display. The RECORD lamp will start flashing indicating that the M.D.R. is ready to copy. If all songs numbers contain recorded data, "FULL" appears on the LED display. In this case, you should erase one of the songs on the disk by using the

Song Delete function (page 92).

#### $\overline{\text{mm}}$ **|ππ| NOTE:**

This function is available with the Electone data only, not with the XG data.

![](_page_89_Figure_8.jpeg)

![](_page_89_Figure_9.jpeg)

If the specified song number has no recorded data, the M.D.R. automatically searches for and selects the next song that contains recorded data.

![](_page_89_Figure_11.jpeg)

mm  $|\mathbf{m}\mathbf{w}|$  note:

The message "FULL" may appear when the available memory is short.

तातात  $|\mathbf{m}\mathbf{w}|$  note:

If you want to abort the operation, press STOP button.

![](_page_89_Figure_16.jpeg)

Use the SONG SELECT buttons to select a destination song<br>number for copying. Follow this step if you wish to select a<br>different destination song number than the one displayed. number for copying. Follow this step if you wish to select a different destination song number than the one displayed. The M.D.R. will display only those song numbers that have no data.

Press the RECORD button to execute the Song Copy function. The RECORD lamp stops flashing and remains lit, indicating that the Song Copy function is in process. The LED display shows the "size" of the song in numbers, and counts down as the data is being copied. When the display shows "000," the song has been completely copied.

#### **To use the Song Copy function between two different disks:**

Insert the source disk that contains the song you want to copy from.

While holding down the SHIFT button, press the SONG COPY FROM button.

The song number to be copied from appears at the left of the LED display.

Use the SONG SELECT buttons to select a destination song number for copying.

**14 Press the RECORD button.**<br>The RECORD lamp lights if  $(90, -1)$  as shown at the right The RECORD lamp lights up and the LED continues to indicate "00.--" as shown at the right.

Press the Eject button to take out the source disk.

While holding down the SHIFT button, press the SONG COPY TO button.

Insert the destination disk to which you want to copy.

The song number to be copied to appears at the right side of the LED display. The M.D.R. automatically searches for an empty song number to copy the data to.

Use the SONG SELECT buttons to select a destination song number for copying.

**19 Press the RECORD button to execute the Song Copy function.**<br>The LED display shows the "size" of the song in numbers, and counts down as the data is being copied. When the display The LED display shows the "size" of the song in numbers, and counts down as the data is being copied. When the display shows "0000," the song has been completely copied.

![](_page_90_Figure_14.jpeg)

![](_page_90_Figure_15.jpeg)

You can also use the Data Control buttons to select the song number.

![](_page_90_Figure_17.jpeg)

![](_page_90_Figure_18.jpeg)

The RECORD lamp remains lit. Although ejecting the disk while the RECORD lamp is lit is prohibited, you are allowed to eject the disk in this case.

RECORD **- PLAY** Ċ UPPER UPPER LOWER PEDAL CONTROL LOWER PEDAL CONTROL SHIFT  $\frac{\text{SDNG}}{\text{REPEAr}}$   $-\frac{\text{FROM}}{\text{SONG COPV}}$   $\boxed{0.102}$ PAUSE STOP PLAY SONG SELECT RECORD CUSTOM PLAY TEMPO + MUSIC DISK RECORDER

![](_page_90_Picture_21.jpeg)

An asterisk (\*) is added to the end of the (destination) song's name to differentiate from the original (source) song.

#### **7) Song Delete**

You can delete a song on disk by performing this function.

Use the SONG SELECT buttons to select the number of the song you wish to delete.

While holding down the SHIFT button, press the SONG DEL. button.

The letters "dL" appear on the left side of the LED display, next to the selected song number. RECORD lamp flashes to indicate that the M.D.R. is ready to delete the song.

If you wish to, you can still select a different song number in this step by using the SONG SELECT buttons.

![](_page_91_Figure_6.jpeg)

If you want to abort the operation, press STOP button.

 $\pi\pi$  $|\text{min}|$  note:

XG song data cannot be deleted.

Press the RECORD button to execute the Song Delete function. The RECORD lamp stops flashing and remains lit, indicating that the Song Delete function has begun. When the Song Delete function is completed, the STOP status is automatically resumed.

#### **8) Disk Copy**

You can duplicate a floppy disk by copying the contents. Yamaha recommends that you keep two copies of important data on separate floppy disks by using this function.

> Prepare the source disk and the formatted blank disk to be copied.

![](_page_91_Picture_15.jpeg)

The disk type of both source disk and destination disk must be the same. For example, use 2HD for the disk to be copied (destination) if the source disk is 2HD type.

![](_page_91_Picture_17.jpeg)

Be sure to set the Write-protect tab (page 74) on the source disk to on. The message "Prot" may appear if you insert the source disk with the Writeprotect tab "off." On the contrary, set the Writeprotect tab on the destination disk to off. The message "Prot" may appear if you insert the destination disk with the Write-protect tab "on." In this case, the Disk Copy function cannot be executed.

![](_page_91_Figure_19.jpeg)

 $\bigcirc$ 

2 While holding down the SHIFT button, press the LOWER button in the RECORD part.

"In 1" appears on the LED display to indicate that the M.D.R. is ready to execute the Disk Copy.

**3** Insert the source disk into the disk slot.<br>The M.D.R. starts reading the data in the "out 1" appears on the LED display. The M.D.R. starts reading the data in the source disk. "out 1" appears on the LED display.

Press the eject button to take out the source disk.<br>"In 2" appears on the LED display to urge you to destination disk. "In 2" appears on the LED display to urge you to insert the destination disk.

![](_page_92_Picture_2.jpeg)

**5** Insert the destination disk.<br>The number "160" appears<br>down is initiated as the dis The number "160" appears on the LED display and counting down is initiated as the disk is being copied.

> When finished, "End" will appear on the LED display for few seconds.

![](_page_92_Figure_6.jpeg)

![](_page_92_Figure_7.jpeg)

 $\overline{t}$ FMPO  $\overline{t}$ 

![](_page_92_Figure_8.jpeg)

MUSIC DISK RECORDER

lilli **THE NOTE:** 

"Fort" or "bAd" may appear if an error occurs in the middle of the operation. If this happens, please retry formatting the destination disk and copying disk.

![](_page_92_Picture_11.jpeg)

Follow the M.D.R. direction to eject/insert the disks during the operation. Do not eject/insert the disks frivolously ignoring the M.D.R. direction. Doing so can damage the disk and possibly the disk drive.

#### **9) Checking the Remaining Memory**

You can check the amount of memory available for additional recording in a disk by pressing PAUSE button while holding down SHIFT button. The amount of available memory will be displayed on the LED. The maximum amount of memory is ca.700 for 2DD disks and ca.1400 for 2HD disks.

#### RECORD **- PLAY** SHIFT (LEAD) (K.PERC.) (LEAD) (K.PERC.) 540 PAUSE REM.MEM.

#### **10) Pattern Disks**

Control buttons.

The M.D.R. also allows you to select rhythms from optional disks.

#### **To load the patterns from a Pattern disk:**

Insert the Pattern Disk into the disk slot under the Music Disk Recorder.

The pattern number and name from the Pattern Disk appears.

Select the rhythm you want to use using the appropriate Data

![](_page_93_Picture_8.jpeg)

Refer to the pattern list included in the Pattern Disk for the information on each rhythm.

![](_page_93_Figure_10.jpeg)

Start the rhythm to check the pattern to be called up.

![](_page_94_Picture_0.jpeg)

![](_page_94_Figure_1.jpeg)

5 Select the User number to which you want to save using the top left Data Control buttons.

Press the Data Control buttons corresponding to [Save]. The rhythm is saved and loaded to the designated User Rhythm number.

#### $\sqrt{m}$ **|∏∏∏| NOTE:**

Select [Cancel] to abort the operation and return to the original display.

![](_page_94_Picture_6.jpeg)

See page 50 for the details to use the loaded User pattern.

#### **11) Copy Protect**

Some of the Disks available for the Electone are purposely protected from being copied or erased. You cannot save the data to another floppy disk.

If you try to load data from such a "copy-protected" disk to the Electone,

a "Protected Disk" (PrXX\*) message will appear on the LED display.

The data cannot be saved to the disk.

\*XX: song number

#### **Messages on the M.D.R. LED Display**

![](_page_95_Picture_122.jpeg)

# 7 Footswitches and Expression Pedal

**These foot-operated controls allow you to turn on and execute various performance functions without taking your hands from the keyboards.**

## **1 Footswitch**

**The Electone has two Footswitches on the expression pedal that can be used to control various functions.**

**The Right Footswitch is used for the Registration Shift function. (See page 69 for the details of the Registration Shift function.)**

**The Left Footswitch can be set to control one of the following functions:**

**Glide, Tremolo, rhythm controls.**

**Assignments of the functions to the Left Footswitch are made in the FOOTSWITCH pages.**

Press the FOOT SW. button in the DISPLAY SELECT section.

![](_page_96_Figure_9.jpeg)

The following display appears.

![](_page_96_Figure_11.jpeg)

#### **1 Off**

Cancels Left Footswitch control.

#### **2 Rhythms**

Selection of Left Footswitch control over rhythm functions. When this is chosen, the following items appear at the bottom of the display:

![](_page_97_Figure_2.jpeg)

#### **2-1 Stop**

Functions as an on/off switch for the rhythm or the rhythm sequence.

#### **2-2 Ending**

Switches the rhythm to the Ending pattern, after which the rhythm is stopped.

#### **2-3 Fill In**

Switches the rhythm to the Fill In pattern.

#### **3 Glide**

Selection of Footswitch control over Glide.

Pressing the Footswitch immediately lowers the pitch of the selected voice or voices by a half step. And releasing it slowly returns the pitch to the original. When the Glide setting is chosen, the following display appears: Also, page number will be shown at the top right side. The Glide function is configured with three pages.

#### **Footswitch – Glide Page 1**

![](_page_97_Figure_13.jpeg)

#### **Footswitch – Glide Page 2**

![](_page_97_Figure_15.jpeg)

![](_page_97_Figure_16.jpeg)

![](_page_97_Figure_17.jpeg)

7

#### **3-1 Upper 1, 2, Lower 1, 2, Lead**

The Glide function can be applied to any or all of the voice sections shown in the display. Select the desired voice section(s).

#### **3-2 Time**

Determines the speed of the Glide function, or in other words, how gradually the pitch returns when the Footswitch is released. Higher settings produce slower pitch changes.

Range: 1-5

#### **4 Tremolo**

Selection of Footswitch control over Tremolo.

Pressing the Footswitch turns the Tremolo effect on and off (Chorus), performing the same function as the TREMOLO (FAST) button in the DISPLAY SELECT section. (If you want to use this function, the tremolo settings must be set properly. See page 42 for more information.)

◢

![](_page_98_Picture_9.jpeg)

![](_page_98_Picture_10.jpeg)

When the Glide function is applied, the Vibrato is not effective.

## **2 Expression Pedal**

**You can choose the function of the Expression Pedal from three settings.**

Press the PITCH/MIDI button in the DISPLAY SELECT section.<br>Transpose/Pitch function, the first page, will be displayed. Transpose/Pitch function, the first page, will be displayed.

DISPLAY SELECT

![](_page_99_Picture_4.jpeg)

![](_page_99_Picture_5.jpeg)

Select page 3 using Page buttons at the right side of the LCD display. MIDI IN page will be displayed.

![](_page_99_Picture_131.jpeg)

#### **EXP. (Expression)**

Determines the control of the expression pedal functions.

![](_page_99_Figure_10.jpeg)

Ordinarily, this control is set to Auto.

However, when it is set to INT., the expression pedal lets you control Electone volume even during M.D.R. playback.

When set to EXT., another (external) Electone controls over the volume of the Electone.

# **Transpose and Pitch Controls**

**There are two pitch-related controls on the Electone: Transpose and Pitch. Transpose allows you to change the key of the instrument and Pitch lets you finely adjust the tuning. These features make it easy to change the key of a song to accommodate a vocalist's range or to precisely match the tuning of another instrument.**

Press the PITCH/MIDI button in the DISPLAY SELECT section. Transpose/Pitch function, the first page, will be displayed.

![](_page_100_Figure_3.jpeg)

![](_page_100_Figure_4.jpeg)

#### **1 Transpose**

Determines the coarse pitch setting of all the voices, and is adjustable in half steps (semitones).

Range: -6 - +6 (one octave)

#### **2 Pitch**

Determines the fine pitch setting of all the voices. The range is about a quarter of semitone.

Range: 438.8Hz – 444.5Hz

![](_page_100_Picture_11.jpeg)

The default Pitch is  $440.0$ Hz  $(=A3)$ .

![](_page_100_Figure_13.jpeg)

The pitch changes cannot be recorded to the Music Disk Recorder.

![](_page_100_Figure_15.jpeg)

![](_page_101_Picture_0.jpeg)

**MIDI (Musical Instrument Digital Interface) is a kind of communication system for electronic musical instruments. It is built into most every modern digital musical instrument and allows different instruments to "talk" to each other and control each other's functions. For example, the Upper keyboard of your Electone could be used to play sounds on a connected synthesizer. In another application, a rhythm machine can be programmed to play its rhythms in perfect synchronization with the tempo set on the Electone. To use the MIDI functions you must, of course, have a second MIDI device (such as a synthesizer or rhythm machine), and a set of MIDI cables. For more information see page 105.**

#### **To select the MIDI page:**

Press the PITCH/MIDI button in the DISPLAY SELECT section.

![](_page_101_Picture_4.jpeg)

Transpose/Pitch function, the first page, will be displayed. The MIDI related settings are shown on the second and third pages.

![](_page_101_Picture_6.jpeg)

2 Select pages 2 and 3 using Page buttons at the right side of the LCD display.

![](_page_101_Figure_8.jpeg)

For setting the channels over which MIDI information will be transmitted. Any channel from 1 through 16 can be assigned to each keyboard, the Upper keyboard, the Lower keyboard and the Pedalboard. The note on/off messages on each keyboard will be sent through the channels set here.

#### **1 Upper**

Selects the transmit channel for Upper keyboard from channels 1 - 16.

#### **2 Lower**

Selects the transmit channel for Lower keyboard from channels 1 - 16.

#### **3 Pedal**

Selects the transmit channel for Pedalboard from channels 1 - 16. The MIDI receive channel of each connected MIDI device should match the numbers set here.

#### **Receive Channels**

When using another MIDI device to play the Electone's voices, you must set the MIDI transmit channel(s) of the connected device to match the receive channel(s) of the Electone.

The MIDI receive channels of the Electone are fixed to the following values:

**Upper Keyboard: 1 Lower Keyboard: 2 Pedalboard: 3**

#### **MIDI IN Page**

![](_page_102_Figure_5.jpeg)

#### **1 Internal/External Controls**

Switches between the Electone (INT.: Internal) and the connected device (EXT.: External) to control the displayed items.

![](_page_102_Picture_8.jpeg)

Determines Internal or External control of the Lead Voices. When set to Internal, Lead Voices are played from the Electone and the sounds from a connected MIDI instrument can be played via MIDI channel 1 (or channel 2, when the To Lower function is on). When set to External, the Lead Voices can only be played from the connected instrument via MIDI channel 4.

#### **1-2 Sync.**

Determines the source of the timing control, for rhythm synchronization purposes. Setting this to Internal gives the Electone timing control over the connected rhythm machine. This also allows you to start and stop the rhythms of the connected rhythm machine from the Electone's panel controls. Setting this to External gives timing control to the connected rhythm machine.

![](_page_102_Picture_13.jpeg)

Accompaniment pattern sounds cannot be controlled via MIDI.

![](_page_102_Picture_15.jpeg)

For the information on EXP. See page 100.

# 1 Accessory Jacks and Controls

**On the underside of the Electone keyboard is a separate panel equipped with various input/output terminals and miscellaneous controls, the functions of which are described below.**

![](_page_103_Figure_2.jpeg)

#### **1 AUX. OUT (RCA, L/R)**

This pair of RCA jacks is for connection to an external amplifier/speaker.

#### **2 HEADPHONES (Phone)**

For connection of a stereo headphone set. When headphones are connected to this jack, sound to the Electone's built-in speaker system is automatically cut off, allowing you to play without disturbing others.

#### **3 MIDI IN/OUT**

For connecting external devices such as synthesizer and rhythm machine with MIDI cables. MIDI cables are required (page 106).

#### **4 TO HOST**

This terminal can be connected to the serial port of a personal computer instead of using MIDI connection.

#### **5 HOST SELECT**

When you have connected the Electone and the personal computer using the TO HOST terminal, you need to select the appropriate setting here depending on the computer used. (page 105)

![](_page_103_Picture_13.jpeg)

See next page for the details of the connection using the TO HOST terminal.

# ppendix

## **MIDI**

**On the right underside of the Electone keyboard you will find the MIDI IN/ OUT jacks and TO HOST terminal.**

**MIDI is an acronym that stands for Musical Instrument Digital Interface, which allows electronic musical instruments to communicate with each other, by sending and receiving MIDI messages. If your Electone is connected with external devices via these MIDI jacks (with a personal computer via the TO HOST terminal) and appropriate MIDI settings are done, you can play an external MIDI device such as synthesizer from your Electone keyboard or your Electone can be played by an external device such as sequencer (by a personal computer with a sequencing software installed).**

**You need MIDI cable(s) when you exchange the data between Electone and an external device. Or you need a serial cable when you connect Electone's TO HOST to the computer serial port instead of using MIDI cables. Also, to exchange the data between your Electone and connected MIDI device you have to match the MIDI transmit/receive channels on both devices. Receive channels of Electone are fixed as mentioned on page 103. Accordingly, you need to match the transmit channels on the external device to the fixed receive channels of Electone when you want to control Electone by the external device. See page 102 for the detailed information about the MIDI channel settings.**

## **Setting examples**

#### **Using the TO HOST terminal**

Using a separately available Serial Cable allows you to directly connect them (between the TO HOST terminal of your Electone and the Serial Port of the personal computer). In this case you need to select one of the HOST SELECT switches to match the computer type you use. No additional MIDI setting is necessary.

#### **Windows 95/98/Me**

![](_page_104_Figure_9.jpeg)

#### **Macintosh**

![](_page_104_Figure_11.jpeg)

![](_page_104_Picture_12.jpeg)

See page 107 for the information on the MIDI message types.

![](_page_104_Picture_14.jpeg)

MIDI jacks will be inactive when the TO HOST terminal is currently used.

![](_page_104_Picture_16.jpeg)

For Windows users: To actually exchange the data via the Serial Cable you need to install the appropriate MIDI driver to your personal computer in advance.

![](_page_104_Picture_18.jpeg)

Select the HOST SELECT switches as follows: When you use MIDI connection: MIDI When you use TO HOST connection with Windows system: PC-2 When you use TO HOST connection with Macintosh: Mac

![](_page_104_Picture_20.jpeg)

If you use a PC with USB terminal, you need to use USB interface.

![](_page_105_Figure_0.jpeg)

### **1 Control an external device using the EL-100**

#### **Using an external MIDI keyboard or MIDI tone generator**

- Playing your Electone can cause the MIDI keyboard (or tone generator) to be played using its own voices, accomplishing thick sound layers. (The MIDI receive channels of the MIDI keyboard must match the transmit channels on your Electone.)
- Various messages including the values how far the expression pedal is pressed down and how hard you play the Electone keyboard can be transmitted as digital data. However, how the external device responds depends on the external device you have connected.
- The performance on your Electone can be recorded onto your PC using an appropriate sequencing software. (You need a sequencing software in this case.)

### **2 Control the EL-100 using an external device**

#### **Using an external MIDI keyboard**

- Playing the external MIDI keyboard can cause your Electone to be played using Electone's voices. (The MIDI transmit channels of the MIDI keyboard must match the (fixed) receive channels on your Electone. The channels 1, 2 and 3 for the Upper, Lower and pedal voices, respectively.)
- Also, Keyboard Percussion on your Electone can be played by playing the external MIDI keyboard. (The MIDI transmit channels of the MIDI keyboard must be channel 15)
- The MIDI data played back by the external PC (using a sequencing software) can be played using Electone's voices. You can use the Electone as an XG tone generator for computer-based music production. See page 110 for the details to use the EL-100 as an XG tone generator.

![](_page_105_Picture_11.jpeg)

You cannot use the M.D.R. and MIDI function at one time since the M.D.R. is also connected via MIDI internally.

#### **The MIDI Messages of the EL-100**

The MIDI messages can be divided into two groups: the Channel Messages and System Messages. The Channel Messages are the data related to the performance on the keyboard for a specific channel. Each time you play the keyboard on the EL-100, the channel messages, which keys are played and how hard the keys are pressed, will be transmitted via a specific channel. The System Messages are the data that allows several MIDI devices communicate each other. Below is an explanation of the various types of MIDI messages which the EL-100 can receive/transmit.

#### **Channel Messages**

Channel Messages are the data related to the performance on the keyboard for a specific channel.

#### **Key related messages**

These are transmitted every time you play the keyboards on your Electone. Reversely, the Electone can be played using these data from an external keyboard.

![](_page_106_Picture_160.jpeg)

#### **Program Change**

The Program Change messages allow you to change voices in the middle of a song. With these messages you can change the registrations of the EL-100.

#### **Control Change**

The Control Change Messages let you select a voice bank, control volume, panning, modulation, portamento time, brightness and various other control parameters, through specific Control Change numbers.

![](_page_106_Picture_11.jpeg)

For more detailed information see MIDI Data Format on page 111 and MIDI Implementation Chart on page 120.

![](_page_106_Picture_13.jpeg)

For more detailed information see MIDI Data Format on page 111 and MIDI Implementation Chart on page 120.

![](_page_106_Figure_15.jpeg)

For more detailed information on the Control Change messages available for the EL-100 see MIDI Data Format on page 111 and MIDI Implementation Chart on page 120.

### **System Messages**

#### **System Exclusive Messages**

System Exclusive messages are used to exchange the system and voice/ registration data. These allow you to execute bulk dump operation, sending and receiving all the data of the EL-100 including registrations to and from an external device. This is especially useful for you to build up the library of the registration data in a device like a hard disk.

#### **Examples of Exchanging the Data**

Use the following examples to send (or receive) the registration data to (or from) a personal computer (a sequencing software).

First, you need to connect your EL-100 with a personal computer (a sequencing software) using a Serial Cable or a MIDI cable (page 105).

### **Send the Registration Data from the EL-100 to the Personal Computer (PC)**

#### **Preparation (Setting up registrations)**

- Set the Strings voice on the Upper Keyboard of the EL-100. Press STRINGS button on the Upper Keyboard Voice section, and select String 1 from the Strings Menu.
- Store the registration to the Registration Memory button 1. While holding down the M. button Press the Registration Memory button 1.

#### **Sending the Registration Data**

Send the Request-to-Send all RAM message, "F0, 43, 70, 70, 10, F7"<br>(Hexadecimal), from the sequencing software (PC) to the EL-100. (Hexadecimal), from the sequencing software (PC) to the EL-100.

Once the EL-100 receives the Request-to-Send all RAM message, the EL-100 automatically sends all registration data in the all registration numbers to your PC.

You can store the registration data in a file on your PC.

![](_page_107_Picture_15.jpeg)

You also need a sequencing software, which has been properly installed in the personal computer, and which can send and receive system exclusive messages.

![](_page_107_Picture_17.jpeg)

Depending on the capacity of your sequencing software, you may need to divide the data into two and send them to the PC separately. If you want to divide, see page 114, "Data Code to Send" table. For example,

by changing the message from "F0,43,70,70,10,F7" (all data) to "F0,43,70,70,17,F7," the Electone will send the Keyboard Percussion Assignment data only.

![](_page_107_Picture_20.jpeg)
### **Send the Registration Data from your PC to the EL-100 and Change the Registration Memory Buttons**

Send the data stored in the PC back to your Electone. Also, select a Registration Memory button and then play the upper keyboard using PC.

### **Receiving the Registration Data**

Send the Request-to-Receive all RAM message, "F0, 43, 70, 70, 20,<br>F7" (Hexadecimal), from the sequencing software (PC) to the EL-10 F7" (Hexadecimal), from the sequencing software (PC) to the EL-100.

Once the EL-100 receives the Request-to-Receive all RAM message, it automatically receives all registration data and relocates them to the all registration numbers.

### **Selecting the Registration Memory Buttons**

Sending the Program Change messages from the PC to your EL-100 makes it possible to change the registration on the Electone.

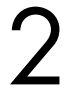

Send the Program Change message, "CF, 00" (Hexadecimal) to the EL-100.

Once the Program Change message is received, the EL-100 automatically turns the Registration Memory button 1 on.

### **Sending the Note-On Messages**

Send the Note-On message, "90, 30, 7F" (Hexadecimal) to the EL-100. EL-100 receives the note-on message and plays C2 key on the Upper

keyboard. It plays String voice you have set in the previous step. Send the Note-Off message, "90, 30, 00" to the Electone.

All the above operations can also be done with the M.D.R. easily and efficiently. However, using the PC/ hard disk allows you to build up a large data library a single disk cannot deal with.

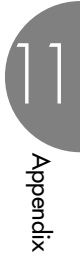

### **Use the EL-100 as an XG Tone Generator**

You can also use the EL-100 as an XG tone generator since the EL-100 is compatible with the XG format. You can play back the commercially available XG song data with the Electone's M.D.R., and also play them using an external sequencer (or sequencing software) and the internal XG tone generator. The internal tone generator section of the EL-100 is normally set to EL Mode for playing as an "Electone."

Sending an appropriate system exclusive message from the sequencing software (PC) to the EL-100 changes the mode to XG Mode, in which you can use the Electone as an XG tone generator.

Send the XG System On message, "F0, 43, 1N\*, 4C, 00, 00, 7E, 00, F7" (Hexadecimal), from the sequencing software (PC) to the EL-100. \*N: Device Number ("0" for the EL-100)

Once the XG System On message is received, the internal tone generator will be in the XG Mode allowing the EL-100 to receive all the MIDI messages defined by the XG format such as NRPN and Bank Select.

# **| ΠΓΠ]**<br>| **ΠΓΠ]** ΝΟΤΕ:

The M.D.R. lets you play back the commercially available XG song data and convert the Electone song data to XG data. For more information on XG song playback and data conversion functions, see page 86, 87.

### ரார  $|\mathbf{m}\mathbf{w}|$  Note:

When you create an XG song data using a sequencing software, be sure to insert the XG System On message at the beginning of the data. The internal tone generator mode automatically changes to XG when you start to play back the data.

 $\overline{m}$ **NOTE:** 

The internal tone generator mode automatically changes to XG when you play back commercially available XG song data.

Appendix 11

# **MIDI Data Format**

### **1. Channel Messages**

### 1.1 EL Mode

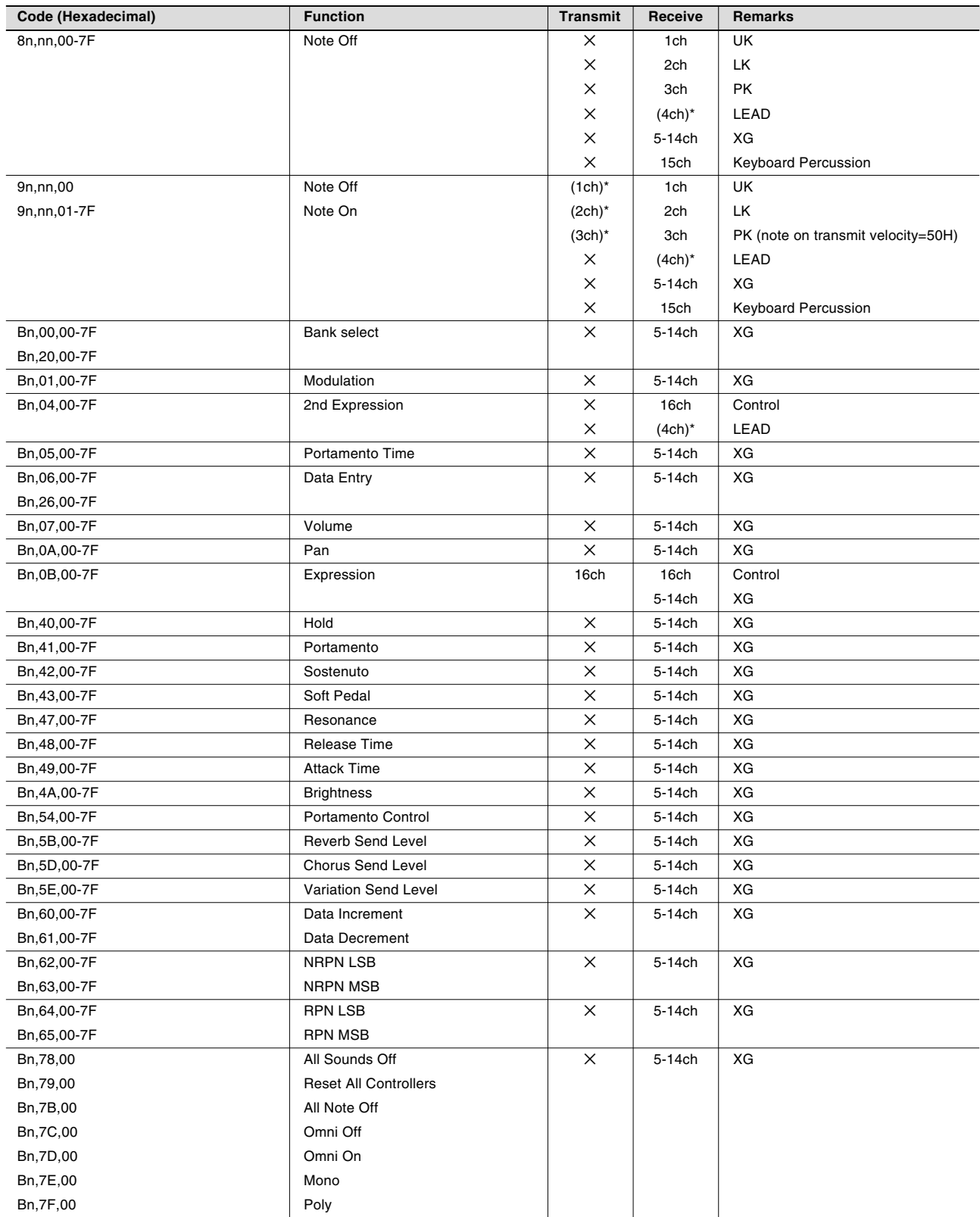

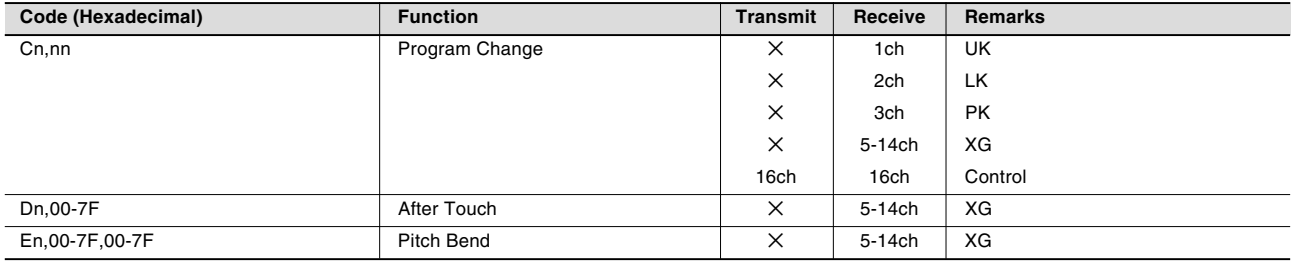

\* Can be changed in the MIDI settings.

### 1.2 XG Mode

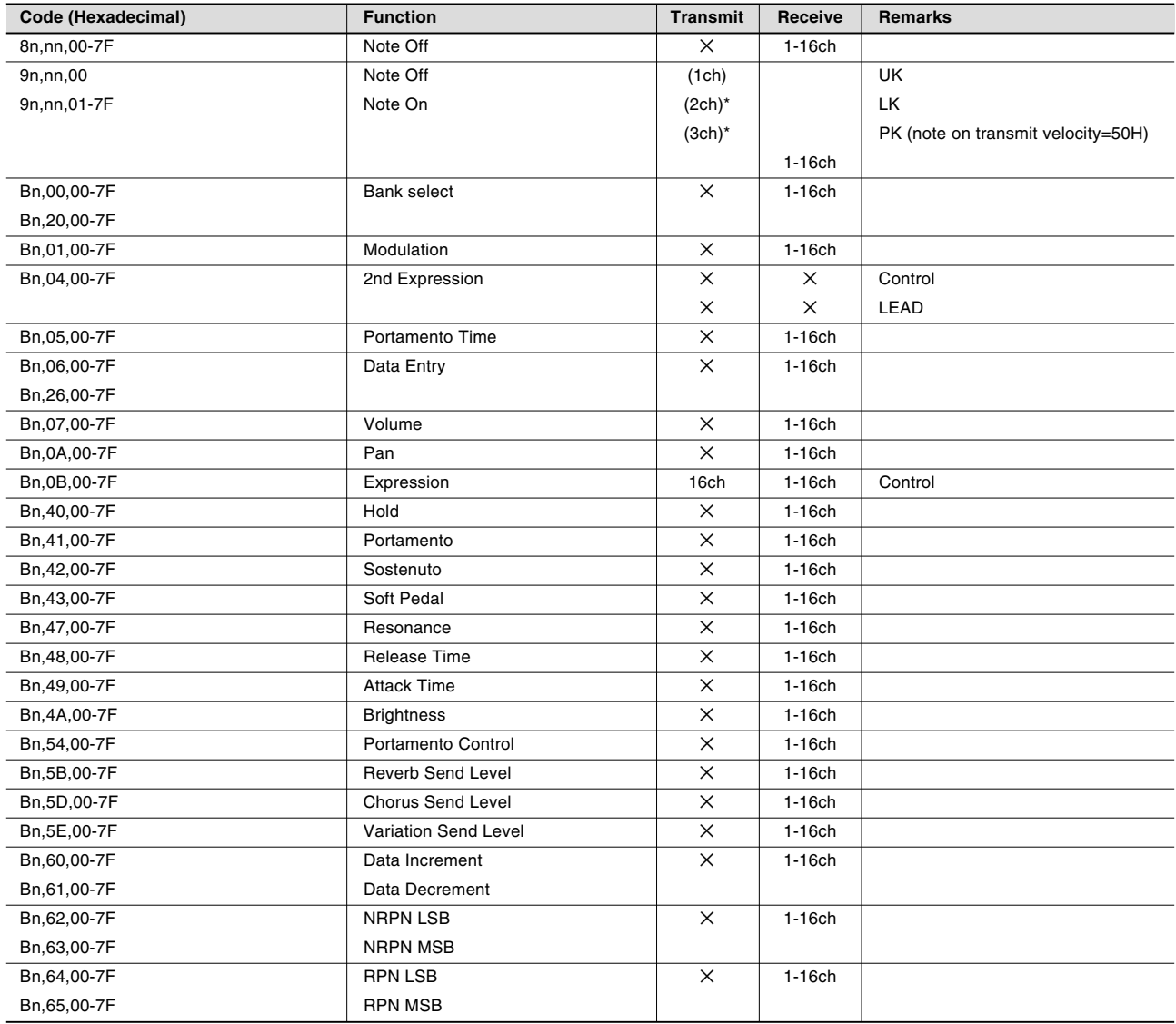

Appendix 11

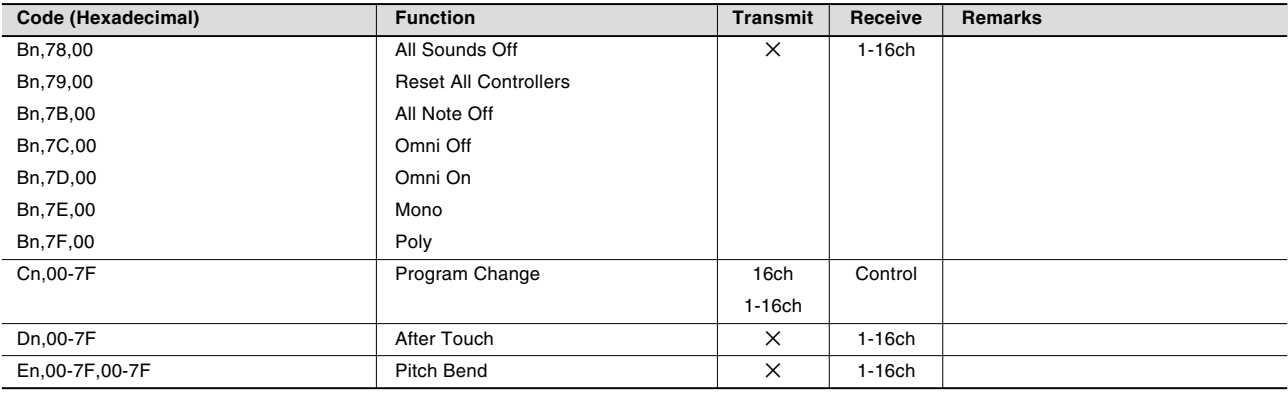

\* Can be changed in the MIDI settings.

### **2. Realtime Messages**

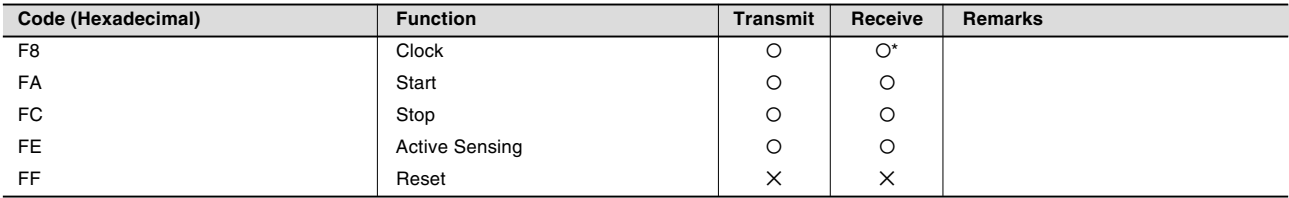

\* Received only when in the Ext. mode

### **3. System Exclusive Messages**

### 3.1 Format

Universal Realtime Messages

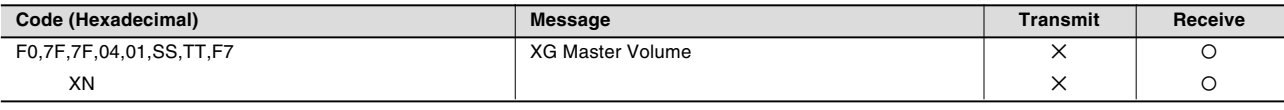

Universal Non-Realtime Messages

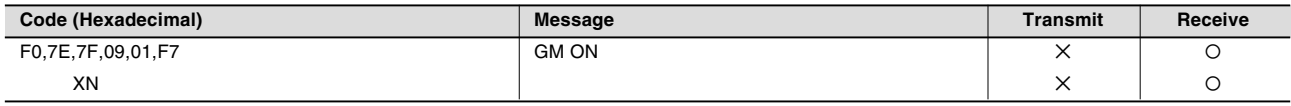

XG Native

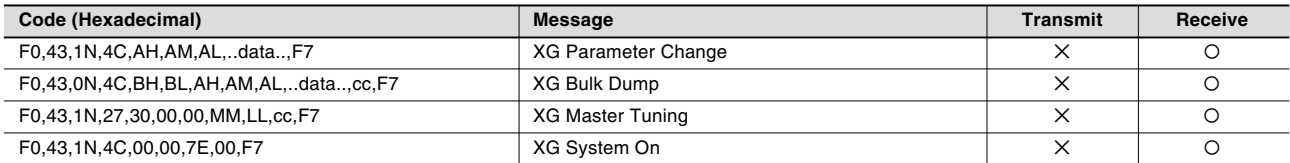

Electone/Single Keyboard Common Messages

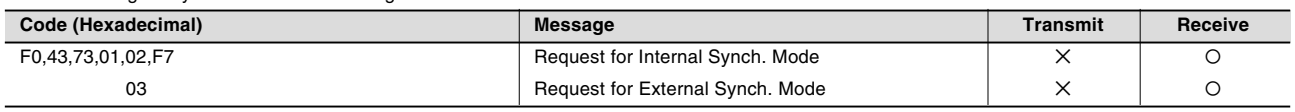

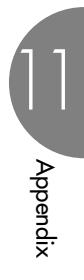

Electone Exclusive

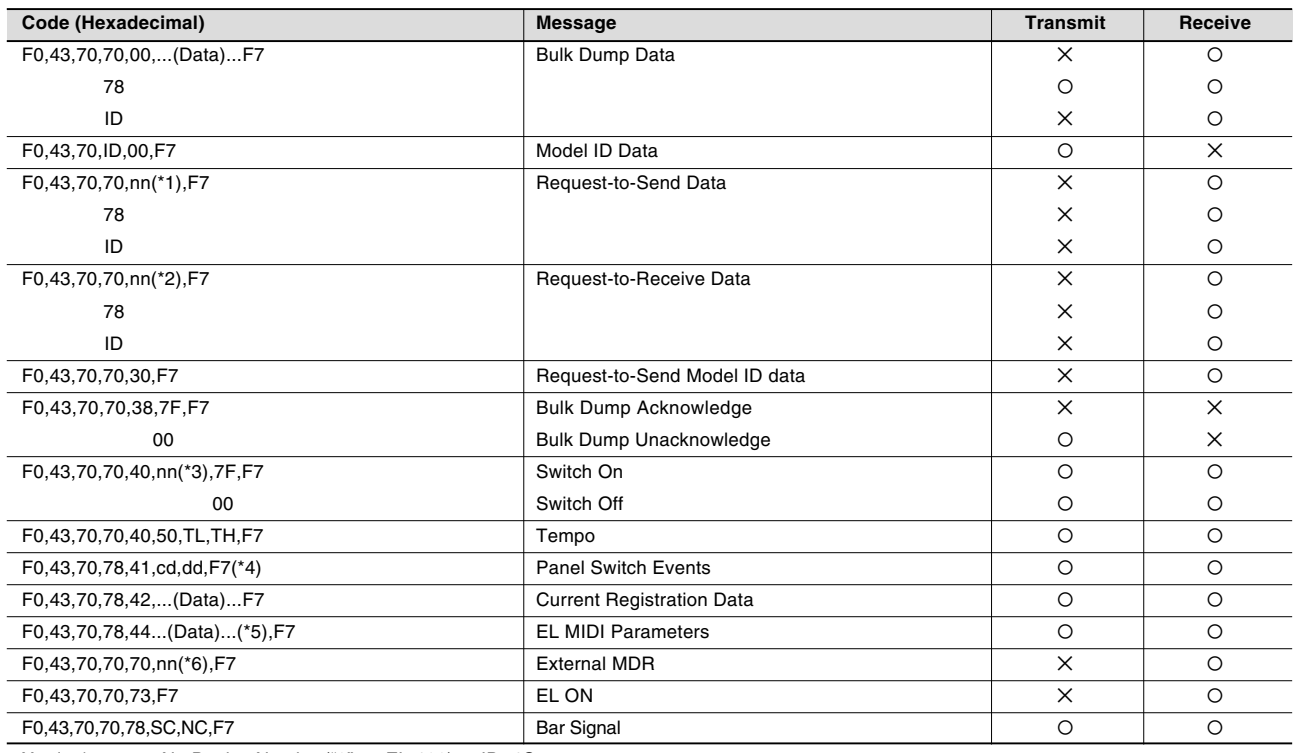

X : don't care N : Device Number("0" on EL-100) ID=4C

### \*1 Data Codes to Send

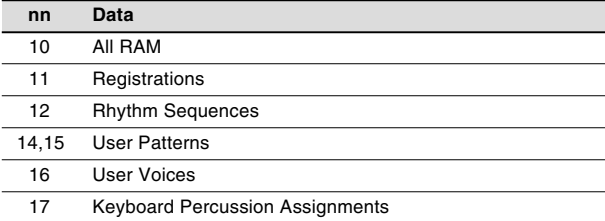

### \*2 Data Codes to Receive

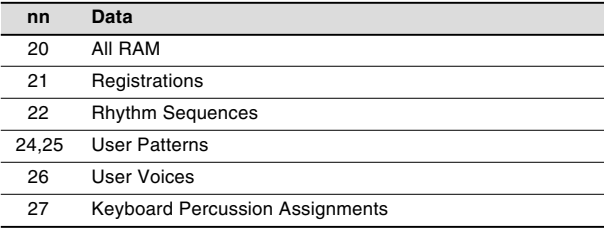

### \*3 Switches

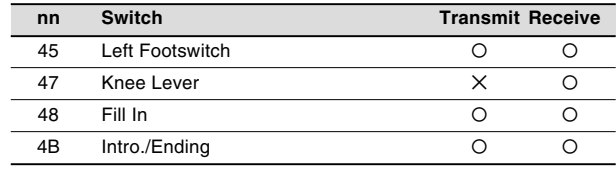

### \*4 Switch Codes

Selectors

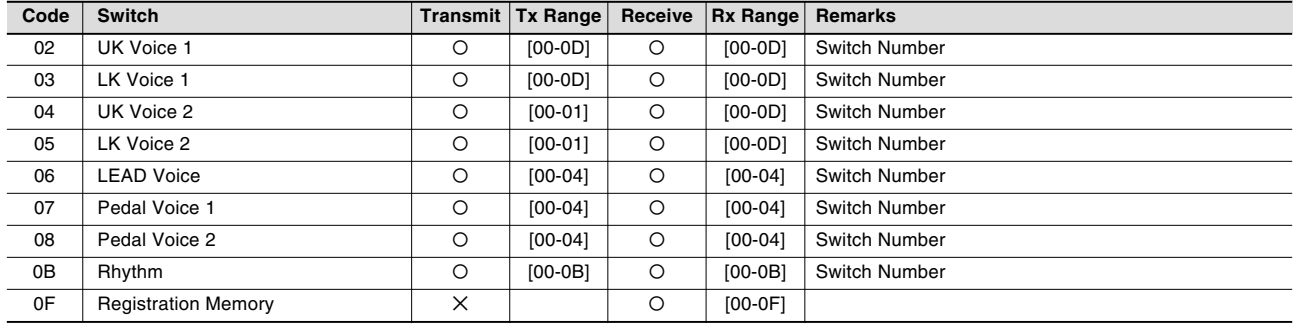

### Volume

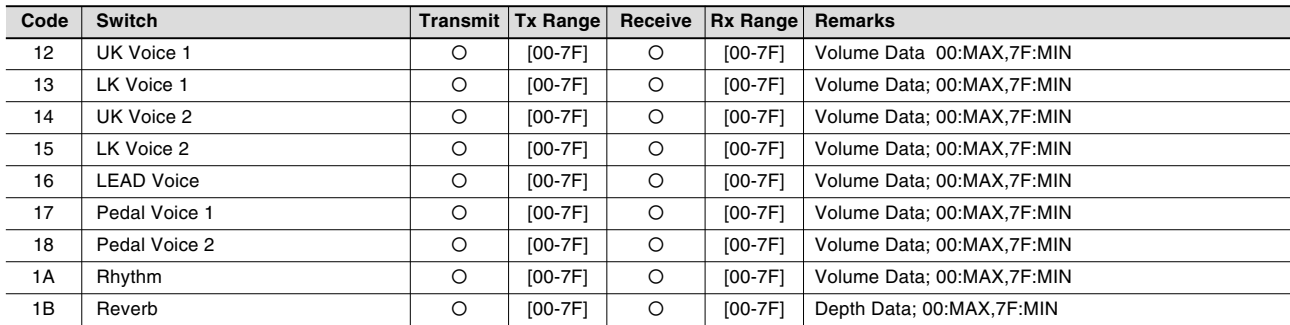

### To Lower

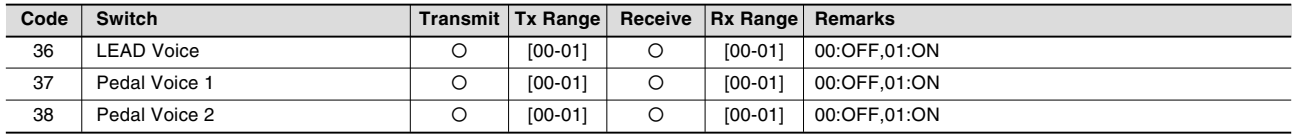

### Sustain

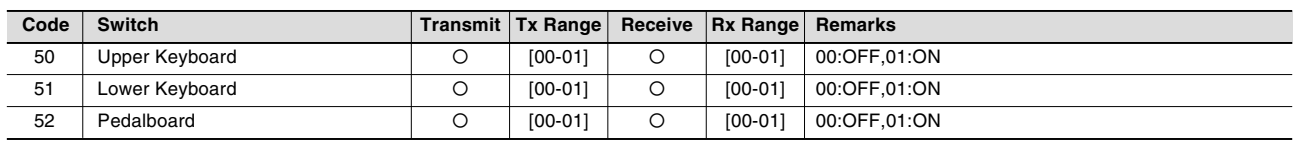

### Keyboard Percussion

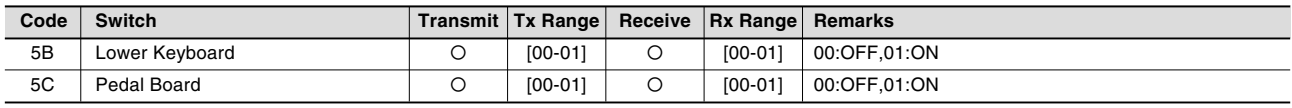

### Disable

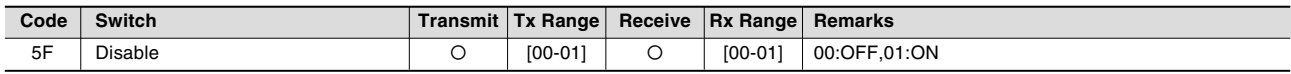

### Tremolo

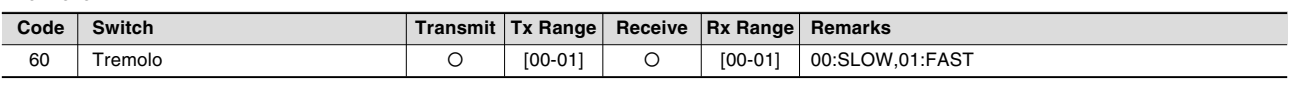

### Rhythm Sequence

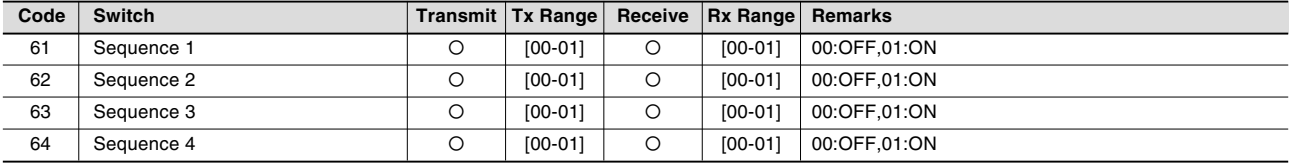

### \*5 EL MIDI Parameters

## **Voice Section Parameters Panel Voice Parameters**

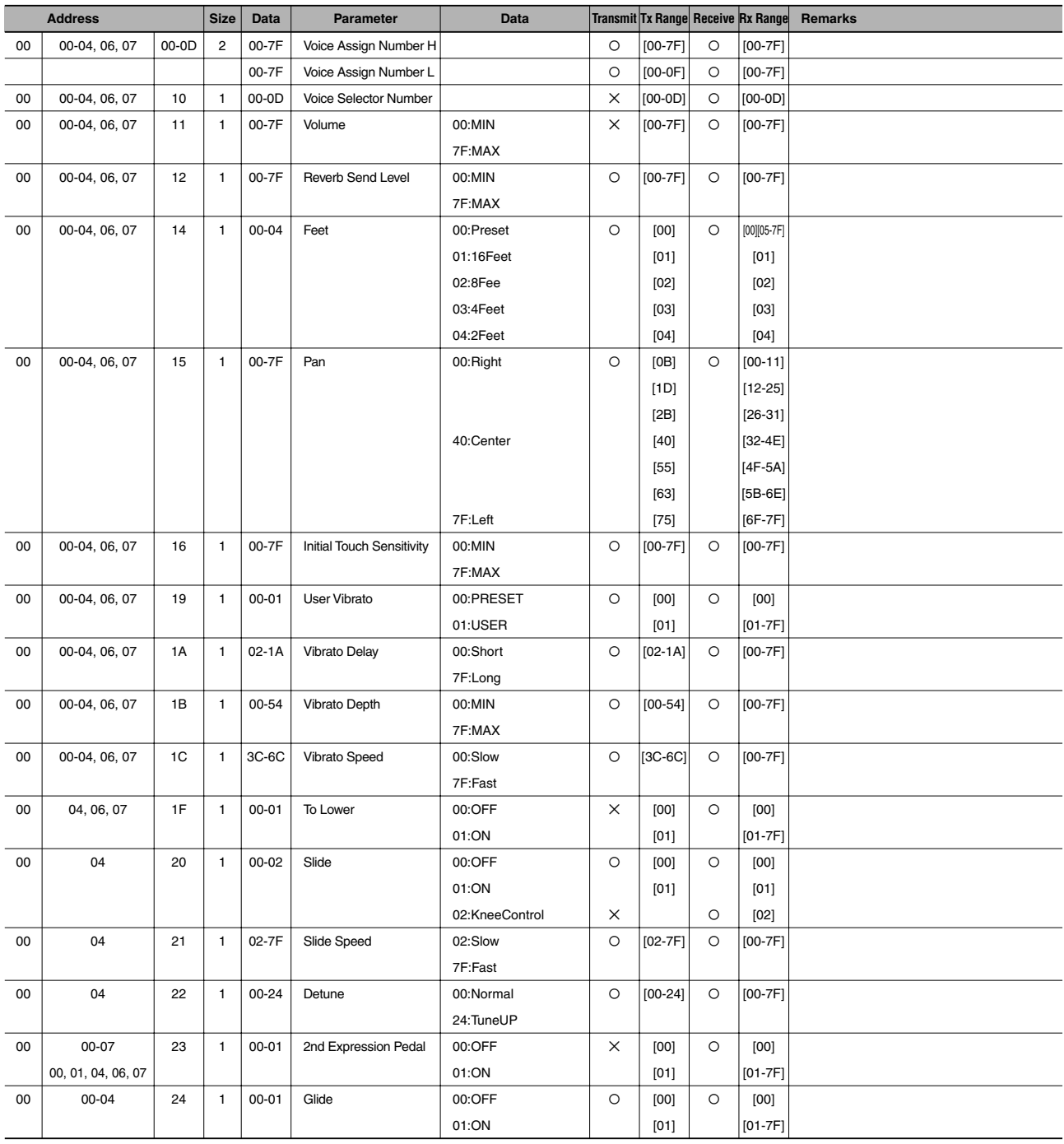

Appendix 11

#### **Effect Parameters (Voice Sections)**

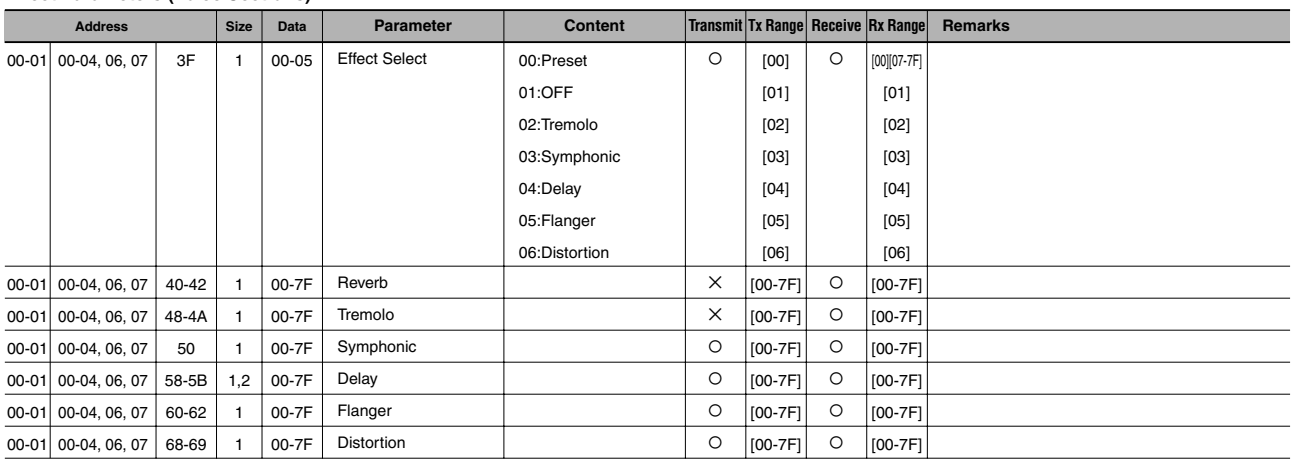

### **Keyboard Parameters Sustain Parameters**

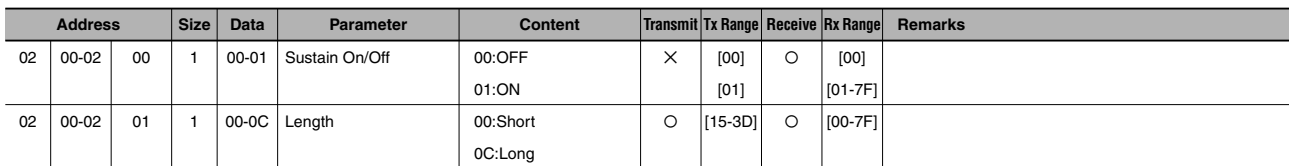

### **Keyboard Percussion Parameters**

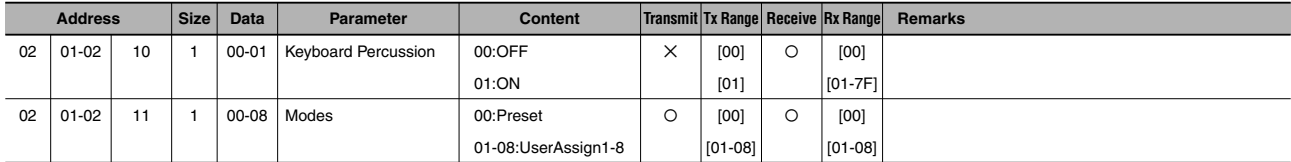

#### **Effect Parameters (Keyboard)**

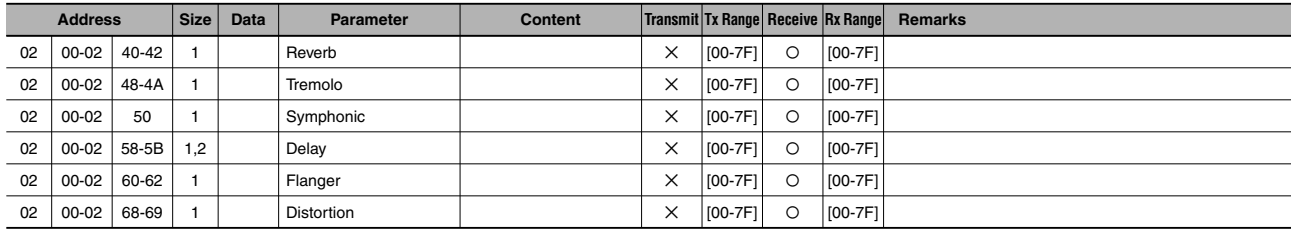

## **Rhythm Rhythm Parameters**

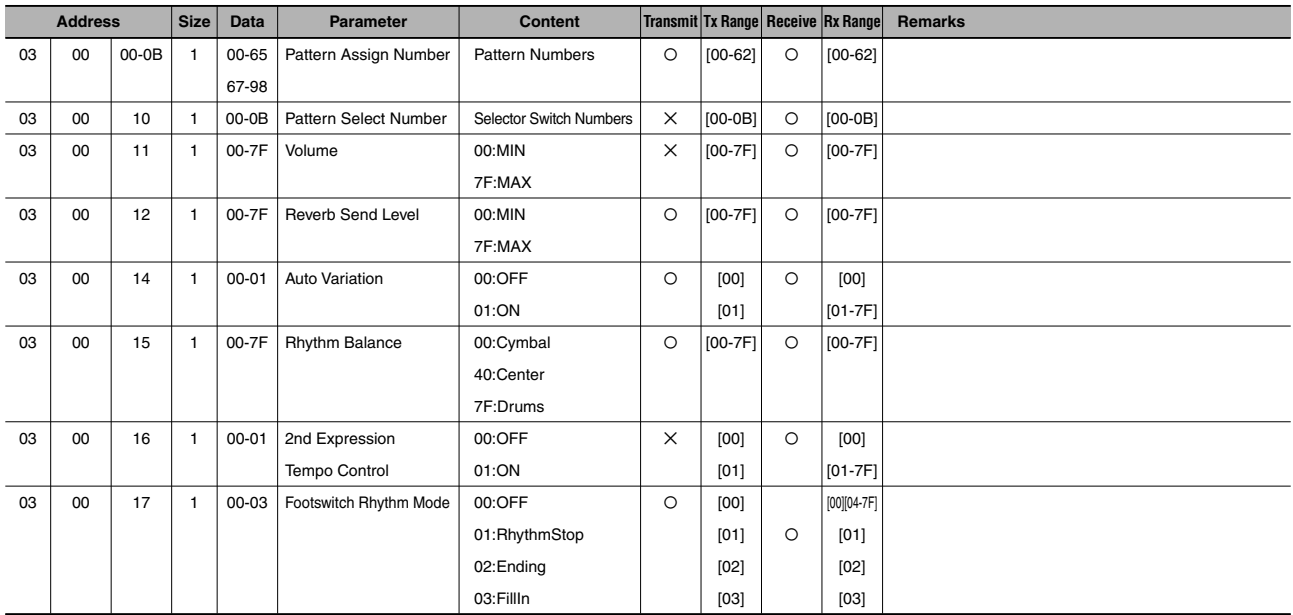

#### **Rhythm Sequence Parameters**

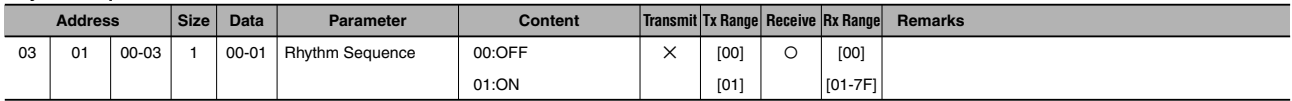

#### **Accompaniment Parameters**

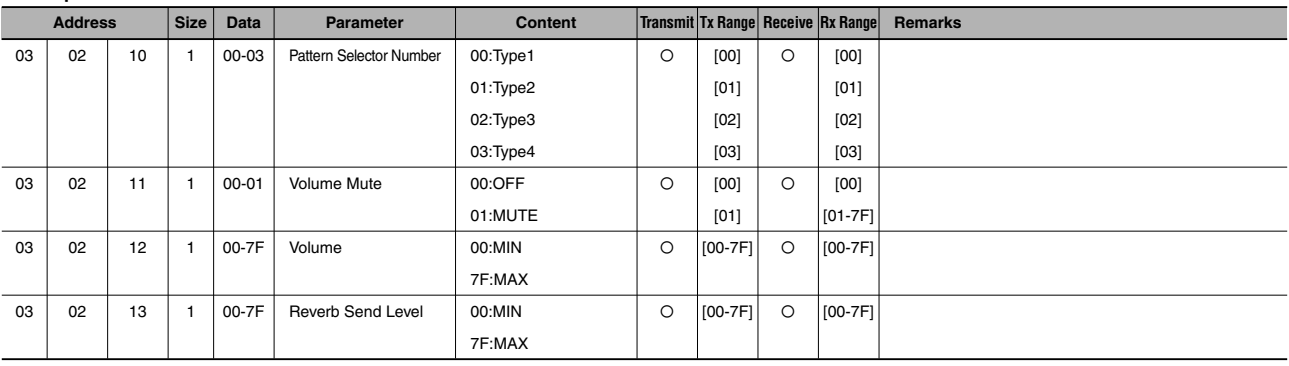

#### **A.B.C. Parameters**

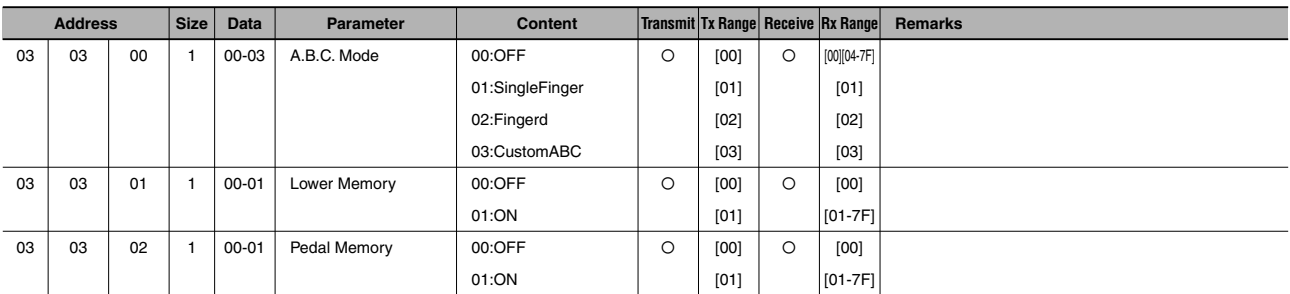

00:OFF 01:Close2Note 02:Close3Note 03:PassBOpen 00:OFF 01:ON Address Size Data Ø  $\overline{\mathsf{x}}$ 03 03 04 04 00 01 1 1 00-03 00-01 M.O.C. Mode M.O.C. Knee Control [00] [01] [02] [03] Ø Ø [00][04-7F] [01] [02] [03] [00] [01-7F] **Parameter Content Transmit Tx Range Receive Rx Range Remarks M.O.C. Parameters**

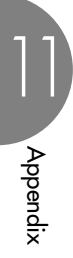

## **Overall System Parameters**

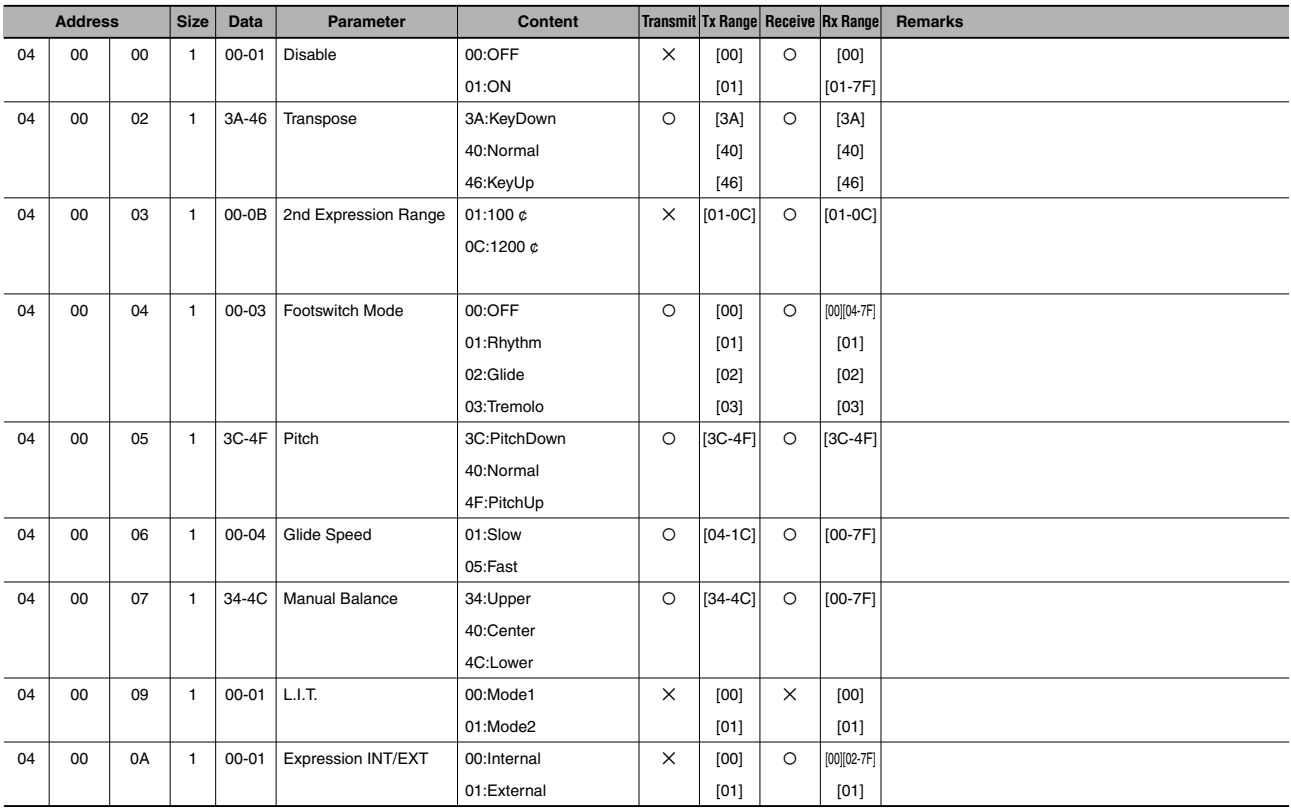

#### **Effect Parameters (Overall)**

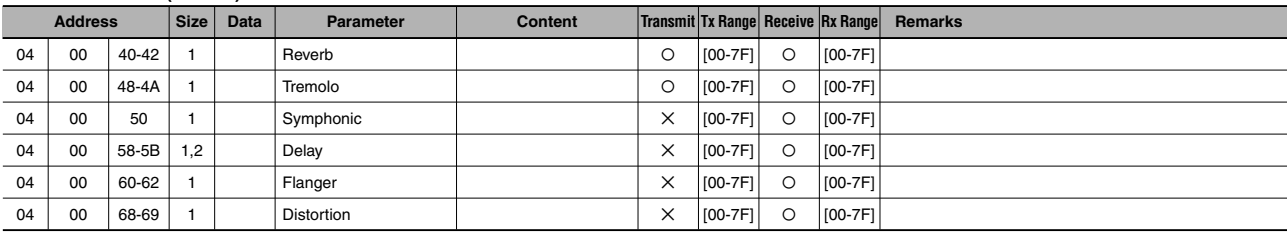

#### \*6 External MDR

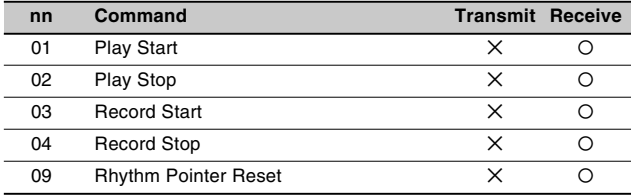

Appendix 11

# **MIDI Implementation Chart**

The state:15. Nov. 2001<br>1.00 YAMAHA [Electone-EL mode] / Model: EL-100

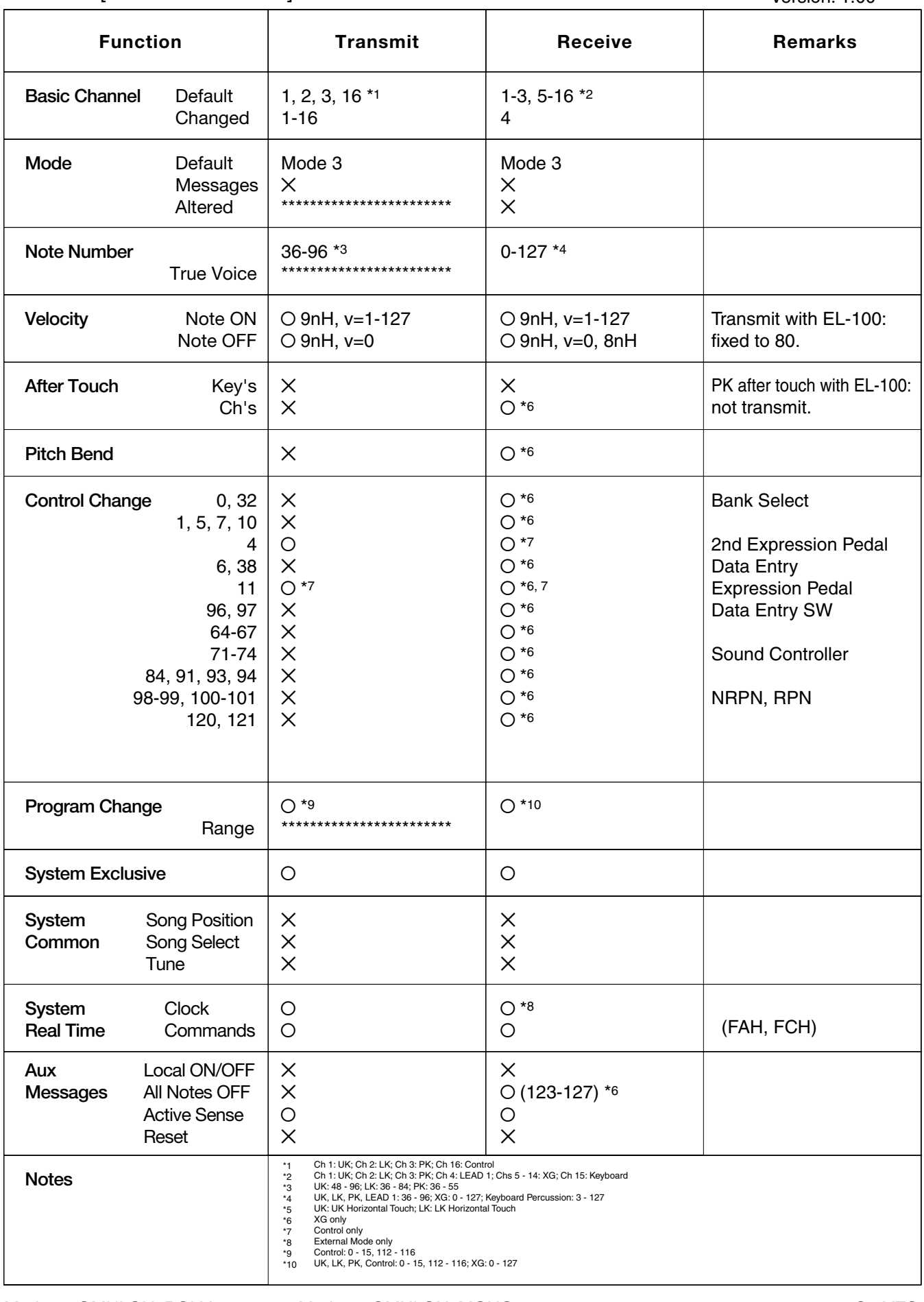

Mode 1 : OMNI ON, POLY Mode 3 : OMNI OFF, POLY Mode 2 : OMNI ON, MONO Mode 4 : OMNI OFF, MONO

Appendix

# PORT Date:15. Nov. 2001<br>
VAMAHA [Electone-XG mode] / Model: EL-100 Version: 1.00

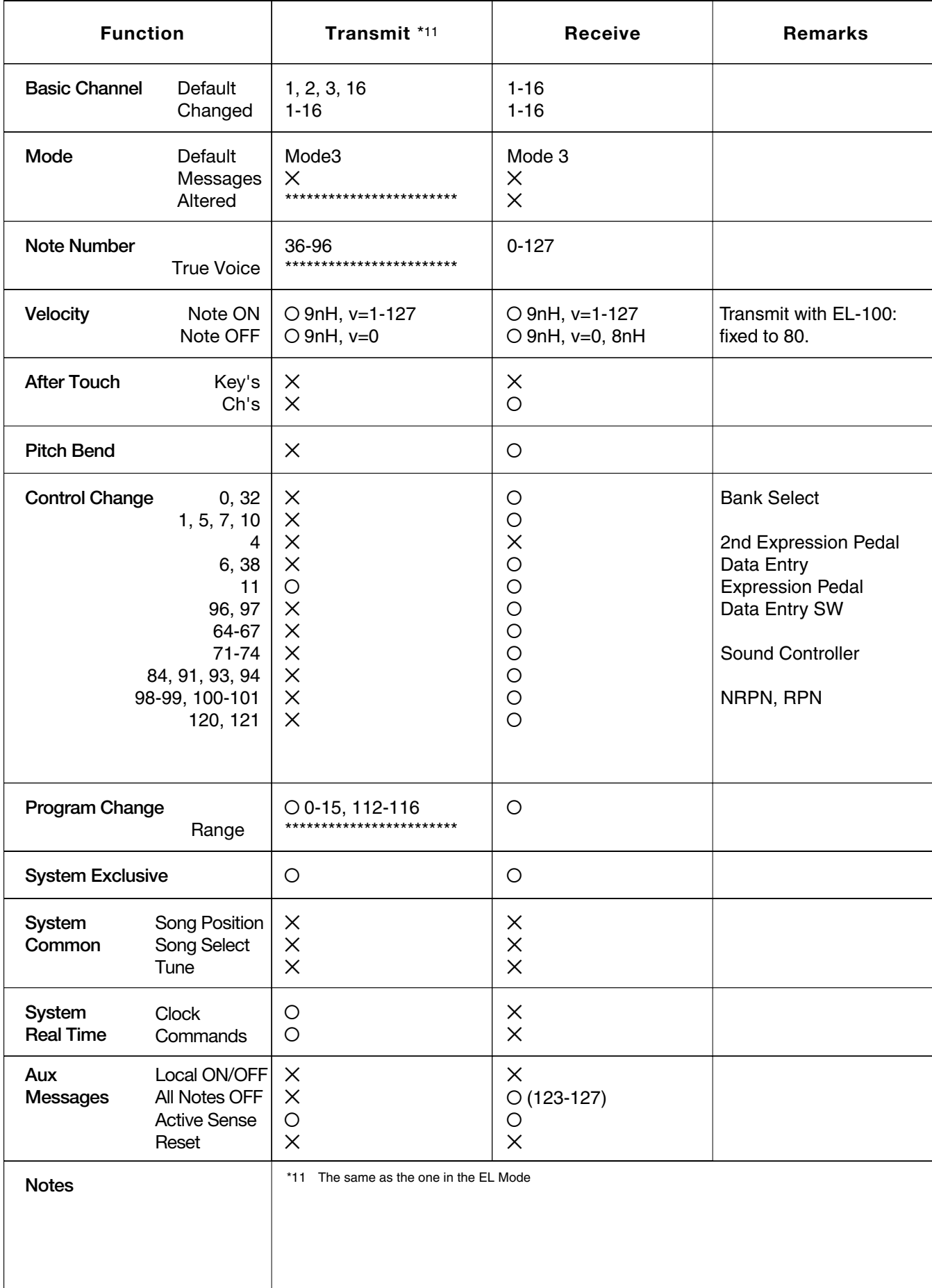

Mode 2 : OMNI ON, MONO Mode 4 : OMNI OFF, MONO

# **Troubleshooting**

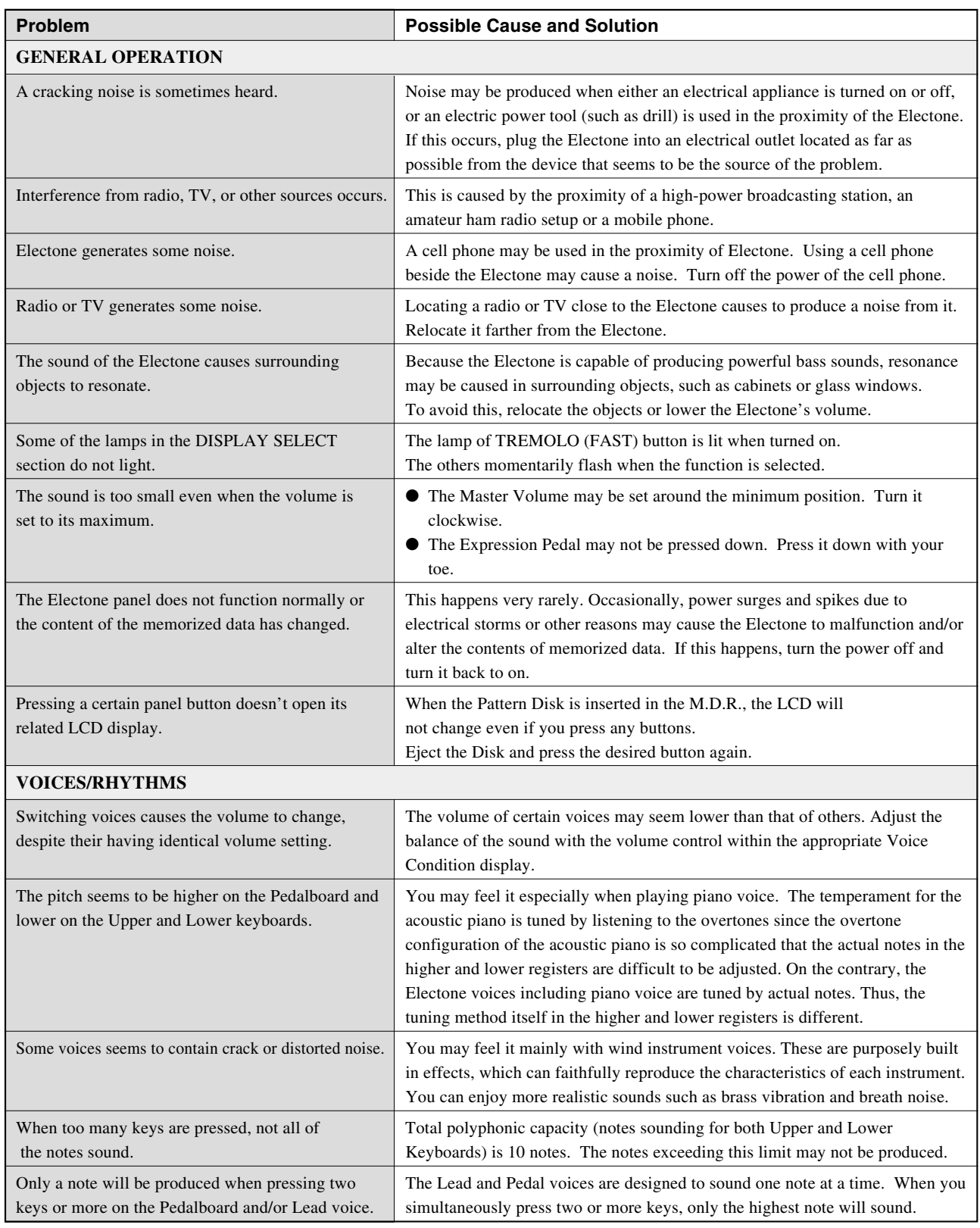

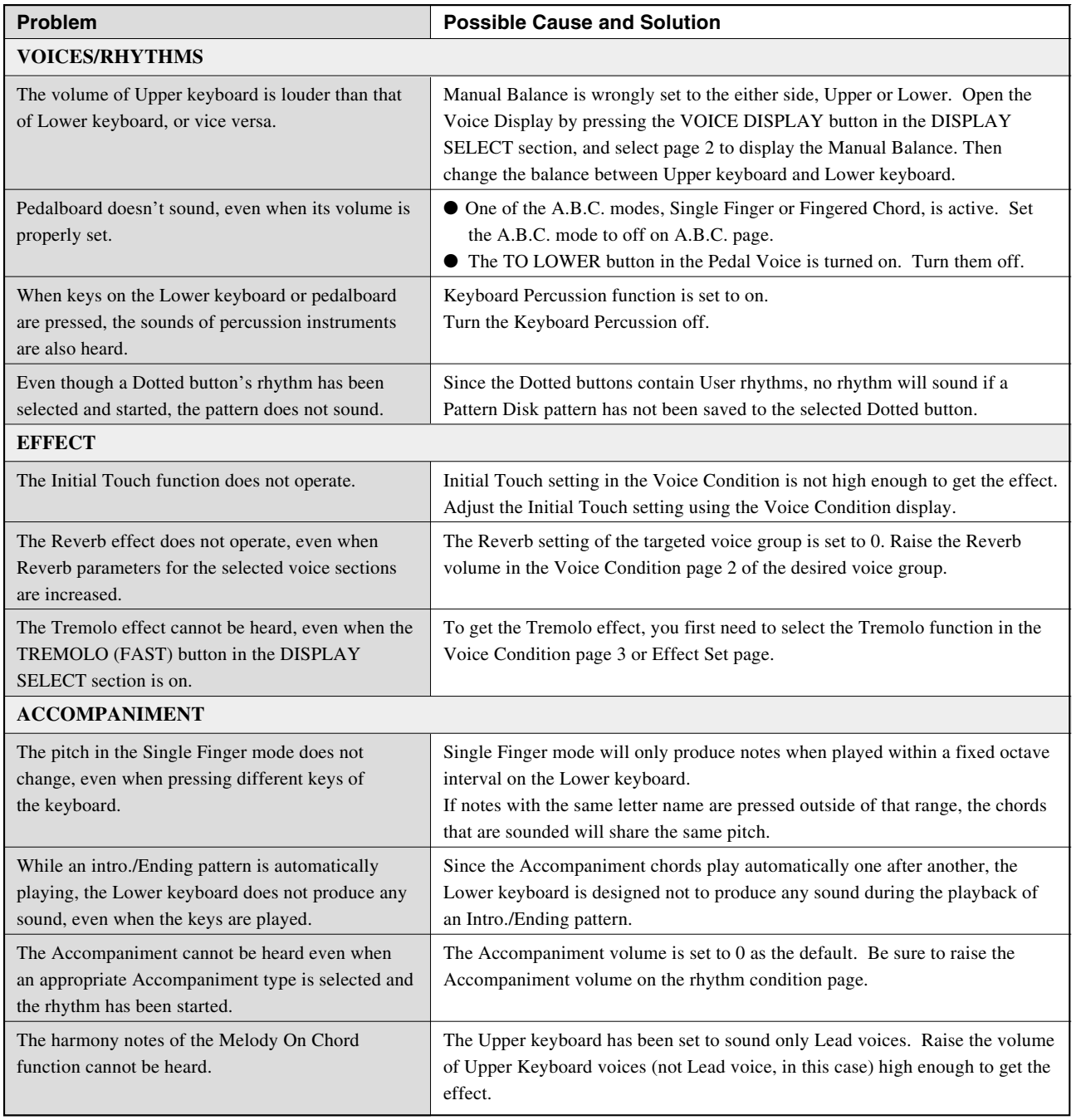

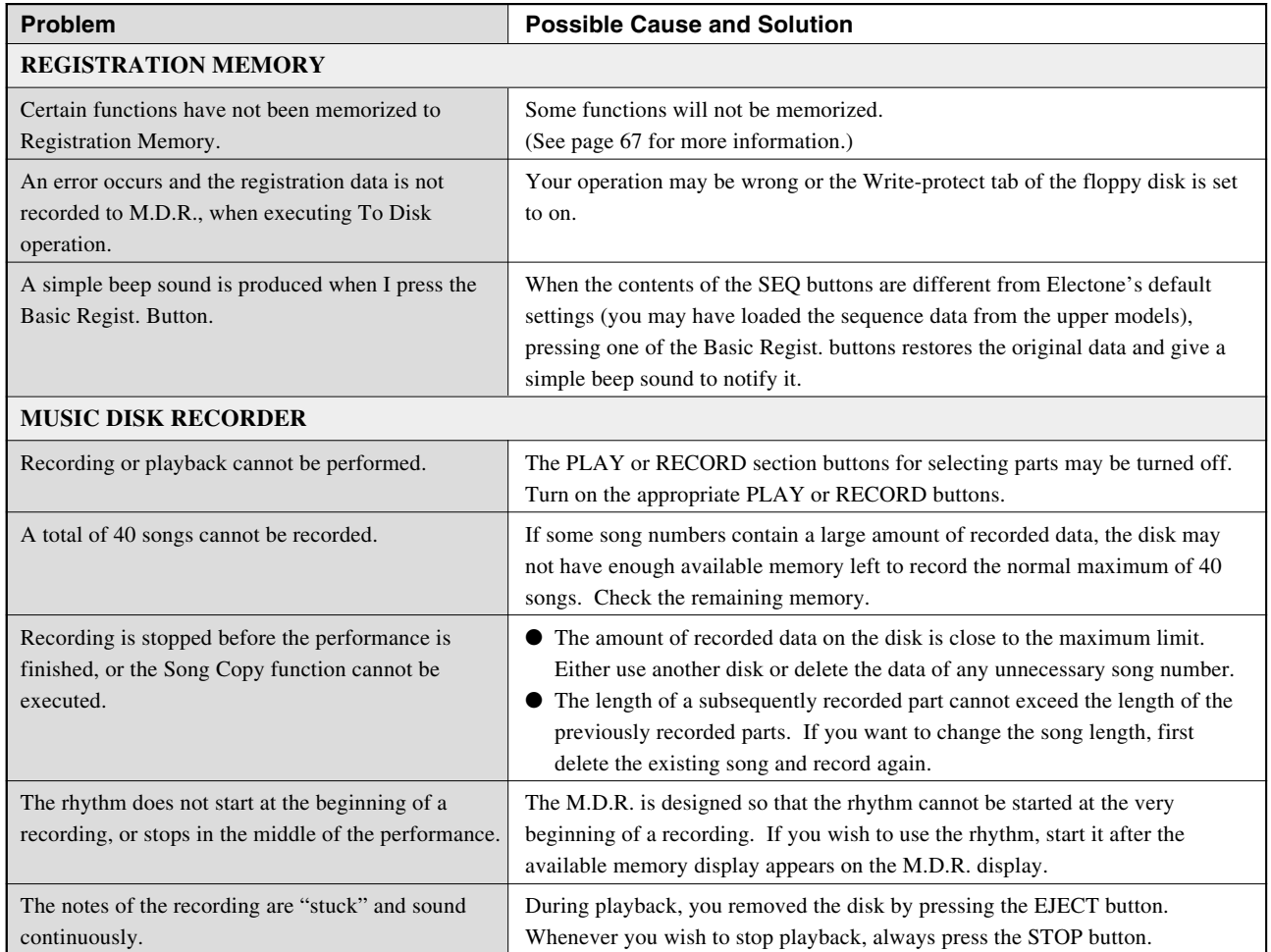

Appendix 11

## YAMAHA Electone **EL-100 ASSEMBLY INSTRUCTIONS**

Carefully read these instructions BEFORE assembling the Electone.

### ■ **Precautions**

- $\hat{A}$ . Be careful not to confuse parts, and be sure to install all parts in the correct direction by following the procedures given below.
- $\Lambda$  Be sure to assemble the Electone with two or more people.
- Don't use the screws other than the ones specified and included in this package. Use of incorrect screws can cause damage and malfunction.
- $\Lambda$  Be sure to tighten up all screws upon completing assembly.
- To disassemble, reverse the procedures.

**You need a Phillips (+) screwdriver to assemble the Electone.**

1. **Open the package, take out two cardboard pads from the both sides of the package, and place the main unit on top of the cardboard pads.**

Position the pads not to directly contact the terminals equipped on the bottom of the main unit.

2. Take out all parts from the package.<br>
Please confirm that all parts shown in the illustration are provided.

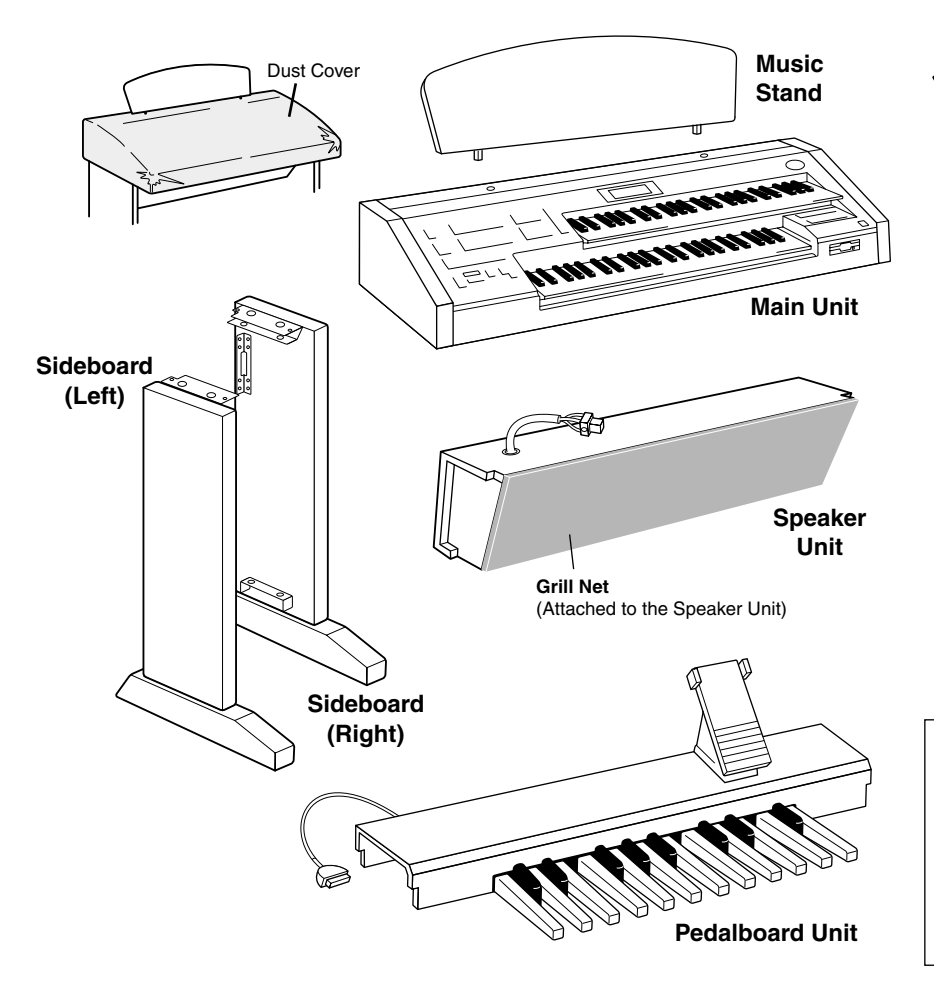

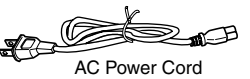

ø

**1** Long/Black Screws (ø6X25mm): 4pcs.

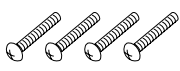

**2** Long/Yellow Screws (ø5X25mm): 4pcs.

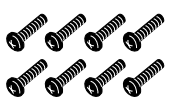

**3** Short/Black Screws (ø5X12mm): 8pcs.

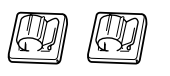

Pedalboard Cord Cramps: 2pcs.

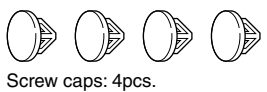

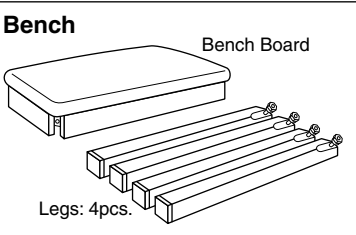

Appendix

- 3. **Mount the Sideboards onto the Pedalboard unit.** Be sure not to confuse the Right and Left Sideboards.
- **3-1** Raise the Pedalboard as shown in the illustration below.
- **3-2** Position each screw hole on both the Pedalboard and Sideboards as shown in the illustration and mount the Sideboards onto the Pedalboard using the 4 Short/ black screws (2 screws on each Sideboard).

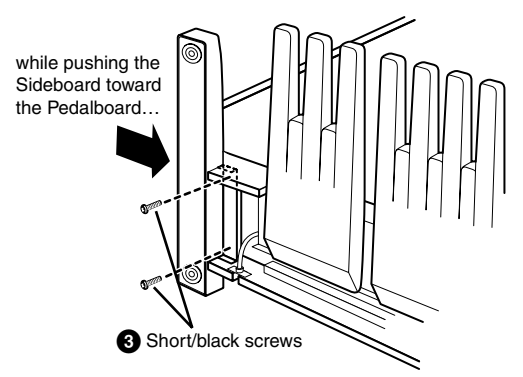

**3-3** Stand the Pedalboard after securing the screws.

**4.** Mount the Speaker Unit onto the Sideboards.<br>**4.1** Remove the Grill Net from the Speaker Unit.

Remove the Grill Net from the Speaker Unit.

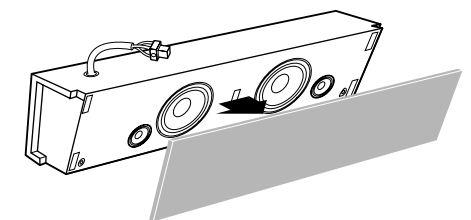

**4-2** Hold the Speaker unit horizontally (by 2 people) and slide it, from the rear side, in place along the brackets.

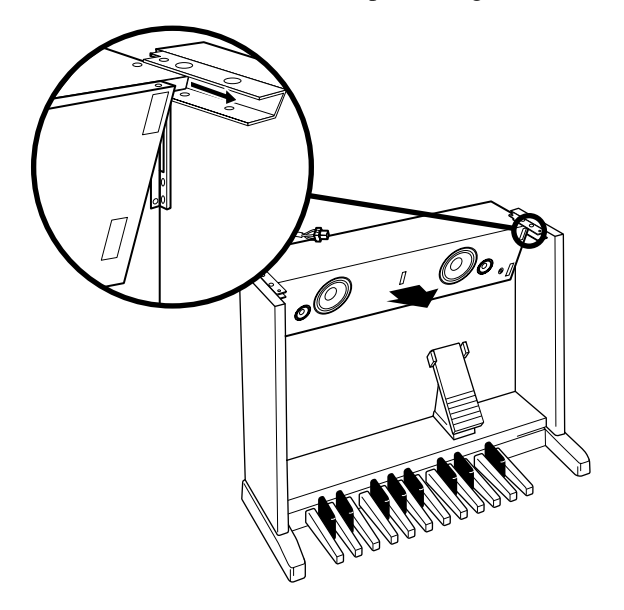

Take care not to drop the Speaker unit or to pinch your finger(s) between the Speaker unit and Sideboard.

- **4-2** While holding the Sideboard(s) to the Speaker unit, screw the 4 Short/black screws, from the rear side, to fasten it to the Sideboards. Cover 4 screw holes on the rear side with the 4 screw caps.
- **4-3** Also, use the 4 Long/yellow screws to secure it.

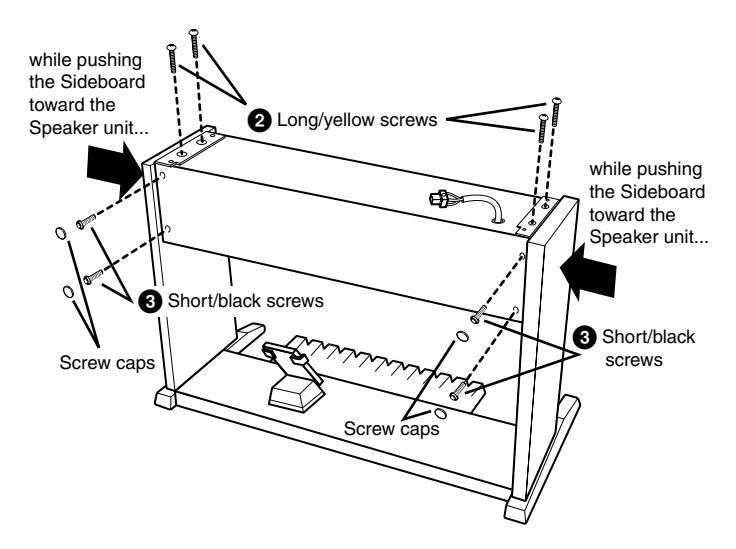

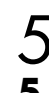

5. Mount the Main Unit.<br>5-1 As shown in the illust **5-1** As shown in the illustration, hold the Main unit horizontally (by 2 people), and place it on the rear side of the Speaker unit, then slide it to the front side.

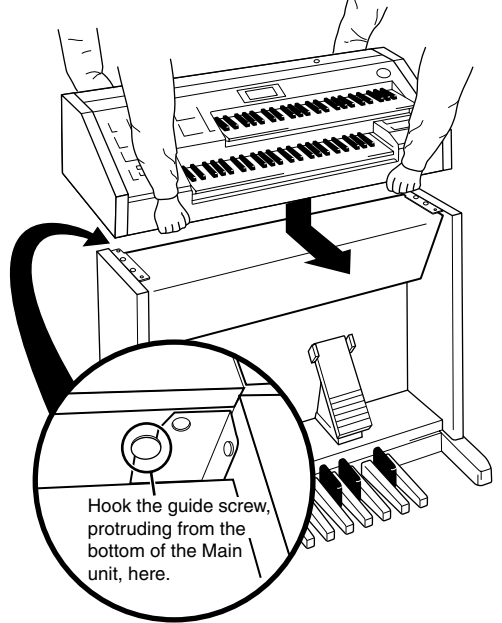

- $\Lambda$  Make sure to center the main unit to produce equal clearance on the left and right sides.
- Take care not to drop the Main unit or to pinch your finger(s) between the Speaker unit and Main unit.

Appendi

**5-2** Use the 4 Long/black screws to fasten the Main unit to the Sideboards as shown in the illustration.

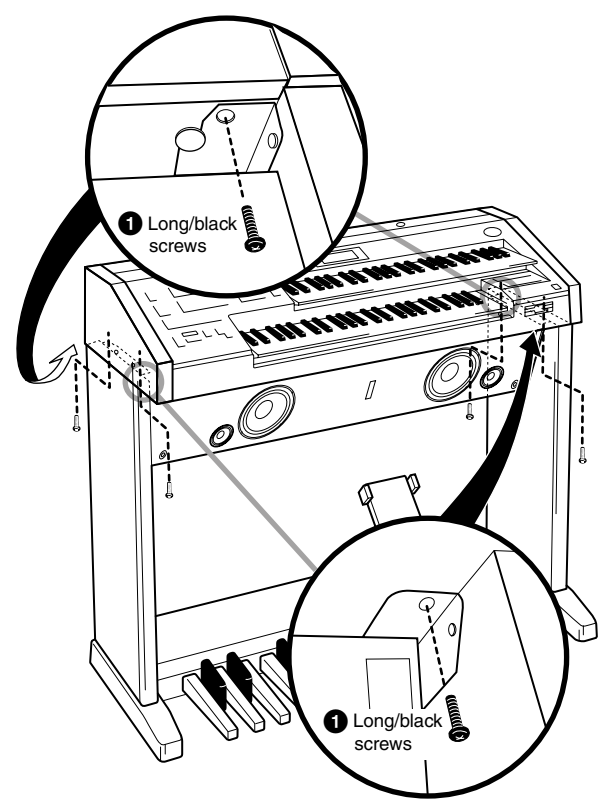

6. **Fit the Grill Net onto the Speaker.** First, align the bottom line and then fix it.

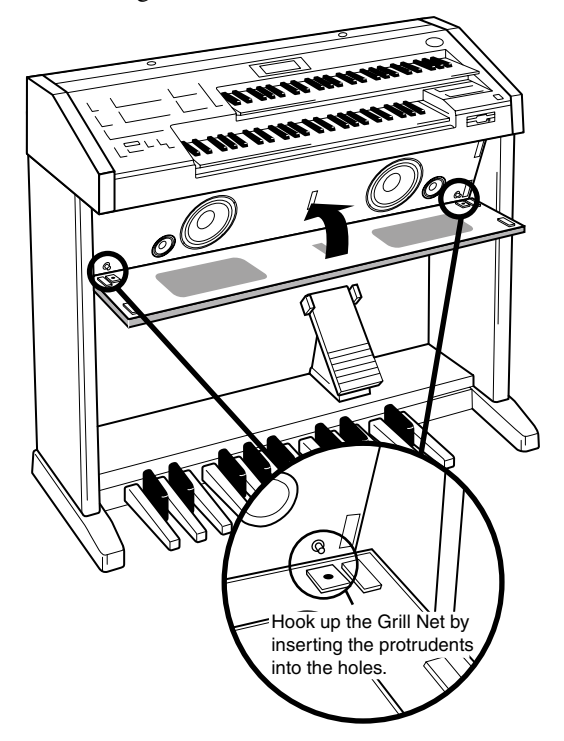

7. **Connect the Pedalboard cord and Speaker cord to the Main Unit.**

> Make sure that the latches on each plug of the cords face to your side and that you connect them to each socket securely.

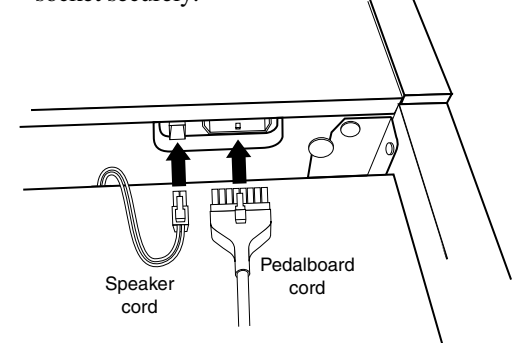

- 8. **Fix the Pedalboard cord to the Sideboard using the Pedalboard cord Cramps.**
- **8-1** Stick the 2 Pedalboard cord cramps to the rear side of the Left Sideboard as shown in the illustration.

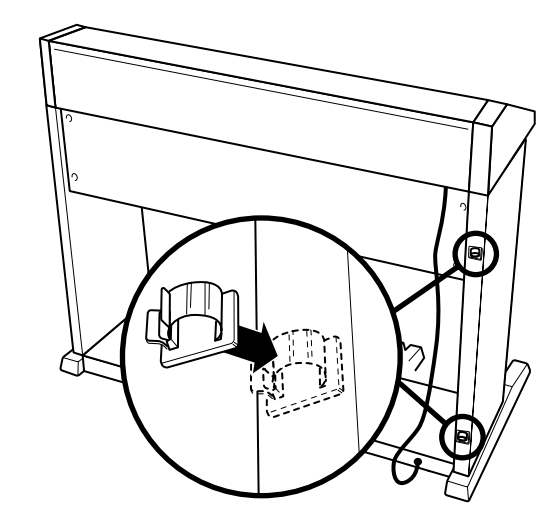

**8-2** Fix the Pedalboard cord in the cramps.

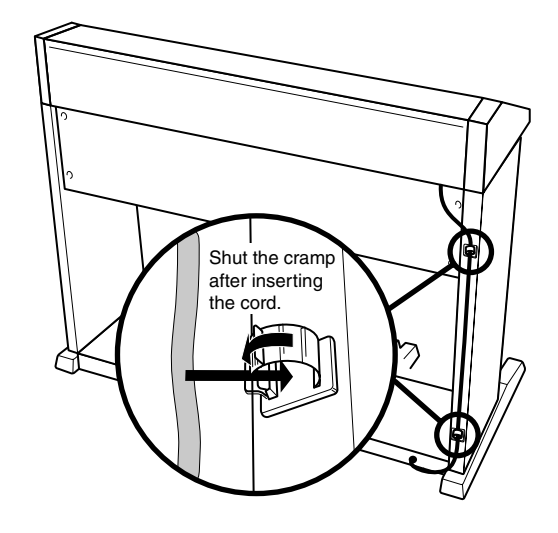

Appendix

9. **Connect the AC Power Cord plug to the AC Inlet of the Main Unit.**

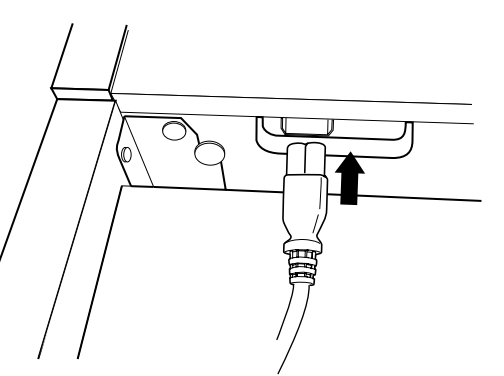

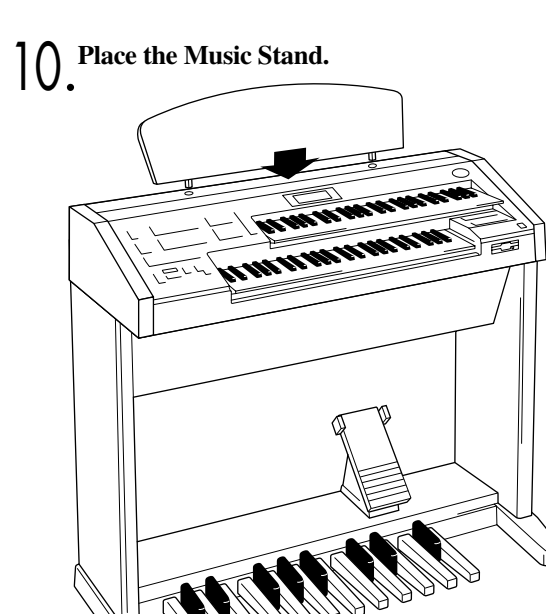

**11.** Turn on the Electone's power switch and confirm **that the Electone can be played, or that the Turn on the Electone's power switch and confirm assembly is successful.**

### **BENCH ASSEMBLY**

Reverse the bench board and place one of the legs to the corner of the bench board, then tighten the nut using the included wrench. Be sure to put the washer between the leg and the bench board.

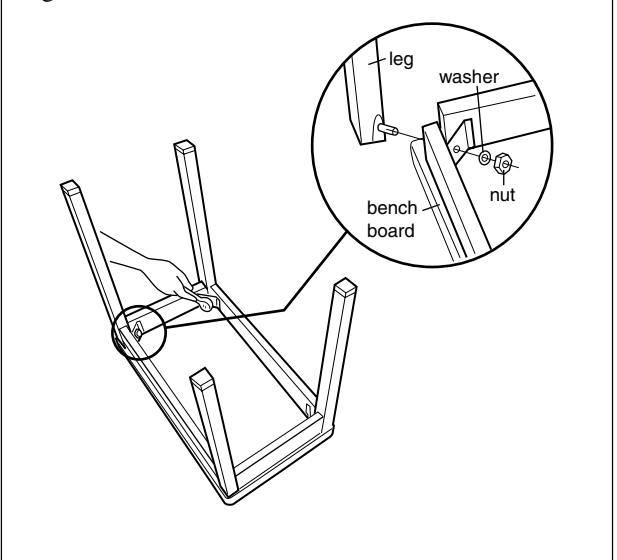

- After completing the assembly, please check the following items.
- **• Are there any parts left over?**

 $\Rightarrow$  Review all assembly procedures.

**• Is the Electone clear of doors and other movable fixtures?**

 $\Rightarrow$  Move the Electone to an appropriate location.

**• Does the Electone make a rattling noise when you shake it?**

 $\Rightarrow$  Tighten all screws.

- **• Can the Electone be turned on?**
	- $\Rightarrow$  Confirm that the AC power cord plug is securely connected to the Electone's AC Inlet and the other side of the cord is connected to an appropriate power outlet.
- **• Does the Electone produce sounds?**
	- $\Rightarrow$  Confirm that the Speaker cord plug and the Pedalboard cord plug are securely connected to each socket on the Main unit.

If the Electone creaks or is otherwise unsteady when you play on the keyboard, refer to the assembly instructions and tighten all screws again.

Appendix 11

# **EL-100 Specifications**

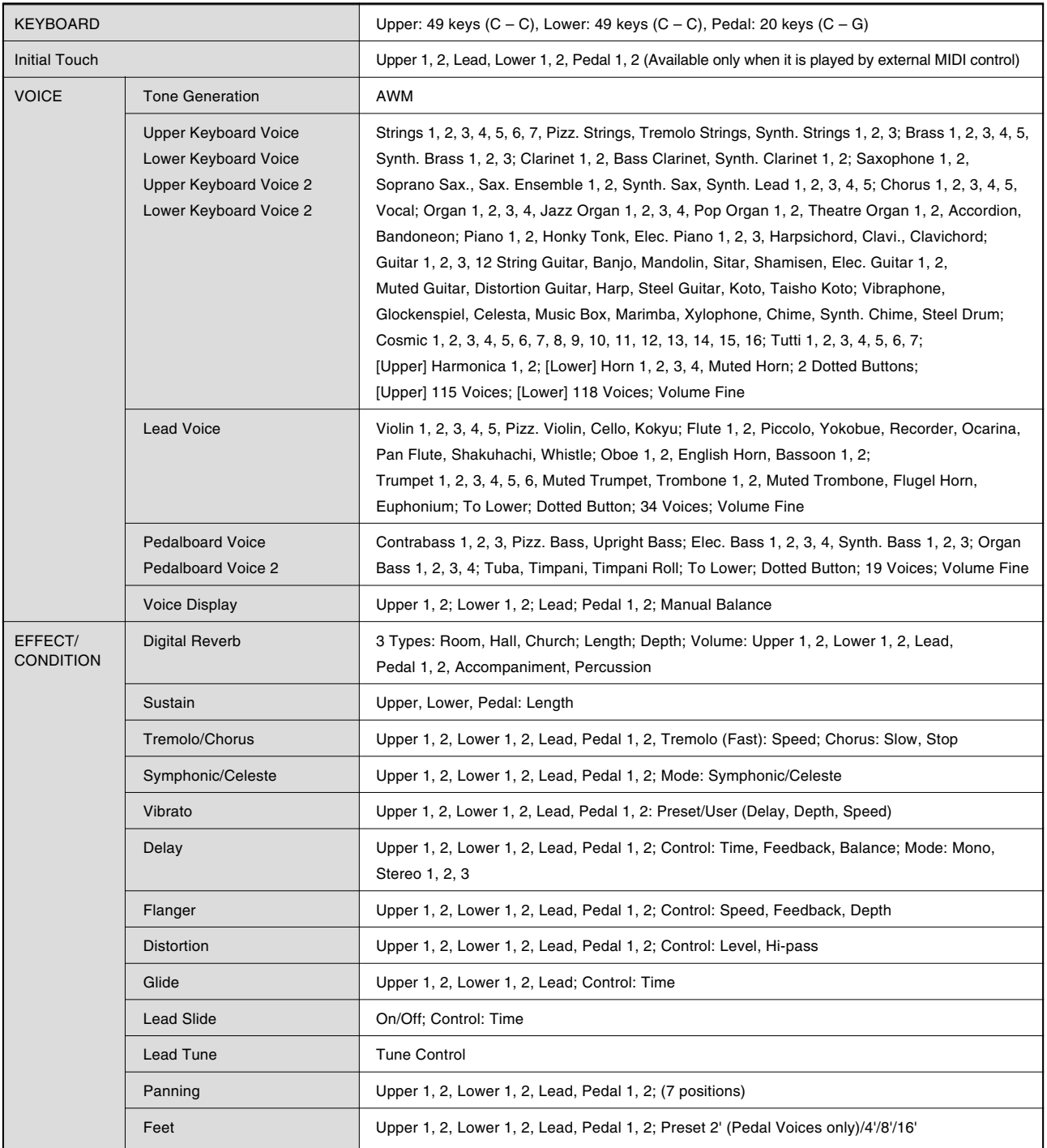

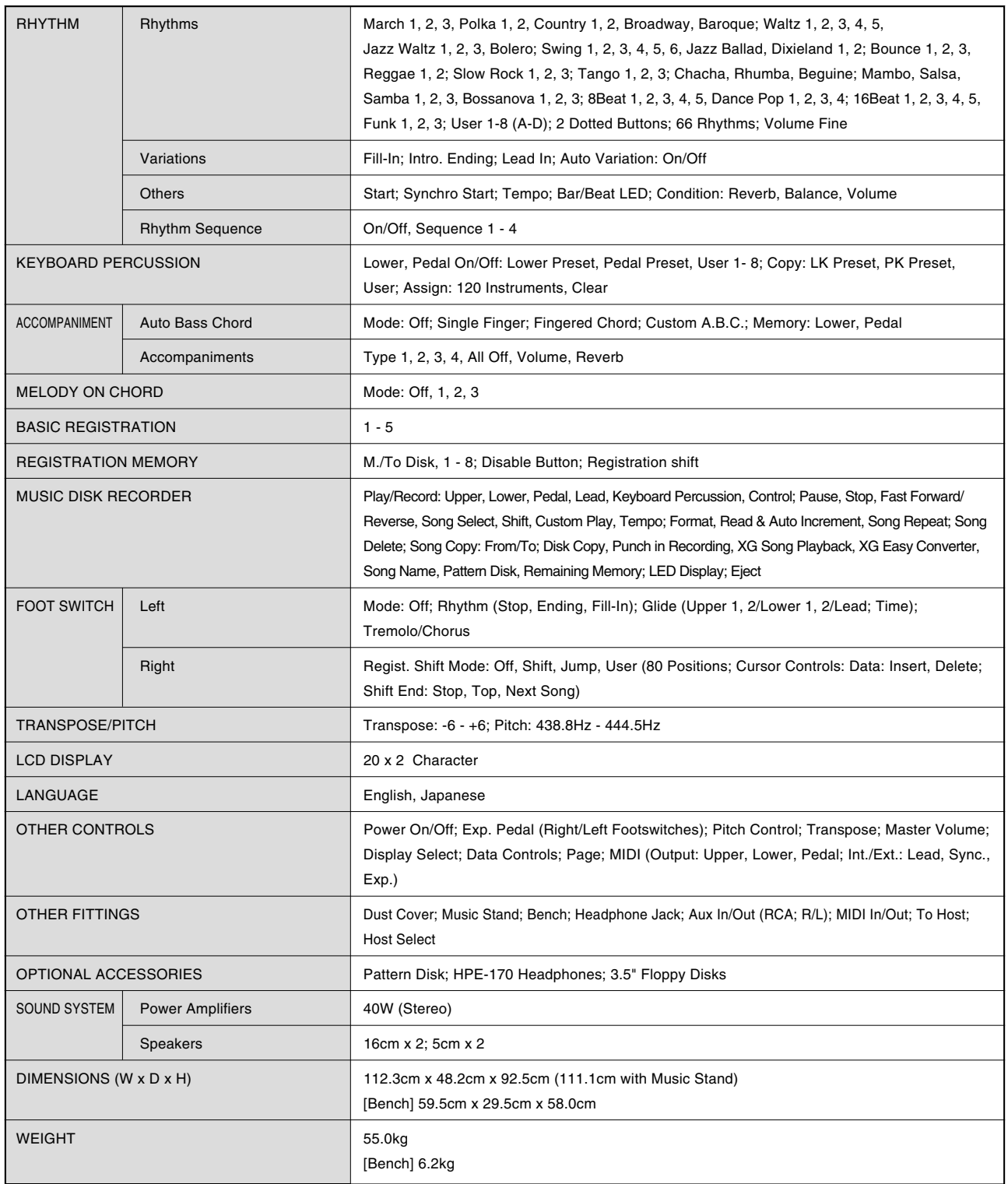

Specifications and description in this Owner's Manual are information purposes only. Yamaha Corp. reserves the right to change or modify products or specifications at any time without prior notice. As specifications, equipment or options may not be the same in every locale, please check with Yamaha dealer.

# Index

### $\blacktriangle$

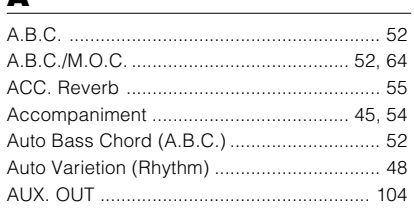

### $\overline{\mathbf{B}}$

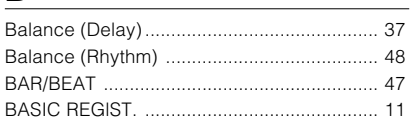

### $\mathbf c$

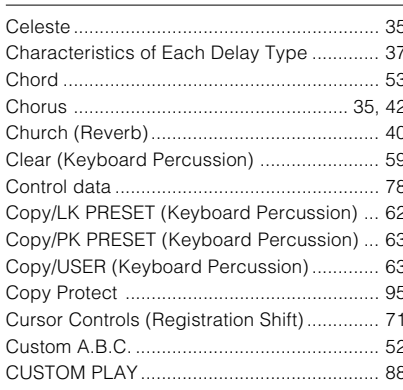

### D

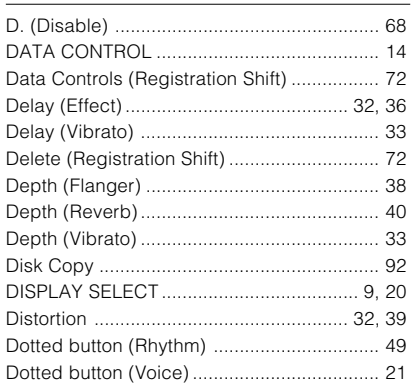

### $\bar{\mathbf{E}}$

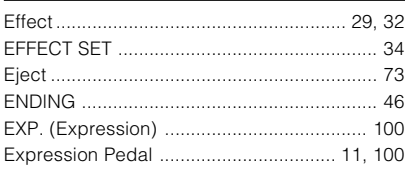

### F

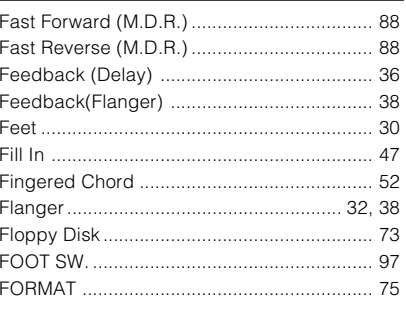

### $\mathbf{G}$

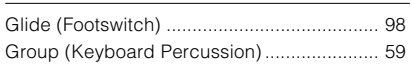

### $\mathbf H$

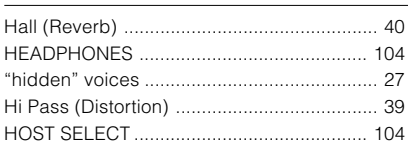

### $\mathbf{I}$

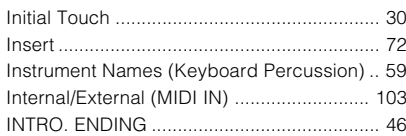

### J

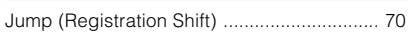

### $\mathbf{L}$

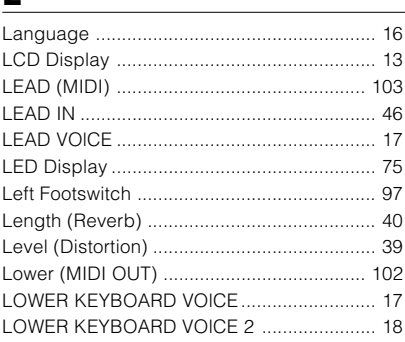

### M

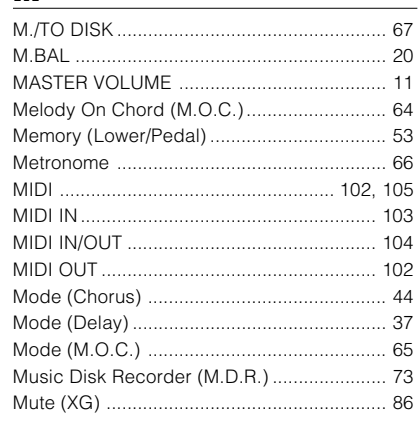

### $\blacksquare$

### $\mathbf{P}$

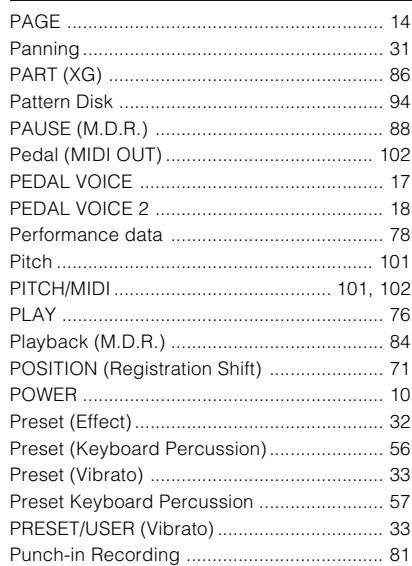

### $\mathbf R$

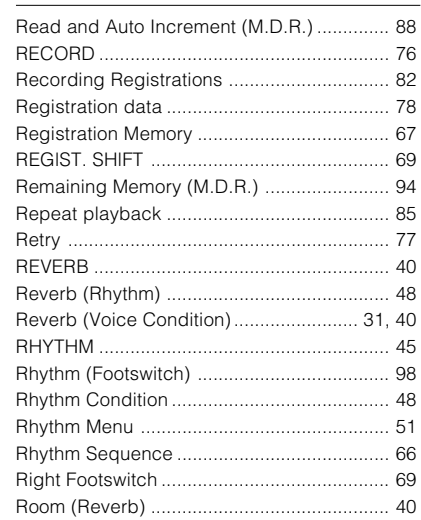

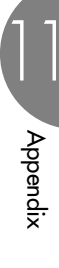

 $\overline{\mathbf{S}}$ 

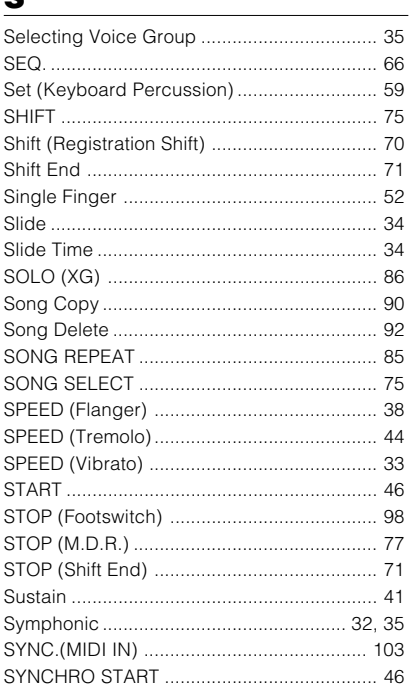

## $\overline{L}$

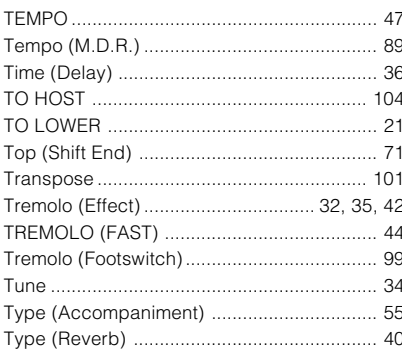

## $\underline{\mathsf{U}}$

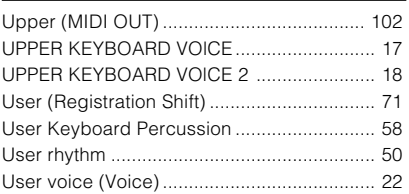

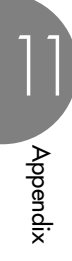

### $\mathbf{V}$

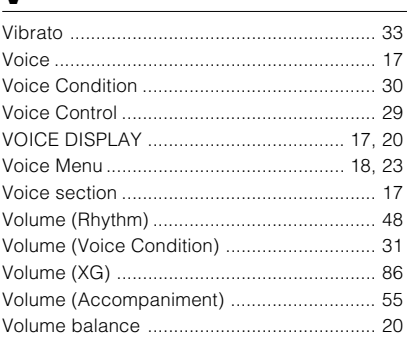

### $\underline{\mathbf{w}}$

 $\overline{74}$ 

### $\mathbf{x}$

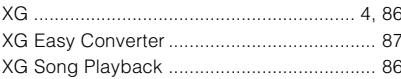

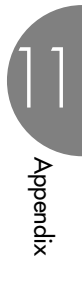

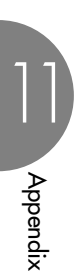

For details of products, please contact your nearest Yamaha or the authorized distributor listed below.

#### **CENTRAL & SOUTH AMERICA**

#### **MEXICO**

**Yamaha de Mexico S.A. De C.V., Departamento de ventas** Javier Rojo Gomez No.1149, Col. Gpe Del Moral, Deleg. Iztapalapa, 09300 Mexico, D.F. Tel: 686-00-33

#### **BRAZIL**

**Yamaha Musical do Brasil LTDA.** Av. Reboucas 2636, Sao Paulo, Brasil Tel: 011-853-1377

#### **ARGENTINA**

**Yamaha de Panamá S.A. Sucursal de Argentina** Viamonte 1145 Piso2-B 1053, Buenos Aires, Argentina Tel: 1-4371-7021

#### **PANAMA AND OTHER LATIN AMERICAN COUNTRIES/ CARIBBEAN COUNTRIES**

**Yamaha de Panamá S.A.** Torre Banco General, Piso 7, Urbanizacion Marbella, Calle 47 y Aquilino de la Guardia, Ciudad de Panamá, Panamá Tel: 507-269-5311

#### **AFRICA**

**Yamaha Corporation, Asia-Pacific Music Marketing Group** Nakazawa-cho 10-1, Hamamatsu, Japan 430-8650 Tel: 053-460-2312

#### **MIDDLE EAST**

\* Except Turky and Cyprus

#### **Yamaha Music Gulf FZE**

LB21-128 Jebel Ali Freezone P.O.Box 17328, Dubai, U.A.E. Tel: 971-4-881-5868

#### **ASIA**

### **HONG KONG**

**Tom Lee Music Co., Ltd.** 11/F., Silvercord Tower 1, 30 Canton Road, Tsimshatsui, Kowloon, Hong Kong Tel: 2737-7688

#### **INDONESIA**

#### **PT. Yamaha Music Indonesia (Distributor) PT. Nusantik**

Gedung Yamaha Music Center, Jalan Jend. Gatot Subroto Kav. 4, Jakarta 12930, Indonesia Tel: 21-520-2577

#### **KOREA**

#### **Yamaha Music Korea Ltd.**

Tong-Yang Securities Bldg. 16F 23-8 Yoido-dong, Youngdungpo-ku, Seoul, Korea Tel: 02-3770-0661

#### **MALAYSIA**

**Yamaha Music Malaysia, Sdn., Bhd.** Lot 8, Jalan Perbandaran, 47301 Kelana Jaya, Petaling Jaya, Selangor, Malaysia Tel: 3-703-0900

#### **PHILIPPINES**

**Yupangco Music Corporation** 339 Gil J. Puyat Avenue, P.O. Box 885 MCPO, Makati, Metro Manila, Philippines Tel: 819-7551

#### **SINGAPORE**

**Yamaha Music Asia Pte., Ltd.** 11 Ubi Road #06-00, Meiban Industrial Building, Singapore Tel: 65-747-4374

#### **TAIWAN**

**Yamaha KHS Music Co., Ltd.** 10F, 150, Tun-Hwa Northroad, Taipei, Taiwan, R.O.C. Tel: 02-2713-8999

#### **THAILAND**

**Siam Music Yamaha Co., Ltd.** 121/60-61 RS Tower 17th Floor, Ratchadaphisek RD., Dindaeng, Bangkok 10320, Thailand Tel: 02-641-2951

#### **THE PEOPLE'S REPUBLIC OF CHINA AND OTHER ASIAN COUNTRIES**

**Yamaha Corporation,** Asia-Pacific Music Marketing Group Nakazawa-cho 10-1, Hamamatsu, Japan 430-8650 Tel: 053-460-2317

#### **HEAD OFFICE**

**Yamaha Corporation, Asia-Pacific Music Marketing Group** Nakazawa-cho 10-1, Hamamatsu, Japan 430-8650 Tel: 053-460-2317

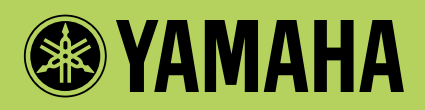

Yamaha Manual Library (English versions only) **http://www2.yamaha.co.jp/manual/english/**